# Precise for Sybase

User Guide

Version 10.1

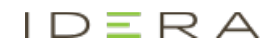

## Precise for Sybase User Guide

Copyright © 2019 Precise Software Solutions, Inc. All rights reserved.

Document release version 1.0

Precise™, Precise Software™, the Precise™ Logo, Precise i<sup>a™</sup>, Precise Indepth™, Precise Insight™, Precise Savvy™, SmarTune™, Performance Warehouse™, Application Service Dashboard™, Precise for Storage Tiering™, Precise for Storage Tiering Plus Apps™, Precise for Database & Storage™, Precise for Applications™, Precise for Storage™, Precise Insight Inquire™, Performance Management Database™, and PMDB™ are trademarks or registered trademarks of Precise Software Solutions, Inc. or its affiliates in the U.S. and other countries. Other names may be trademarks of their respective owners.

The product described in this document is distributed under licenses restricting its use, copying, distribution, decompilation and/or reverse engineering. No part of this document may be reproduced in any form by any means without prior written authorization of Precise Software Solutions, Inc. and its licensors, if any.

Certain third-party software may be distributed, embedded, or bundled with this product or recommended for use in connection with its installation and use. Such third-party software is separately licensed by its copyright holder. The list that includes the names of the copyright and license agreements can be found in the Release Notes document.

THE DOCUMENTATION IS PROVIDED "AS-IS" AND ALL EXPRESS OR IMPLIED CONDITIONS, REPRESENTATIONS AND WARRANTIES, INCLUDING ANY IMPLIED WARRANTY OF MERCHANTABILITY, FITNESS FOR A PARTICULAR PURPOSE OR NON-INFRINGEMENT, ARE DISCLAIMED, EXCEPT TO THE EXTENT THAT SUCH DISCLAIMERS ARE HELD TO BE LEGALLY INVALID. PRECISE SOFTWARE SOLUTIONS, INC. SHALL NOT BE LIABLE FOR INCIDENTAL OR CONSEQUENTIAL DAMAGES IN CONNECTION WITH THE FURNISHING, PERFORMANCE, OR USE OF THIS DOCUMENTATION. THE INFORMATION CONTAINED IN THIS DOCUMENTATION IS SUBJECT TO CHANGE WITHOUT NOTICE.

The Licensed Software and Documentation are deemed to be commercial computer software as defined in FAR 12.212 and subject to restricted rights as defined in FAR Section 52.227-19 "Commercial Computer Software - Restricted Rights" and DFARS 227.7202, "Rights in Commercial Computer Software or Commercial Computer Software Documentation", as applicable, and any successor regulations. Any use, modification, reproduction release, performance, display or disclosure of the Licensed Software and Documentation by the U.S. Government shall be solely in accordance with the terms of this Agreement.

#### **Global Headquarters**

Brookhollow Central III 2950 North Loop Freeway West, Suite 700 Houston, Texas 77092 Phone: +1-877-693-1886 Fax: +1-650-898-1666

## Third-party legal notices

Third-party software may be recommended, distributed, embedded, or bundled with this Precise product. Such third-party software is licensed separately by its copyright holder. All third-party copyrights associated with this product are listed in the accompanying release notes.

## Customer Support

For technical assistance, visit our customer portal a[t http://www.idera.com/support/productsupport](http://www.idera.com/support/productsupport) where you can find an extensive knowledge base, product updates and our online community forums. You can also contact our Customer Support Team using our customer portal, or go to <http://www.idera.com/support/productsupport> for a list of our support access numbers in your country.

# **Contents**

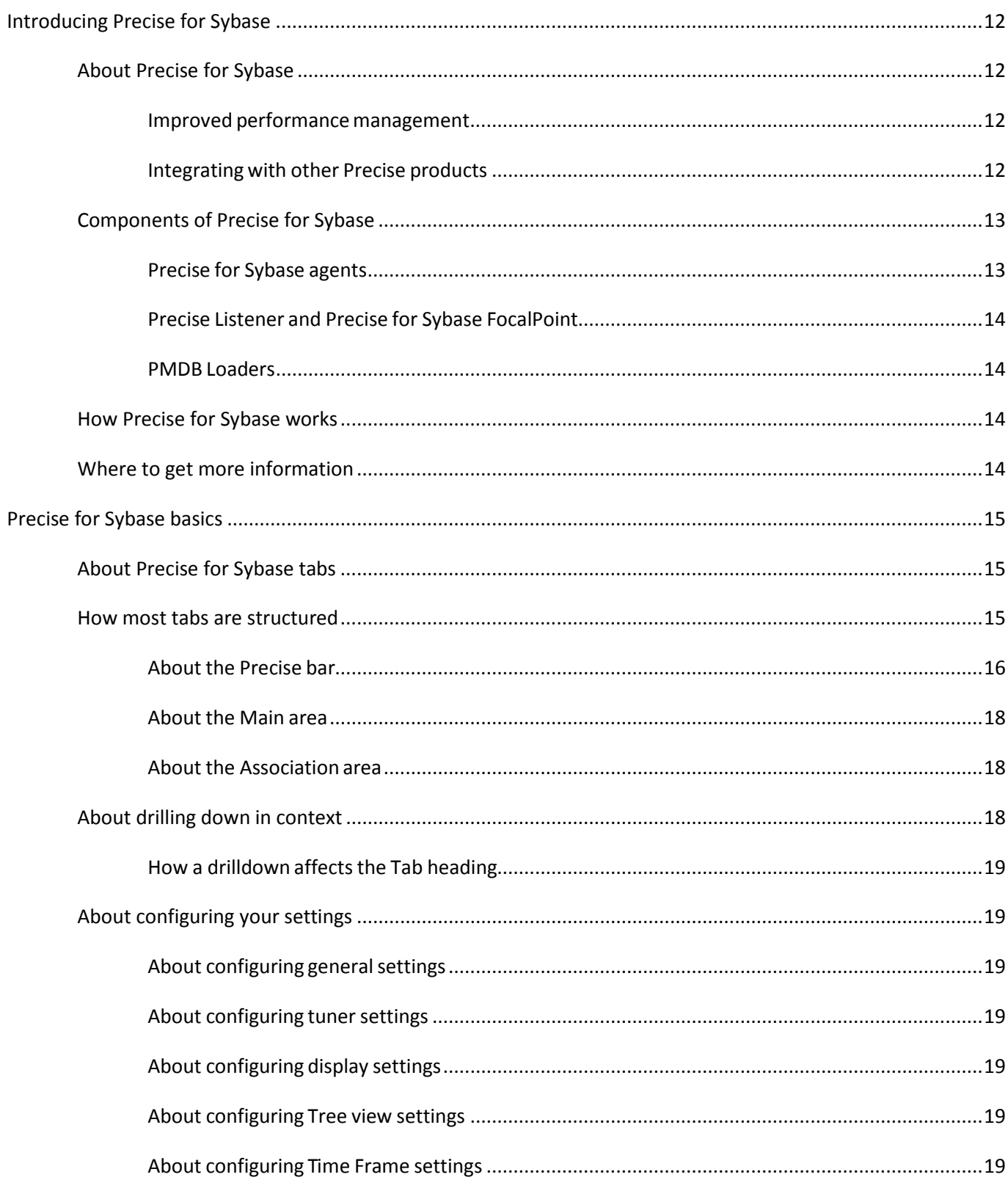

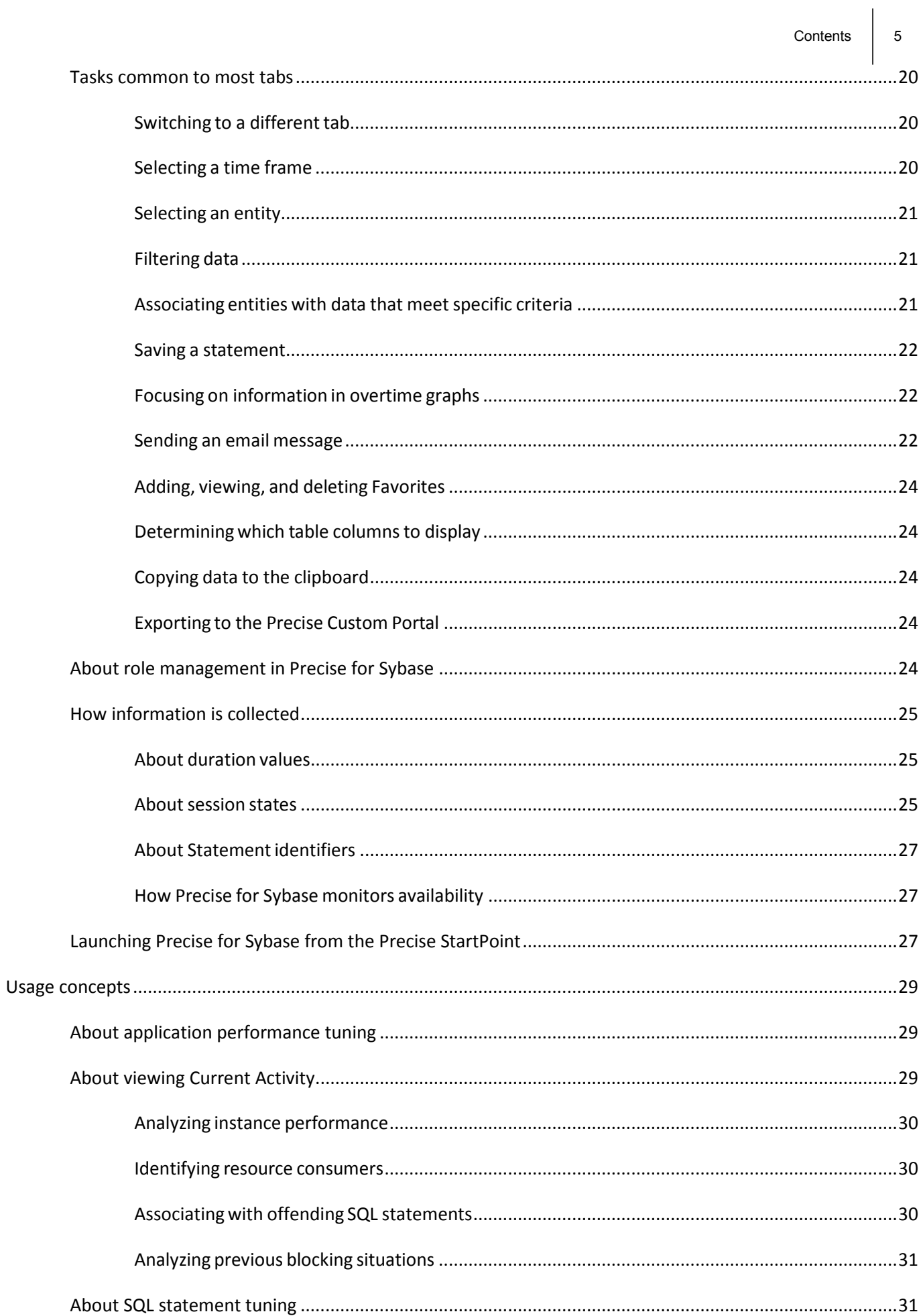

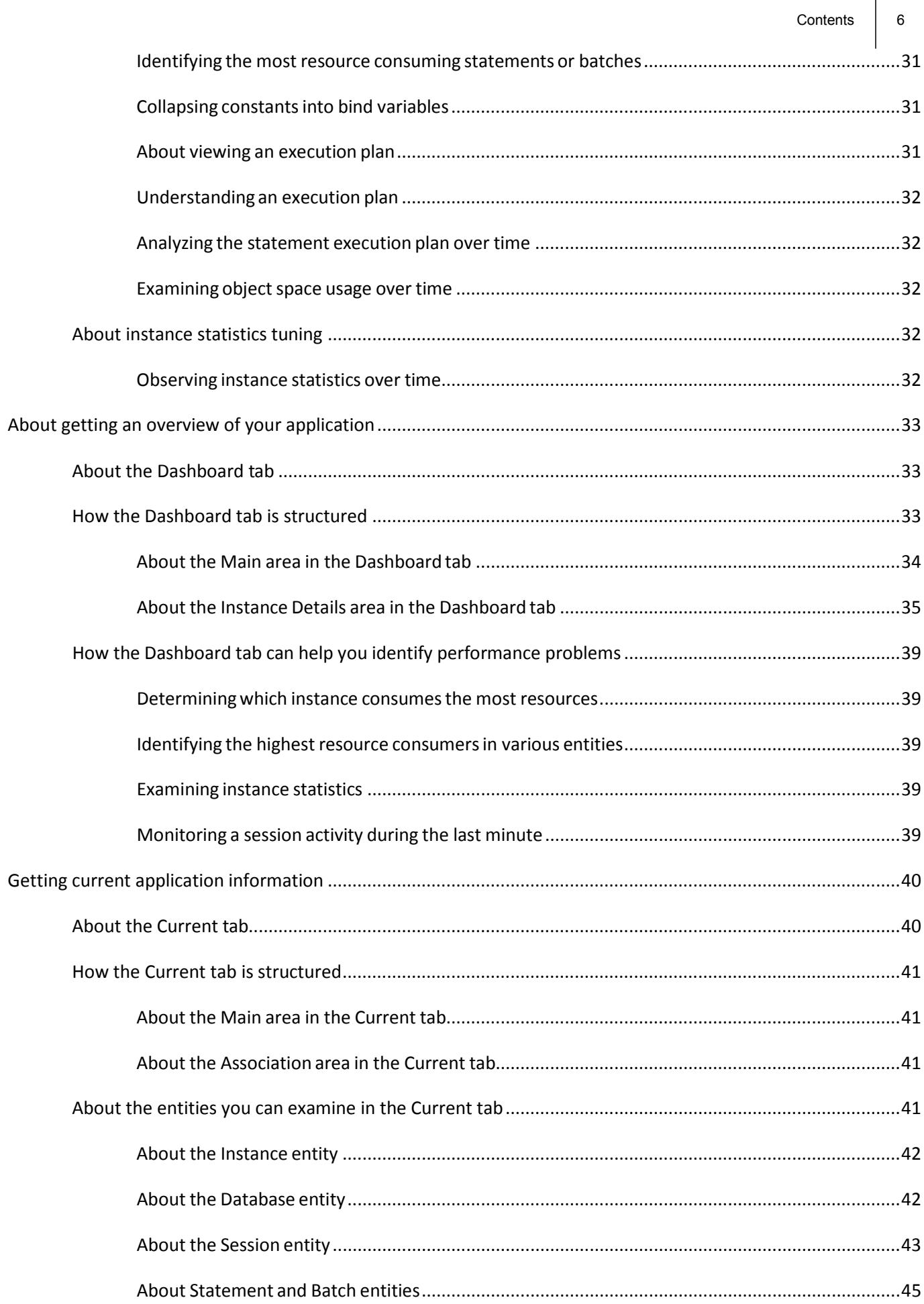

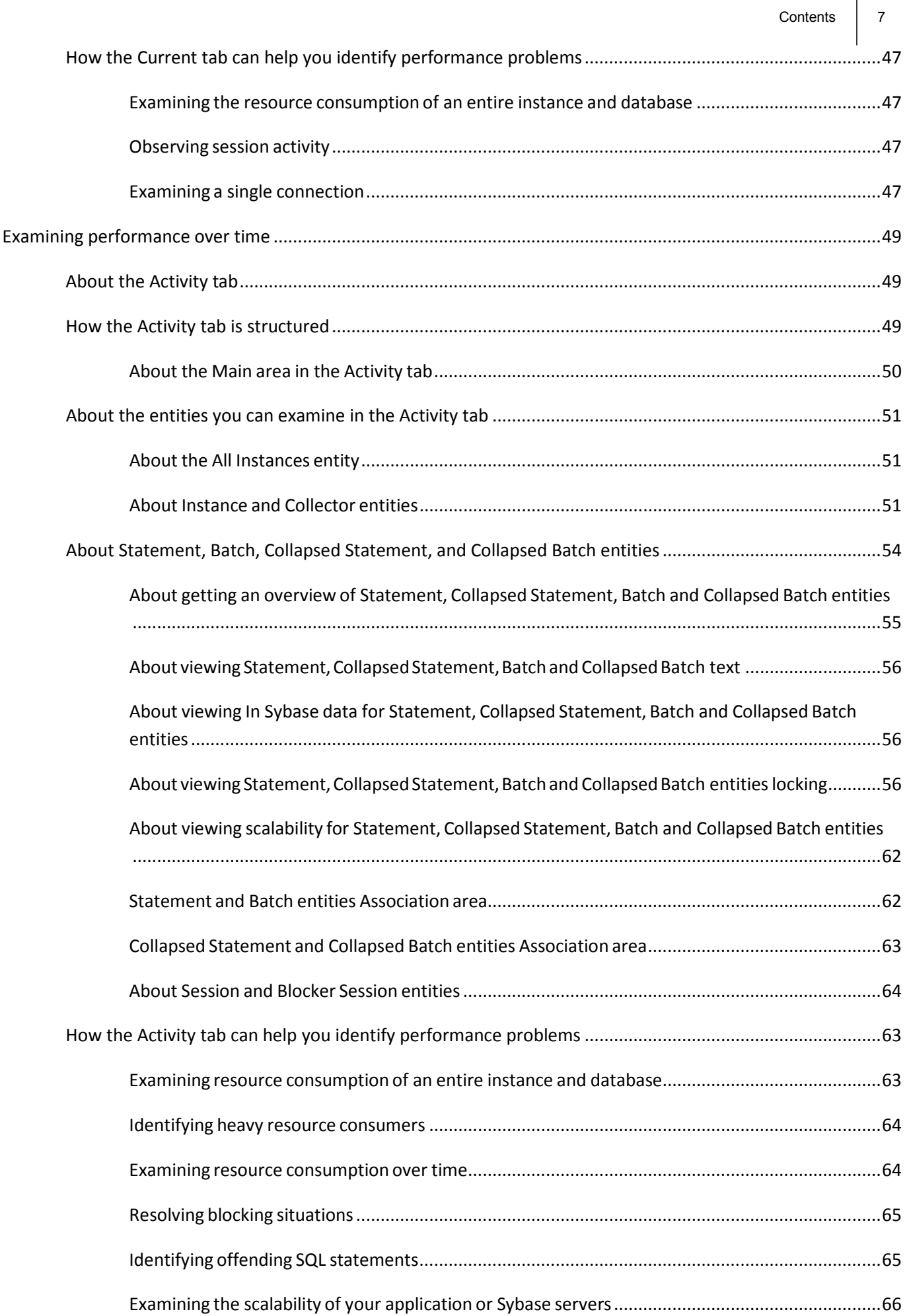

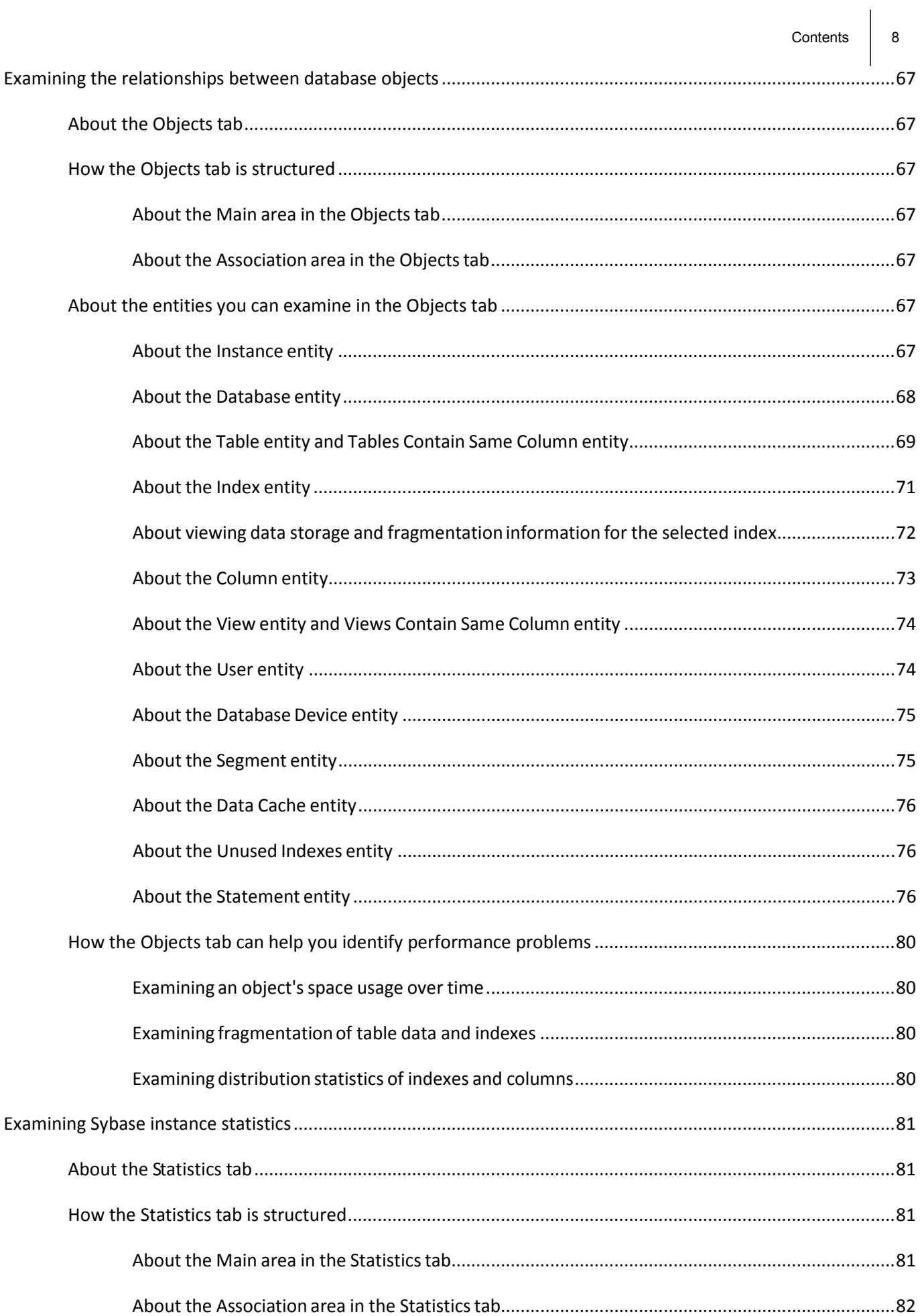

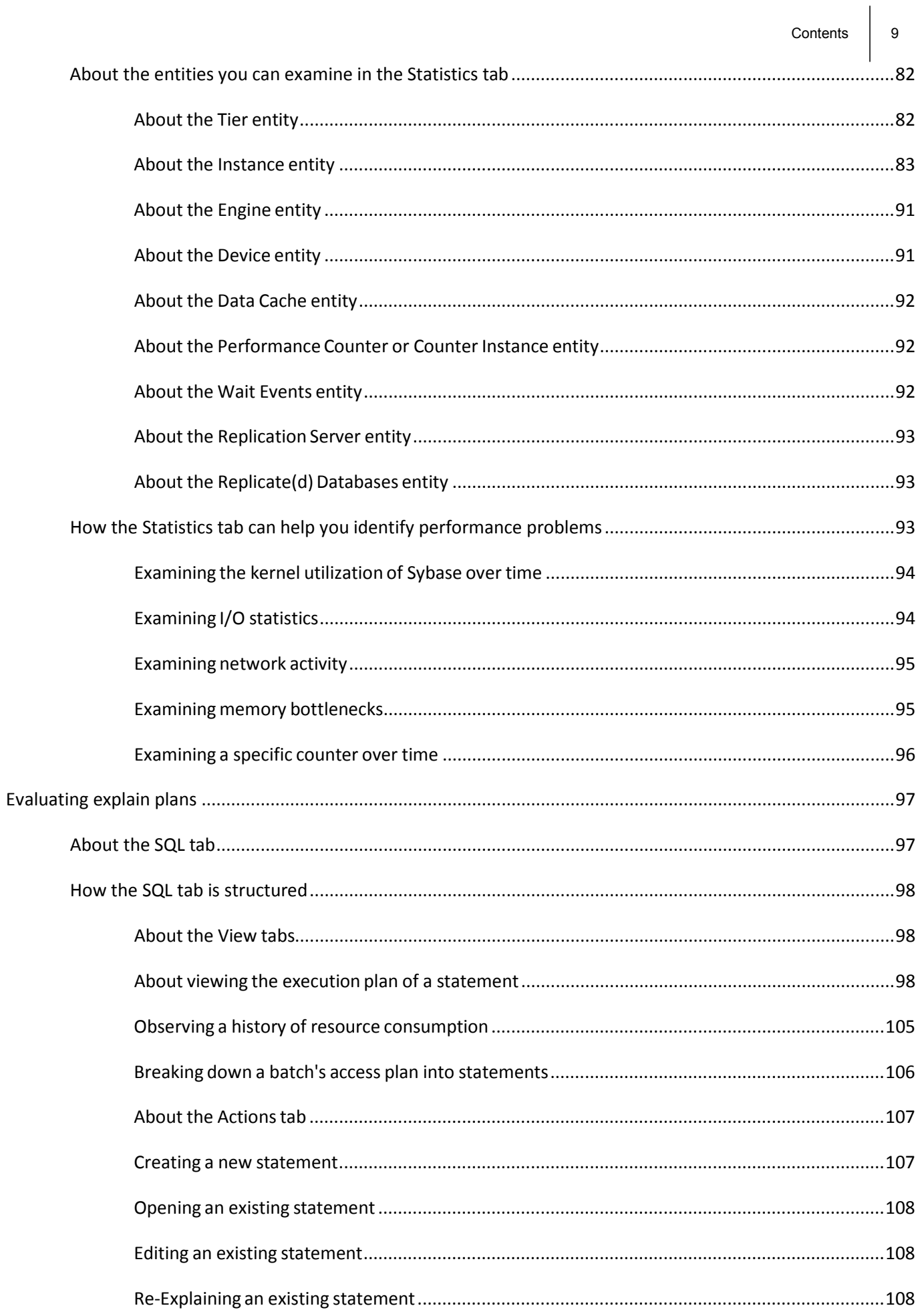

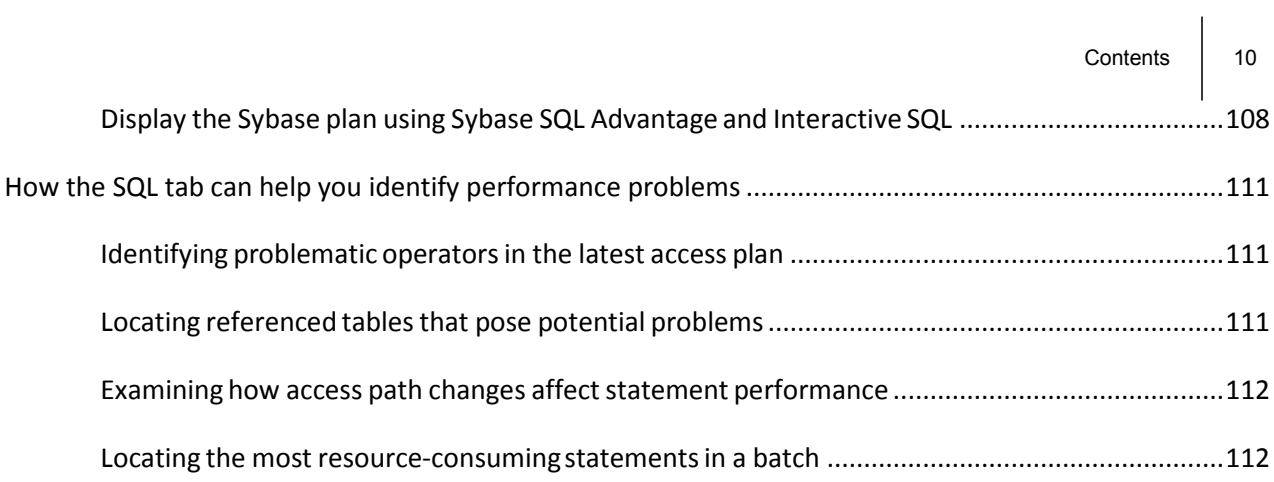

# <span id="page-10-0"></span>Introducing Precise for Sybase

This section includes the following topics:

- **[About Precise for](#page-10-1) Sybase**
- Components of [Precise for Sybase](#page-11-0)
- [How Precise for Sybase works](#page-12-2)
- Where to [get more information](#page-12-3)

## <span id="page-10-1"></span>About Precise for Sybase

Addressing the needs of DBAs, system administrators, managers, quality assurance specialists and planners, Precise for Sybase provides a complete view of application performance by capturing, measuring, and correlating performance metrics from all critical system components.

Precise for Sybase offers a wide range of data presentations to enable quick and accurate monitoring and performance analysis.

Current operational data is displayed to enable easy identification of problematic conditions. Recent operational data, for designated time periods, supplements operational data to enable operations staff to detect problematic conditions that occurred in the past and that are likely to occur again and again, if not corrected.

Performance data is archived and a fully detailed display of the historical data is provided for use in performance, QA and capacity planning analysis.

#### <span id="page-10-2"></span>Improved performance management

IT staff frequently search for answers to questions like "Why did the application run so slowly last night?" or "Where is the application spending its time?"

Precise for Sybase can help IT staff find the answer to these questions. The first step is to establish a baseline level of database resource consumption by understanding the behavior of the average application. The behavior of the average application represents the average percentage of the total time that all applications spend consuming or waiting for each resource. These aggregate figures provide a broad picture of the operation of your database. They enable you to identify major bottlenecks in your system, for example, CPU and I/O limitations, Sybase database waits due to locks, remote queries, and so on.

Precise for Sybase also enables you to focus on and drill down to individual applications, SQL statements and database objects in your system that are responsible for heavy consumption of system and database resources and to quickly find the definitive root cause of performance degradation.

#### <span id="page-10-3"></span>Integrating with other Precise products

Precise for Sybase has been integrated with Alerts, Precise Custom Portal, and Report Manager in addition to the PMDB.

Alerts provides a notification system that will alert you to application response time problems and enables you to launch Precise for Sybase in context to view more detailed data.

For more information, see the *Alerts User's Guide*. The Precise Custom Portal, is a lightweight, configurable portal application that provides access to various types of data from different applications. The Precise Custom Portal features a Web-based view. It is highly customizable and extensible, allowing you to build a dashboard for each user or each function within your organization. For example, you can build a dashboard for all the information that a system administrator or director of IT operations would need to constantly follow up on. This component is automatically installed as part of the Precise framework installation.

For more information, see the Precise Custom Portal User's Guide.

Report Manager gathers and organizes historical information that enables the IT team to focus on infrastructure hot spots. Report Manager is a reporting tool that resides on a Web server. You can use Report Manager to compare period-to-period performance against a baseline and identify response time problems "at-a-glance", before they affect your bottom-line. It queries the PMDB and displays the results in reports that are generated on a scheduled basis or on demand. For more information, see the *Report Manager User's Guide.*

The PMDB is the repository of the Precise for Sybase suite which stores application performance data for long-term analysis and trending reports. The data is collected by the Precise product suite. For more information, see the *Precise Administration Guide*.

## <span id="page-11-0"></span>Components of Precise for Sybase

Precise for Sybase employs a client/server architecture to provide high performance database monitoring and tuning. The following figure illustrates the typical architecture of Precise for Sybase.

Precise for Sybase consists of the following components:

- One or more Precise for Sybase Collector agents installed on one or more servers in your application
- Precise for Sybase FocalPoint
- PMDB

The figure below illustrates the typical architecture of an installation.

**Figure 1-1** Precise for Sybase architecture

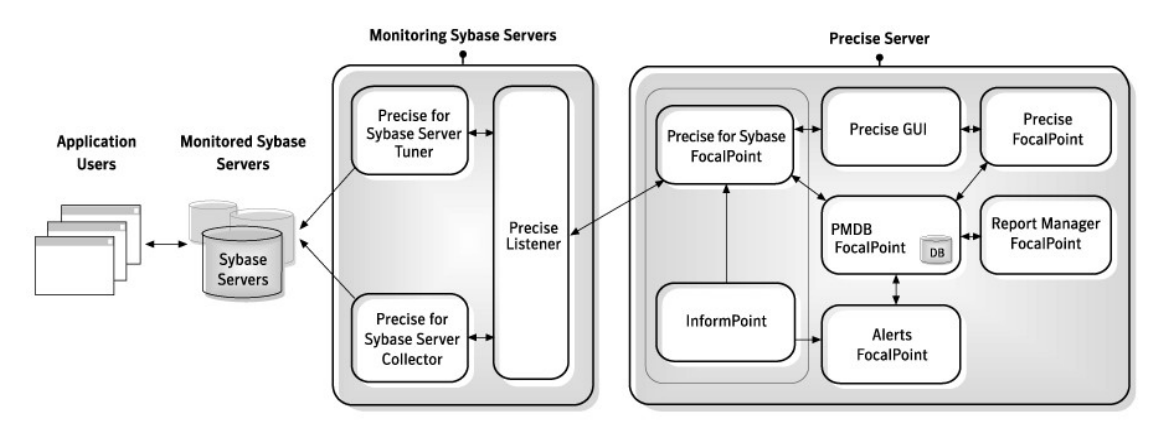

#### <span id="page-11-1"></span>Precise for Sybase agents

The Precise for Sybase Collector agent is installed on the monitoring server machines and communicates using TCP/IP. The Collector agent collects and analyzes Sybase database performance data, which is then stored in flat historical files and later in the PMDB.

The Collector agent monitors and records all Sybase database activity on a 24 x 7 basis. The Collector agent works using a sampling technique and thereby consumes less resources than a trace agent.

The Collector agent collects resource consumption data on the following Sybase data entities: databases, sessions, programs, statements, batches, login names, DB users, and machines.

The Precise for Sybase Collector agent uses the following sources to collect performance data:

**Sysprocesses** This system table provides information regarding the resource consumption in Sybase.

**Monitoring Tables** The Monitor Tables provide the text of the improvised batches, executed in Sybase.

The resource consumption data and the text batches are correlated according to the batch ID of the two resources.

## <span id="page-12-0"></span>Precise Listener and Precise for Sybase FocalPoint

Each Precise product has a FocalPoint that communicates with the Listeners installed on the monitored servers. The Precise Listener communicates with other Precise components on the same server. For example, the PMDB FocalPoint requests to load data into the PMDB are sent to the Precise Listener. Then, the Precise Listener executes the PMDB Loader to aggregate and prepare performance data to be loaded.

#### <span id="page-12-1"></span>PMDB Loaders

PMDB Loaders periodically load data, collected by the Collector and stores it in the historical files, into the PMDB. When the PMDB Loaders run, the flat historical files, written after the last time data was loaded into the PMDB, are identified and opened. The summarized data is also loaded into the PMDB. Data on the last incomplete time slice is only loaded into the PMDB when the next scheduled load process runs.

## <span id="page-12-2"></span>How Precise for Sybase works

Precise for Sybase stores a complete history of your database activity in the PMDB. This provides you with a performance tracking tool that gives you the ability to assess database performance trends and analyze changes in database activities over long periods of time. This data is vital for identifying patterns in resource consumption and predicting future resource consumption in your Sybase database.

The Precise for Sybase Collector agent runs on your monitoring server machine, using a unique, accurate and comprehensive sampling technology, that requires low overhead. It collects performance data from an instance and then correlates and loads the data into the PMDB tables. This data is then analyzed and summarized by the FocalPoint. You can later access this data using the Precise for Sybase Web browser interface.

## <span id="page-12-3"></span>Where to get more information

More information on Precise, its products, technical notes, and so on, can be found in the Release Notes document for this version.

# **2**

# <span id="page-13-0"></span>Precise for Sybase basics

This section includes the following topics:

- [About Precise for](#page-13-1) Sybase tabs
- How most tabs are [structured](#page-14-0)
- [About drilling down in context](#page-16-2)
- [About configuring your](#page-17-1) settings
- [Tasks common to](#page-17-7) most tabs
- [About role management in Precise for Sybase](#page-22-1)
- [How information is](#page-23-0) collected
- **[Launching Precise for Sybase from the](#page-25-2) Precise StartPoint**

## <span id="page-13-1"></span>About Precise for Sybase tabs

Precise for Sybase continuously collects high-quality metrics from each supporting tier of your Sybase-based custom applications infrastructure and correlates these metrics to build a clear picture of application performance from the enduser's perspective - that is, response time.

This information is displayed in the Precise for Sybase tabs and provides you with the information necessary to successfully track your database's performance and identify patterns in resource consumption.

The table below describes which tasks can be performed in each tab.

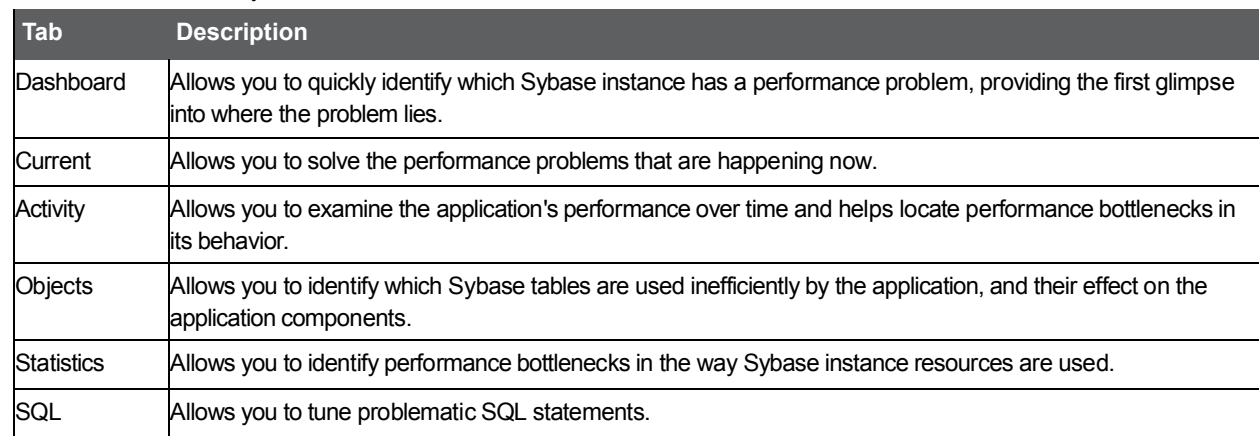

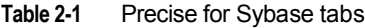

## <span id="page-14-0"></span>How most tabs are structured

Though each tab is structured differently, most tabs consist of two different areas. Each area can include different control elements, such as tabs and view controls, and displays information in various formats, such as tables, graphs, or charts. The various areas are related to each other in that performing an action in one area affects the information displayed in other areas on the page. For example, the Current tab contains an upper and a lower area. The lower area (Association area) shows information in a table format. Each row in the table represents an instance or entity. The upper area (Main area) displays general information on the selected instance or entity, in context.

The entities displayed in the Association area are associated with the selected entity displayed in the Main area. At times, the relationship between the entity displayed in the Main area and those displayed in the Association area is that of parent to child (such as in the case of Instance to Database), and sometimes it merely represents that there is a relationship between the selected entity and the entities displayed in the Association area (such as when Statement is the selected entity displayed in the Main area and the list of Batches associated with the selected statement is displayed in the Association area).

It is possible to click on a row and drill down to an additional level below the selected level or use the filter feature to determine which information is displayed in the table. When you perform an action on an element in the lower area (in this case the Association area) the information displayed in the upper area (in this case the Main area) changes to reflect the action you requested.

You can control the tab by doing any of the following:

- Keeping the selected entity but changing the associated entities by selecting a different entity from the Association controls in the Association area.
- Changing the selected entity by selecting a row in the Association area.
- Changing the view for the selected entity by selecting a different view in the Main area.

For example, when you want to view information on a specific session in the Current tab, choose Sessions from the Association controls. The Association area changes to display session-related information. The Tab heading and the Main area remain unchanged.

If you want to view detailed information on a specific session, click on the session in the Association area. The Tab heading indicates the newly selected entity; the Main area displays In Sybase information on the session you drilled down to, and the Association area shows information on statements executed by the session you selected.

The following figure provides a description of the common key elements in the Current tab and what happens when you drill down to a specific entity.

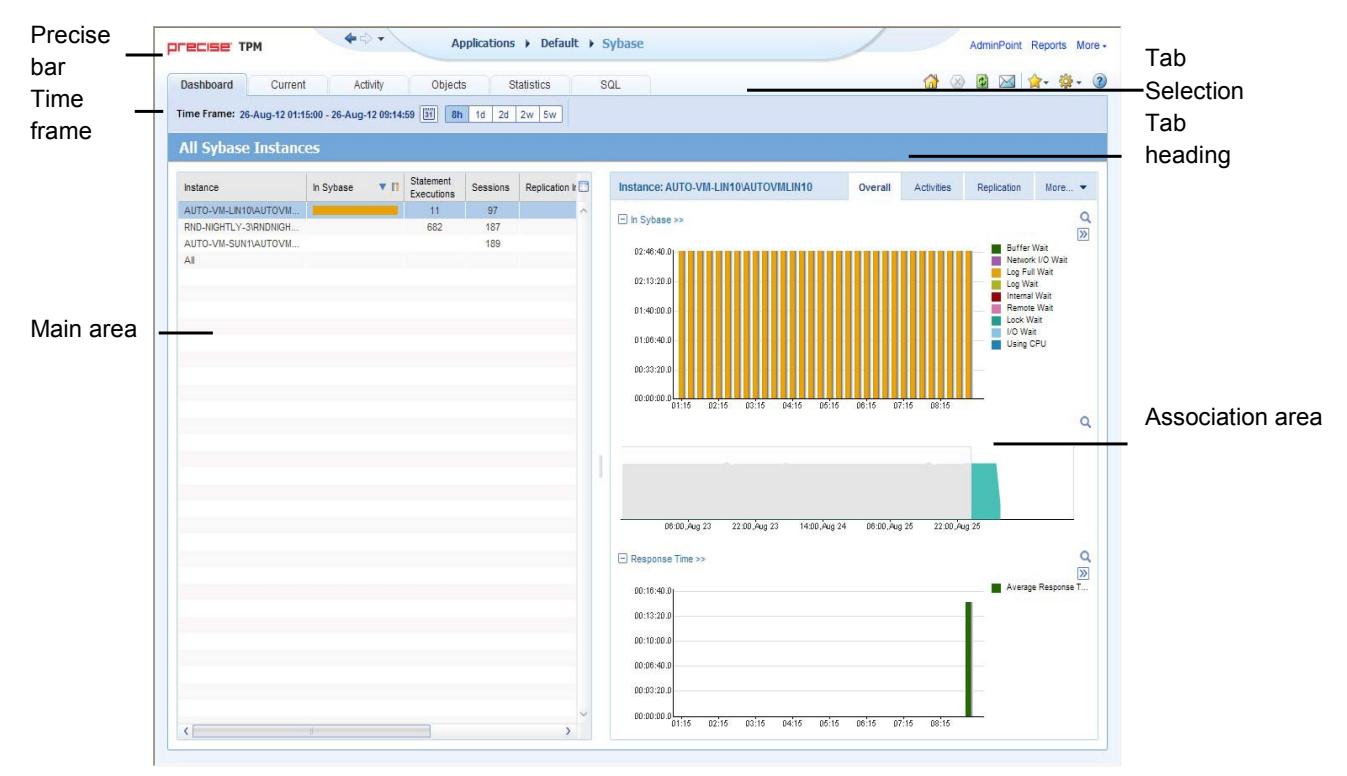

#### **Figure 2-1** How a typical tab is structured

#### <span id="page-15-0"></span>About the Precise bar

The Precise bar enables you to keep track of where you have been and provides various controls. The table below describes the function of each of the toolbar buttons.

| <b>Icon</b> | <b>Name</b> | <b>Description</b>                                                                                                    |
|-------------|-------------|----------------------------------------------------------------------------------------------------|
|             | <b>Back</b> | During a work session, keeps track of where you have navigated to. The<br>Back and History buttons enable you to navigate between previously<br>visited views. |
|             |             | The Back control displays your previous view.                                                                                                    |
|             | Forward     | Enables you to navigate to the next view. This button is only enabled if you<br>clicked Back or if you chose a history option.                                 |
| AdminPoint  | AdminPoint  | Launches Precise AdminPoint.                                                                                                    |
|             | Home        | Navigates to the highest level entity, usually the instance or Tier (all<br>instances). The time frame settings remain the same.                               |
|             | Stop        | Stops a request for information from the server.                                                                                                    |
| 倒           | Refresh     | Updates the data currently displayed.                                                                                                    |
|             | Favorites   | Enables you to add or remove favorites in your Favorites list.                                                                                                 |
|             | Send        | Opens a new email message in your email program with the link to the<br>current application in context.                                                        |
| Settings -  | Settings    | Opens the General Settings, Transactions & Users Settings, and Time<br>Frame Settings dialog boxes.                                                            |
| Help        | Help        | Opens the online help in context.                                                                                                    |

**Table 2-2** Precise bar functions

#### <span id="page-16-0"></span>About the Main area

The Main area displays general information on the selected entity. The structure of this area depends on the selected entity and tab.

Information can be displayed as follows:

- As two over-time graphs that are displayed side-by-side and describe two data series.
- As a pie chart and a table that are displayed side-by-side. The table displays more details regarding a specific slice in the pie chart.
- As Lock trees and a corresponding Lock Breakdown table.

The View Control drop-down menu allows you to choose different view options. You can access this menu by clicking the arrow icon.

In some tabs, you can filter the contents of the view by clicking the Filter button. See [Filtering data](#page-19-1) on pag[e 21.](#page-19-1)

#### <span id="page-16-1"></span>About the Association area

The Association area lists entities that have similar attributes and that are related to the selected entity named in the Tab heading. Besides the Tab bar, the Association area is the main navigation tool. It enables you to drill down from one entity to related entities (usually of a different type).

The entities displayed in this area depend on the selected tab and the selected entity. The same entity may be displayed in several tabs, with different data displayed for each one (for example, a Sybase table will be displayed in the Objects tab with data from the Sybase data dictionary, and in the Activity tab with data sampled by the Collector agent).

The Association control, accessed by the arrow icon, allows you to associate with different entities. The last option, More..., opens a dialog box that lets you carry out additional operations, such as to view additional associations, change the sort order, or control the number of returned rows.

The information displayed in the Association area is arranged in a tabular format. Each row in the table represents an entity, and each column describes an attribute of the entity, such as text or a graph. It is possible to change the sort order of the entities in the table by clicking a column title.

The Association tabs located above the table let you display different sets of attributes for the entities displayed in the table. The Association tabs are entity-dependent. For some entities, no tabs are displayed.

A numeric column can optionally display a graph, and at times, it can display a stacked bar graph as well. Switching to a graph view in these columns offers some level of breakdown to the information displayed in the column.

The following icons are used to indicate which format information is displayed.

- Displays the information in numerical format. 匝
- m Displays the information in a bar graph.
- Displays the information as a stacked bar graph. п
- Z Displays the information in percentage format.

The Association area enables you to drill down to another entity by clicking a row. The information displayed in both the Main area and the Association area will change to reflect your selection. See *Filtering data* on pag[e 21.](#page-19-1) See Associating entities with data that [meet specific criteria](#page-19-2) on pag[e 21.](#page-19-2)

## <span id="page-16-2"></span>About drilling down in context

The term 'in-context' means that you can display additional information on a selected item by drilling down to another tab or view. The filter settings you defined (for example, the selected time frame you chose) and the entity you selected are carried over to the other view or tab, to allow you to continue analyzing your subject from a different perspective. This concept takes on slightly different meanings depending upon where you are attempting to drill down in context from.

For example, when viewing information on an instance in the Dashboard tab, you can click a link in the Instance Details area (right pane) to view additional information on the related tab, in context to your original selection. Alternatively, when viewing a list of alerts for your product in Alerts, you can launch your product in context and continue investigating the factors that led the system to issue that alert.

In short, the information displayed when drilling down in context is always related to your original selection's settings.

#### <span id="page-17-0"></span>How a drilldown affects the Tab heading

The Tab heading displays the name of the currently selected entity on this screen. Whey you drill down to a new entity in the Association area, the Tab heading changes to reflect the name of the newly selected entity.

## <span id="page-17-1"></span>About configuring your settings

The following settings allow you to control the appearance and behavior of the user interface. They can be configured from the Settings menu on the Precise bar:

- General settings Includes the General, Display, and Tree view tabs.
- Time Frame settings

## <span id="page-17-2"></span>About configuring general settings

On the General tab of the General Settings dialog box, you can adjust the following:

- Number of items that will be displayed for each association. From the list, select the maximum number of items that will be displayed in a table. The default is 50 items. You can control the number of items returned for a specific association by using the More... option in the Association controls. This way, you can display up to 500 items.
- Maximum number of characters to display in a text ToolTip. When you move your cursor over text columns in a table listing Statements or PL/SQLs, a ToolTip appears, displaying more text than can normally fit into a table cell. This field controls the maximum number of characters that can be displayed. The default is 500 characters.
- How often the information in the Current tab is refreshed. If you select the Auto-refresh Current tab every check box, the Current tab automatically refreshes at the specified interval. By default, the tab is not refreshed automatically. If you select this option, the default refresh interval is every five minutes.

## <span id="page-17-3"></span>About configuring tuner settings

In the Tuner tab you can change the Login name and Password used when launching Sybase SQL Advantage.

## <span id="page-17-4"></span>About configuring display settings

When you drill down to or choose a different entity, selecting the option on the Display tab of the General Settings dialog box allows you to maintain the selected view or tab when changing from one tab to another. This is sometimes referred to as sticky tabs.

## <span id="page-17-5"></span>About configuring Tree view settings

(Only applied to Precise products that include a Tree view)

On the Tree View tab of the General Settings dialog box, you can adjust the following:

- Number of categories to display when expanding an item.
- <span id="page-17-7"></span>• Number of items to display when expanding a category.

## <span id="page-17-6"></span>About configuring Time Frame settings

You can determine the resolution of the data that is displayed in the overtime graphs using the Time Frame Settings dialog box. By using this dialog box you can define the default time frame to display.

20

## <span id="page-18-0"></span>Tasks common to most tabs

The following tasks are commonly performed in most tabs:

- Switching [to a different tab](#page-18-1)
- [Selecting a](#page-18-2) time frame
- [Selecting an entity](#page-19-0)
- **[Filtering data](#page-19-1)**
- [Associating entities with data that](#page-19-2) meet specific criteria
- [Saving a statement](#page-20-0)
- [Focusing on information in overtime graphs](#page-20-1)
- [Sending an email message](#page-20-2)
- Adding, [viewing, and deleting Favorites](#page-21-0)
- **[Determining which table columns to display](#page-21-1)**
- [Copying data to the](#page-21-2) clipboard
- [Exporting to the Precise Custom](#page-22-0) Portal

#### <span id="page-18-1"></span>Switching to a different tab

You can easily switch between the different tabs using the Tab Selection bar. When you start your Precise product, the Dashboard tab opens by default. For other Precise products, another tab will open by default. The button of the selected tab is displayed in orange.

To select a tab

• Click a button on the Tab Selection bar to display information on the selected entity in a different tab.

#### <span id="page-18-2"></span>Selecting a time frame

You can configure Precise for Sybase to display transaction performance data for a specific time frame using the predefined time frame options or calendar icons.

Selecting a predefined time frame from the toolbar displays transaction performance data for the selected time period up to the current time. See Selecting a predefined time frame from [the Precise for Sybase toolbar](#page-18-3) on pag[e 20.](#page-18-3)

Selecting the time frame using the calendar icon, you can choose to define a time range independent of the current time, or to define a time range up to the current time. See Selecting a [time frame using the calendar](#page-18-4) icon on pag[e 21.](#page-18-4) The predefined time frame options are:

- Last 8 hours (8h) (default)
- Last  $1$  day  $(1d)$
- Last 2 days (2d)
- Last 2weeks (2w)
- Last 5 weeks (5w)

The time frame selected affects all information displayed in Precise for Sybase. Only data that falls within the selected time frame is shown in these areas.

#### <span id="page-18-3"></span>Selecting a predefined time frame from the Precise for Sybase toolbar

To select a predefined time frame

<span id="page-18-4"></span>1. From the Precise for Sybase toolbar, select one of the predefined time frames.

#### Selecting a time frame using the calendar icon

#### To select a time frame

- 1. Click the calendar icon. In the dialog box that is displayed perform one of the following:
	- a. To define a time frame independent from the current time, select the 'Time Range' option and select the Start and End dates and times.
	- b. To define a time frame up to the current time, select the 'Last' option and enter the desired time frame.
	- c. To use one of the three previously used time frames, select the 'Recently used' option and from the dropdown menu select the desired time frame.
	- d. To use a previously saved time frame, select **Use a previously saved time frame** and from the dropdown menu select the desired time frame.
- 2. To save your settings for future access, select **Save these definitions for future use as:** and enter a name in the corresponding field.
- 3. Click **OK**.

#### <span id="page-19-0"></span>Selecting an entity

You can select the entity that you want to examine in more detail. To select an entity

• On the Main area of the tab, select the entity you want to examine.

#### <span id="page-19-1"></span>Filtering data

You can focus on specific contents of the Dashboard and Activity tabs by showing a subset of the information. This shows the contribution of entities such as programs and users.

You can define flexible selection criteria in the Filter dialog box. To open the dialog box, you need to click the Filter Off icon next to the Time Frame selector. Filter On or Filter Off indicates the current state of the filtering mechanism. Filter Off means all information is shown; Filter On means a subset of information is shown.

When you apply your selections in the Filter dialog box, the information displayed in both the Main area and the Association area is modified to reflect your selections. Also, the filtering continues to apply when you drill down to associated entities.

**NOTE** You can enter multiple criteria, in which case each criterion is applied using the logical AND operator.

To filter data

- 1. Click Filter is Off/Filter is On.
- 2. In the Filter dialog box, do the following for each entity you want to filter:

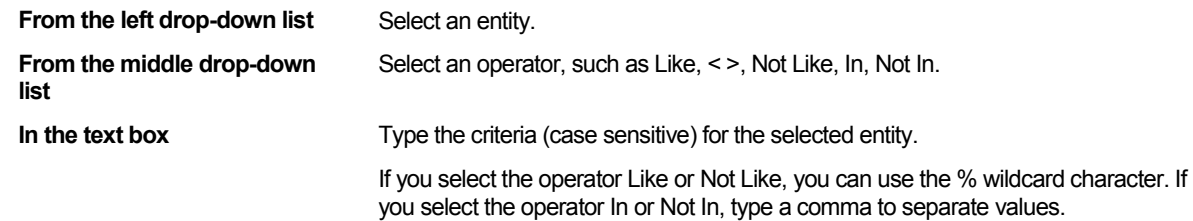

3. Click **Ok.**

#### <span id="page-19-2"></span>Associating entities with data that meet specific criteria

You can associate the displayed entity with specific data to focus your analysis.

**NOTE** The criteria no longer apply when you drill down to another entity.

To associate entities with data that meets specific criteria

- 1. Click the arrow located on the left of the Association controls and select **More....**
- 2. In the Associate With dialog box, on the Entries tab, select the entity you want to associate data with from the Populate table with list.
- 3. In the Sort entries by list, determine according to which criteria you want the information to be sorted and in which order.
- 4. On the Display top list, select the number of rows to display.
- 5. On the **Criteria** tab, do the following for each entity you want to associate data with:

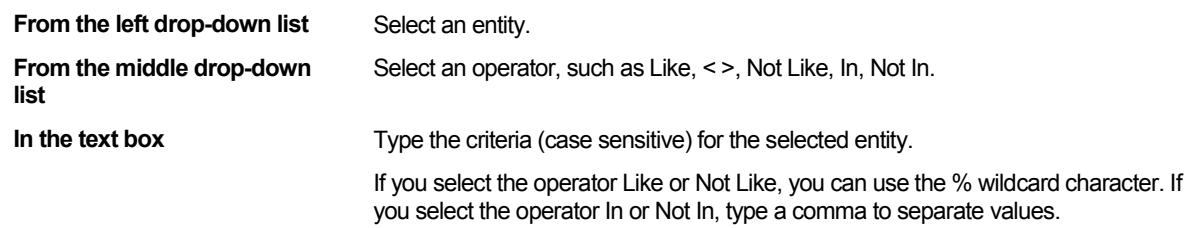

6. Click **OK.**

#### <span id="page-20-0"></span>Saving a statement

Save As allows you to save the statement or batch so that you can examine its access plan at a later date. To save a statement for future use

- 1. Select the statement you want to save in the Association area. You can click the Save As button only after you drill down to the statement and it moves up to the Main area.
- 2. On the Precise bar, click the **Actions** tab and click **Save As.**
- 3. In the Save Statement dialog box, enter the following properties:

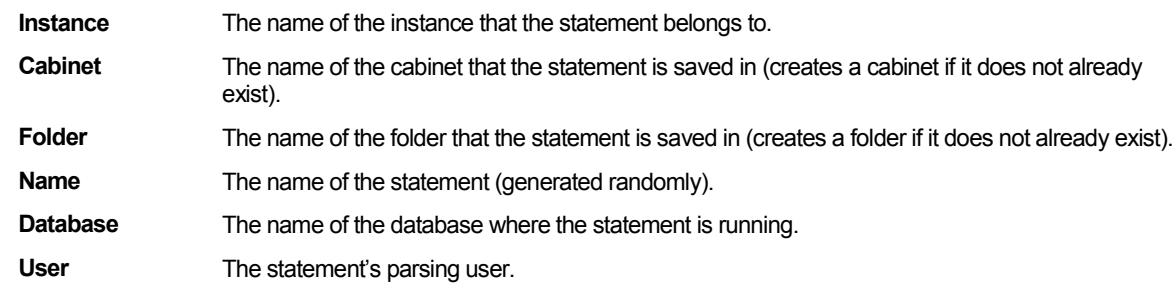

- 4. Enter the Sybase text for the statement in the Text frame.
- 5. Click **OK.**

The new statement is saved in the PMDB in a logical cabinet and folder hierarchy.

## <span id="page-20-1"></span>Focusing on information in overtime graphs

Some entities display an overtime graph. The overtime graph displays entity statistics over a specified time period. Depending on the number of points displayed in the graph, you may need to zoom in or out. The text displayed on the x-axis varies according to the time frame. If there is a year or day change, x-axis labels will display accordingly.

To focus on information in overtime graphs, select the desired time frame on the overtime graph, click and drag the left or right handle to increase or decrease the time range. The small zoom (spyglass) icon will display on the upper right of the selected time range, and above the overtime graph legend. Click the zoom icon to zoom in according to the selected time frame.

#### <span id="page-20-2"></span>Sending an email message

You can send an email message to one or more recipients from the Precise toolbar. The default subject for the message will be "Link to a Precise application".

The email will include a link to the Precise product in the current context (time frame and selected entries). To send an email message

- 1. Click the email icon on the Precise toolbar. The default email program opens.
- 2. Fill in the required fields and click **Send**.

## <span id="page-21-0"></span>Adding, viewing, and deleting Favorites

The Favorites feature allows you to save a specific location in your application and to retrieve the same location later without having to navigate to it.

#### About the Favorites feature

The new Favorites feature includes the following options:

- Relative Time Frame Saving relative time frame instead of static date. For example, saving the last 7 days will always display the last 7 days, depending on the day entered.
- One click to specific location Once you open Precise by launching a saved Favorite item, you will not have to enter a login credential nor click the login button.
- IE Favorites support Adding a new Favorite item in Precise will also add it to the IE Favorites menu.
- Auto Complete The Favorites dialog includes a new combo box which supports AutoComplete.
- Auto Naming The Favorites dialog generates item names based on the current location.

#### UI description

A Favorites menu has been added to the Precise bar in each product including StartPoint.

An Add/Delete Favorites option under the Favorites menu allows you to save the current location or delete an existing one.

To add a new Favorite location

- 1. On the Add/Delete Favorites dialog box, enter the name of the new Favorites entry.
- 2. Click **Add**. The dialog box is closed and the new Favorite is added to the list.

To view a Favorites location

- 1. On the Precise bar, click **Favorites**.
- 2. Select the Favorites location you want to view.

To delete an existing Favorite location

- 1. On the Add/Delete Favorites dialog box, select the Favorite location to be deleted.
- 2. Click **Delete**. The dialog box closes and the selected Favorite is deleted from the list.

**NOTE** The favorite address is displayed in the Address field and cannot be edited.

#### <span id="page-21-1"></span>Determining which table columns to display

Tables are used to display information about the set of related entities in the Main and Association areas. It is possible to determine which columns to display in the Association area tables.

To determine which columns to display in the Association area

- 1. Click the Table icon on the upper right-hand side of a table and select **Column Chooser**.
- 2. In the Table columns dialog box, click the arrows to move the names of the columns that you want to display to the Visible box and the ones that you do not want to display to the Invisible box.
- 3. Click **OK**.

## <span id="page-21-2"></span>Copying data to the clipboard

At times you may want to save data displayed in the table area in a Microsoft Excel spreadsheet for further analysis or save an image of a graph to the clipboard.

To copy data displayed in the Association area to the clipboard

1. Click the Table icon on the upper right-hand side of a table and select **Copy to clipboard**.

The table can be pasted into Microsoft Excel or as an HTML file.

To copy a graph to the clipboard

1. Right-click a graph and choose **Copy to clipboard**.

You can now paste the image into any application that works with the clipboard.

#### <span id="page-22-0"></span>Exporting to the Precise Custom Portal

The Export to the Precise Custom Portal Portlet feature enables you to export the view of the chosen table or graph and generate a portlet with that view in the Precise Custom Portal, so that it will provide you with another way of monitoring your application.

#### **Prerequisites**

To be able to use this feature, you need to have the following rights in Precise:

• View permissions to all Tiers in the application

If you do not have sufficient rights, you will get an error message when trying to execute this feature.

#### Exporting the information

You can either export a table view or a graph view.

**NOTE** The name field has the following restrictions: maximum 100 characters.

To export a table view

- 1. Click the Column Chooser icon.
- 2. Select Export to the Precise Custom Portal Portlet.
- 3. Insert a name in the name field that clearly describes the table view.
- 4. Click **OK**.

To export a graph view

- 1. Right-click the graph.
- 2. Select Export to the Precise Custom Portal Portlet.
- 3. Insert a name in the name field that clearly describes the graph view.
- 4. Click **OK**.

## <span id="page-22-1"></span>About role management in Precise for Sybase

The Roles management feature in Precise for Sybase lets you assign roles to users and control whether they will be able to do the following operations:

- Gen Estimated Plan (explain)—lets you generate a new execution plan.
- Launch Sybase Tool—-lets you launch external Sybase tools.

It is possible to grant permissions to all roles or to revoke permission from individual roles. Permission is a combination of permission type (such as: INSTALL, ADMIN, MONITOR) and operation (such as: VIEW, UPDATE).

Certain types of permission enforce permission dependencies. For example, if you grant a TUNE.RECOMMEND permission it will automatically grant TUNE.EXPLAIN. In the same manner, if you revoke TUNE.EXPLAIN then the TUNE.RECOMMEND permission is also revoked. You can configure permissions and roles in AdminPoint.

For more information on configuring permissions and roles, see the *Precise Administration Guide*.

## <span id="page-23-0"></span>How information is collected

Precise for Sybase collects and displays performance data that enables quick and accurate performance monitoring and analysis. To understand the information displayed in the various graphs, tables and views, it is important to understand how information is collected.

#### <span id="page-23-1"></span>About duration values

Precise for Sybase displays duration values for several entities.

The table below describes the duration value for each type of entity:

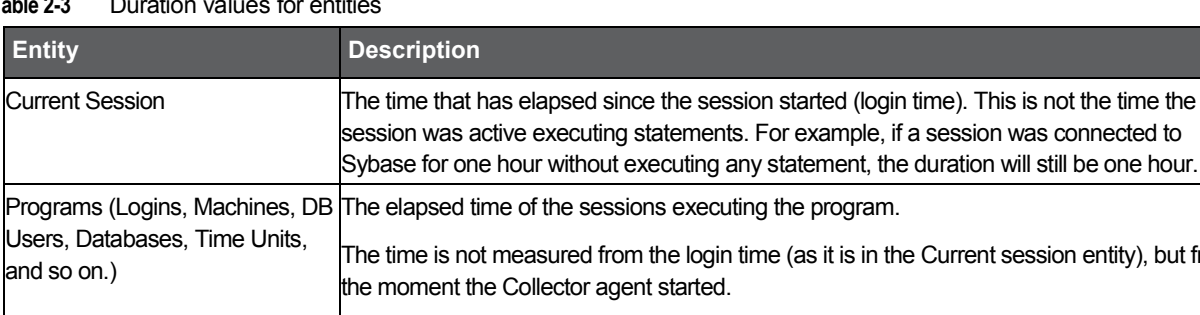

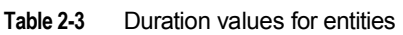

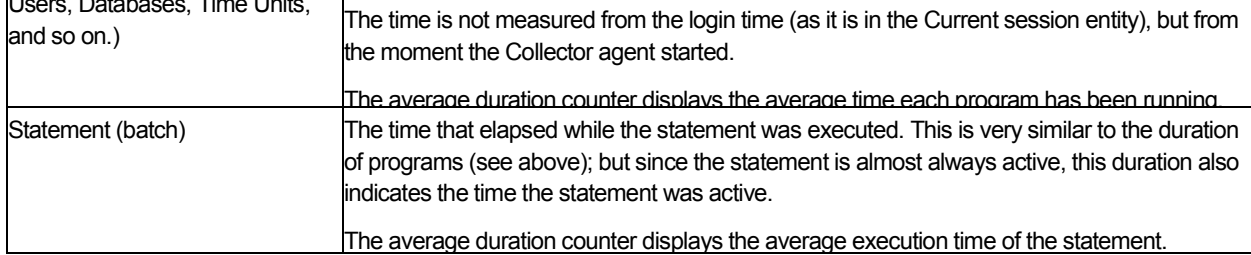

#### <span id="page-23-2"></span>About session states

Sybase provides reporting on many different types of events. Precise for Sybase groups events according to logical relationships to enable you to easily pinpoint heavy resource consumers.

For example, when the Collector agent samples the Sybase, it assigns a state for each connection. An application may wait for many events in Sybase. To simplify analysis, and help you to easily identify the source of resource consumption, Precise for Sybase groups various wait types into wait groups or states and defines the status of sessions currently connected to Sybase by their states. The state is divided into two types of states: In Sybase and Non-In Sybase. The session states are described in the following table:

#### Understanding In Sybase session states

The In Sybase session states signify that the session is performing activities in Sybase. The table below describes the In Sybase session states .

**Table 2-4** In Sybase session states

| <b>Icon</b> | In Sybase State | <b>Description</b>                                                                                                    |
|-------------|-----------------|----------------------------------------------------------------------------------------------------|
| 嚣           | Using CPU       | The session is currently executing and is not waiting for any other event. For<br>versions lower than version 12.5.0.3, the Using CPU state is usually identified by<br>sysprocesses status = $Runnable/Running$ . For version 12.5.0.3<br>and higher, this state is identified by the monProcess WaitEventID field<br>containing a value in Wait Class 1 (waiting to be scheduled). Usually this<br>state is an ideal state, but verify that the amount of CPU usage is reasonable<br>compared to the transaction being performed. In addition monitor this state over<br>time and verify that a growth in the CPU usage is a result of a growth in load and<br>not a result of any change that caused the performance to degrade. |

#### **Table 2-4** In Sybase session states

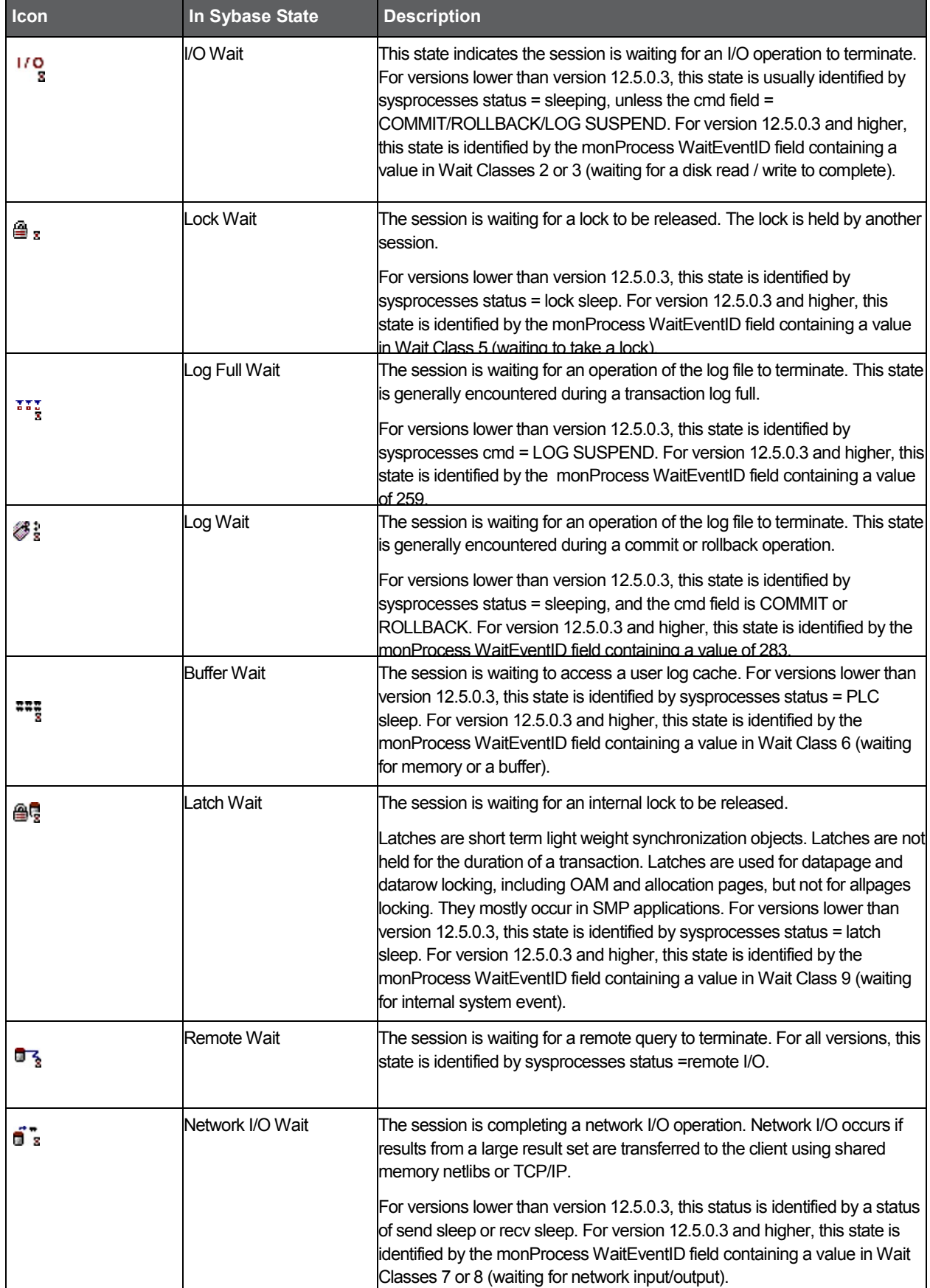

#### Understanding Non-In Sybase session states

The table below describes the Non-In Sybase session states.

**Table 2-5** Non-In Sybase session states

| <b>Icon</b> | <b>State</b>        | <b>Description</b>                                                                                                    |
|-------------|---------------------|----------------------------------------------------------------------------------------------------|
|             | <b>Request Wait</b> | The session is waiting for the client to issue a request.                                                                                                    |
|             |                     | For versions lower than version 12.5.0.3, this state is identified by sysprocesses cmd =<br>AWAITING COMMAND. For version 12.5.0.3 and higher, this state is identified by the<br>monProcess WaitEventID field containing a value of 250.                                                                                                    |
| Шs          | <b>Other Wait</b>   | Sessions waiting in states not described here are assigned the Other wait state.                                                                                                    |
| ŤÌ          | Waitfor command     | The session is executing the WAITFOR DELAY command.                                                                                                    |
|             |                     | For versions lower than version 12.5.0.3, this state is identified by sysprocesses status =<br>alarm sleep. For version 12.5.0.3 and higher, this state is identified by the monProcess<br>WaitEventID field containing values of 260-263.                                                                                                    |
|             |                     | Parallel Sync Wait  The session is waiting for a synchronization message from another process in the family.<br>For versions lower than version 12.5.0.3, this state is identified by sysprocesses status =<br>sync sleep. For version 12.5.0.3 and higher, this state is identified by the monProcess<br>WaitEventID field containing values of 152, 307 or 308. |

#### <span id="page-25-0"></span>About Statement identifiers

Each statement is identified by the following parameters:

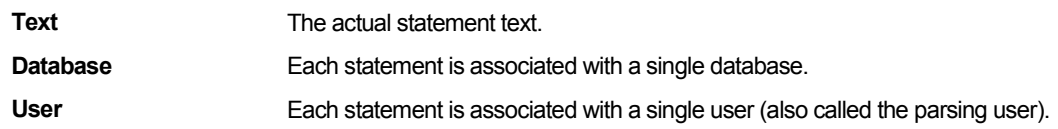

For example, the statement "select \* from sysobjects" executed in the master and pubs3 databases is represented by two different statements in the product. The ability to roll-up the performance of those statements to one is also important. This is supplied using the collapsed statement entity.

## <span id="page-25-1"></span>How Precise for Sybase monitors availability

The Precise for Sybase Collector agent monitors Sybase every second and collects data regarding resource consumption. If the instance status (Up/Down) was changed, a message code is sent by the Collector agent and causes the current availability of the instance saved in the PMDB to be changed. In addition, the availability of the instance is saved, over time, in the PMDB. During a planned downtime period the instance availability is showed as it was available during this period.

**NOTE** If the Precise for Sybase Collector agent is down, the instance availability status reported is "Unknown."

## <span id="page-25-2"></span>Launching Precise for Sybase from the Precise StartPoint

Precise is a Web-based application. You can access the Precise user interface using the Internet Explorer browser, version 6.0, or later.

The syntax of the Precise URL address is: http://<server>:<port>, where <server>refers to the Precise FocalPoint and  $\langle$  port  $\rangle$  refers to the port number used by the GUI Web server. By default, the port number is 20790. For example: [http://beanotown:20700](http://beanotown:20700/).

This URL provides secure access to the StartPoint using authorized roles. From here, you can launch all Precise products. It gives you a quick overview of the status of your applications and access to the AdminPoint, where you can perform various management tasks (For more information, see the *Precise Administration Guide*).

**NOTE** You must have local administrator privileges on the server where the StartPoint is running.

To launch Precise for Sybase using Precise StartPoint

1. Type the address of the StartPoint user interface into the Address bar of your browser and click **Enter.**

The Precise login page opens. The login page provides secure access to Precise and to your specific product.

2. Specify your authorized role name and password.

By default, both role name and password are admin. For more information about role names, see the *Precise Administration Guide.*

3. Click **Login.**

The StartPoint page opens. This is the Precise home page.

4. On the Product Selection bar, from the drop-down list, select the product you want to launch.

```
3
```
# <span id="page-27-0"></span>Usage concepts

This section includes the following topics:

- **[About application performance tuning](#page-27-1)**
- **[About viewing Current Activity](#page-27-2)**
- **[About SQL statement tuning](#page-29-1)**
- [About instance](#page-30-3) statistics tuning

## <span id="page-27-1"></span>About application performance tuning

Precise for Sybase allows you to proactively monitor, analyze, and tune Sybase instances. By capturing, measuring, and correlating performance metrics from all critical system components, Precise for Sybase provides a complete view of your application's performance. It detects business performance problems and helps you find suitable and comprehensive solutions thereby ensuring that your business applications always perform at peak efficiency.

Detailed information on the resource consumption of an application is extensive and includes data on CPU Consumption, I/O Waits, Internal Database Waits, and so on. Still, with Precise for Sybase you can easily identify the top resource consumers at different levels and at different times.

For example, you may want to start at the Instance level and then drill down to different Login names and the SQL statements they executed. You can view the status of current sessions, or focus your analysis on a particular time period, and examine their consumption patterns during the last minute, or further back in the past, such as yesterday, last week, or last year. You can also examine changes in resource consumption patterns over time in time slices of 15 minutes, hours, four hours, days, weeks, or months.

## <span id="page-27-2"></span>About viewing Current Activity

The Current tab displays near real-time information on all sessions that were connected to your Sybase instance during the last minute. Use the Current tab to solve bottlenecks, such as those caused by locked sessions or runaway processes. The Current tab displays instance activity information up to the last time slice of activity.

You can select a Sybase instance and examine its resource consumption during the last minute, such as CPU Usage, I/O Wait, and Lock Wait.

The application resource consumption is displayed on the instance level or as a summary of the session level of resource consumption.

If you identified a blocking situation that is currently in progress (for example, there is a session waiting for a lock), select the Locks view to view the current sessions that are blocking the other sessions. The information is displayed in a tree format, which helps you easily identify which are the locked sessions, who they are being locked by, and what is the lock level. You can drill down to the sessions involved in the lock to obtain more information about what is causing the lock. For example, you can drill down to a locking session to determine which SQL and which program are currently being executed.

30

## <span id="page-28-0"></span>Analyzing instance performance

While the Current tab displays near real-time data, it is recommended to begin the actual tuning process is the Activity tab.

The Activity tab allows you to analyze performance behavior over time or when the problem is reported (since in many cases the performance problem may no longer be evident from the data displayed in the Current tab). Using the Activity tab, you can analyze what happened at a specific point in time, identify problematic time periods, and drill down to analyze a bottleneck that caused a performance problem. You can begin by selecting an Instance and viewing the In Sybase overtime graph to identify problematic time periods.

In addition, long-term analysis is also required for understanding performance patterns and predicting future resource consumption. You can use the Activity tab to detect resource consumption patterns and suspicious deviations in past behavior.

The Activity tab can also be referred to when planning your system's capacity, performing period-to-period comparisons, and determining how best to optimize storage. Use the Activity tab to examine resource consumption of your Sybase Instance, over time, as well as the resource consumption of your databases, programs, logins, and so on.

You can also identify dominant resource consumption by selecting the Overview view.

The Overview view provides a breakdown of the In Sybase states, such as, CPU Usage, I/O Waits, Lock Waits, and Remote Waits. Examining this data allows you to pinpoint the type of resource causing the bottleneck. If for example you identify that Sybase is suffering from an I/O wait problem, upgrading your server to a much more powerful machine will probably fail to provide you with the expected results.

**NOTE** A high CPU rate exceeding 90% may indicate that indexes are not being used.

#### <span id="page-28-1"></span>Identifying resource consumers

Precise for Sybase lets you drill down to additional levels to determine which entities are responsible for a particular performance problem. In the Association area you can observe different entities, such as databases, login names, users, programs, and client machines, to pinpoint the application component that consumes the most database resources.

For each entity (as, for example, the program entity), you can access the following information:

- Entities that are related to the entity (such as, the logins or machines that executed the program).
- Resources consumed by the entity. This enables you to determine if the entity is CPU or I/O bound, or waiting for a lock.
- Resource consumption patterns, which allows you to observe and identify trends in resource consumption. You can drill down even further to other entities associated with the selected entity in the Association area.

For example, once you have identified a problem in a specific program you can drill down to the batches or statements the program issued, to determine the source of the problem.

## <span id="page-28-2"></span>Associating with offending SQL statements

Having identified a major resource-consuming entity, you can further drill down to the statements and batches executed by that entity. These may include long-running SQL statements or SQL statements that use few resources but are executed frequently.

For each statement or batch, you can access the following information in Precise for Sybase:

- Entities that executed the statement or batch.
- Resources consumed by the statement or batch, which enables you to determine if the statement or batch is CPU or I/O bound, or waiting for a lock, and so on.
- Resource consumption patterns that allow you to observe if the statement or batch execution is affected by excessive use of the same resource, by another statement or batch.

32

## <span id="page-29-0"></span>Analyzing previous blocking situations

One of the main reasons that statements possess long execution times is that they are waiting for a resource that is locked by another session.

Using Precise for Sybase, you can easily identify the following:

- Statements waiting for a locked object
- Locked objects (that is, contended objects)
- Sessions causing locks

In Precise for Sybase, a statement waiting for the lock on a resource to be freed is in a Lock Wait. The session holding the lock is called a Blocker session.

## <span id="page-29-1"></span>About SQL statement tuning

Most problems occur in SQL statements or batches. Precise for Sybase lets you to easily identify the most resourceconsuming SQL statement or batch and view a detailed explanation of the execution plan of the SQL statement or batch. It can also help you resolve the problem by recommending which index would provide a better execution plan and reduce resource consumption.

#### <span id="page-29-2"></span>Identifying the most resource consuming statements or batches

Use the Activity tab to identify the most resource-consuming SQL statements or batches over a selected time period. By focusing in on a specific time period you can apply your efforts to tuning a problematic time frame, such as a batch window or end-of-the-month processing.

In the Association area of the Activity tab, you can associate to a specific database entity and then from there to its associated SQL statements.

When selecting an SQL statement, you can view a breakdown of its resource consumption over time, its text, and all locking contentions that it participated in (time spent waiting for a resource).

## <span id="page-29-3"></span>Collapsing constants into bind variables

When an application uses constant values and literals instead of bind variables (parameter markers), many different SQL statements actually constitute the same SQL statement with different values.

When each of these similar SQL statements is treated as a different statement, it is hard to summarize their resource consumption to identify the best candidate for SQL tuning.

Precise for Sybase provides a unique algorithm that ignores constant values and groups all similar statements into collapsed statements. This lets you identify the most resource-consuming collapsed statement.

The performance data for the collapsed statement is a summary of all performance data for all statements in the group. Most of the time, all the statements that were grouped together into one collapsed statement have the same execution plan. However, different values in the WHERE clause may lead the optimizer to choose a different execution plan.

Precise for Sybase enables you to select a Collapsed statement and associate to all the different execution plans of the SQL statements that were grouped together.

#### <span id="page-29-4"></span>About viewing an execution plan

To view the execution plan of the statement and understand how the optimizer chooses to perform the statement, launch to the SQL tab. Each branch in the execution plan represents one operation. Each operation is displayed using the following format:

[<execution order>]<br/>coperationtype> (<options>)<accessed object>[<cost in percentage>]

When examining the execution plan, always start by exploring it from right to left and top to bottom (according to the execution order in a branch on the tree). The first operation to be performed has execution order 1, followed by 2, and so on.

#### <span id="page-30-0"></span>Understanding an execution plan

By observing the access plan of a selected statement or batch, you can analyze the access path chosen by the Sybase Optimizer. Click the Statistics tab to compare the costs of the execution plan operators and quickly locate the most resourceconsuming operation in the execution plan.

Clicking the icon on the left-most column in the Statistics tab will highlight the corresponding row in the execution plan tree.

The information displayed in the Operations tab helps you understand the nature of the execution plan, its major operations, and the major access types to objects (index scan, index seek, table scan, and so on).

#### <span id="page-30-1"></span>Analyzing the statement execution plan over time

Precise for Sybase allows you to track Access Plan changes and compare them with the resource consumption of the statement to understand how the changes in the Access Plan affected its performance and execution plan.

#### <span id="page-30-2"></span>Examining object space usage over time

Another way to tune a database object is to examine its space usage. The Collect Space Utilization process collects table and index space information daily (by default).

Space usage information allows you to examine space allocated versus space used by a table or an index. This enables you to easily keep track of object growth over time and decide how to allocate memory and connect objects to database devices in the specified database.

## <span id="page-30-3"></span>About instance statistics tuning

The Precise for Sybase Collector Instance Statistics process collects a wide range of performance counters from the operating system, some which belong to Sybase and some to the operating system (OS) itself. These performance counters are sampled every minute and displayed in the Current and Statistics tab. When loaded into the PMDB, the counters are aggregated and kept at a slice level. The counters are then aggregated to daily, weekly, and monthly levels.

#### <span id="page-30-4"></span>Observing instance statistics over time

The Statistics tab provides many performance counters grouped into several predefined overtime graphs that enable you to locate various aspects of performance problems, such as CPU, paging, I/O, and network. The statistics tab can be used to monitor your system's current state as well as previous states. It is also possible to monitor a specific counter associated with a particular performance group by selecting the required counter.

# <span id="page-31-0"></span>About getting an overview of your application

This section includes the following topics:

- [About the Dashboard tab](#page-31-1)
- [How the Dashboard tab is structured](#page-31-2)
- How the Dashboard tab can help you identify performance problems

## <span id="page-31-1"></span>About the Dashboard tab

The Dashboard tab provides a preview of the information displayed in the other Precise for Sybase tabs. The Dashboard is the starting point for your in-depth analysis since it displays an overview of all the instances available in the selected application and information that is also available in some of the other tabs.

The Dashboard tab displays statistics and resource consumption of all Sybase instances during the selected time frame. This tab can be used to monitor your system's current state by viewing all the available instances, a list of all active sessions and resource consumption for the last minute (Current tab). In addition you can view statistics over time, resource consumption over time and top resource consumers during the selected time frame (in the Overall, Statistics, and Activities tabs).

The Dashboard tab provides answers to the following types of questions: "Which instance is consuming the most resources?" or "Which program is consuming the most resources for the specified instance and across all instances?"

When you select the All row, in the All Sybase Instances table, located in the Main area (left pane), a summary of the activities of all the instances and a comparison of application identifiers is displayed in the various tab pages, viewed in the Instance Details area (right pane).

In general, launching a tab from the All row, focuses on the Tier entity, which summarizes the data collected for all instances. Tabs that do not have an Tier entity, open on the default instance.

Se[e About Precise for](#page-13-1) Sybase tabs on page [15.](#page-13-1) Se[e About the Current tab](#page-38-1) on pag[e 40.](#page-38-1)

Se[e About Precise for](#page-13-1) Sybase tabs on page [15.](#page-13-1) Se[e About the Activity tab](#page-46-1) on page [49.](#page-46-1)

Se[e About the Statistics tab](#page-78-1) on page [81.](#page-78-1) Se[e About the SQL tab](#page-94-1) on pag[e 97.](#page-94-1)

## <span id="page-31-2"></span>How the Dashboard tab is structured

The Dashboard tab is divided into two areas - the Main area and the Instance Details area. The Main area lists all the instances that are monitored by the Precise for Sybase Tier. The Instance Details area provides comparative information regarding the selected instance.

The figure below shows the structure of the Dashboard tab.

#### **Figure 4-1** Dashboard tab structure

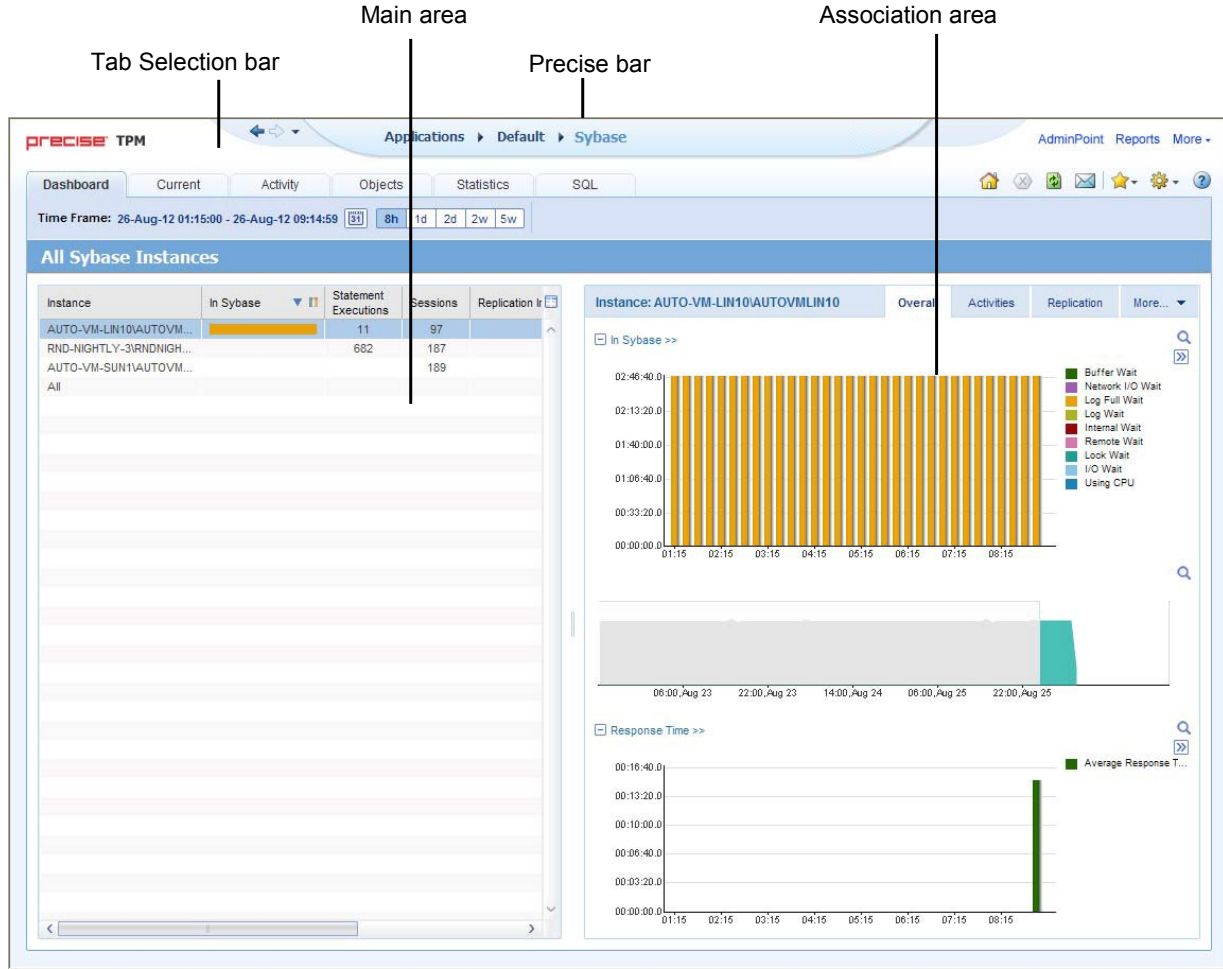

## <span id="page-32-0"></span>About the Main area in the Dashboard tab

The Instance table displayed in the Main area lists all the instances that are monitored by the Precise for Sybase Tier. Each row corresponds to an instance. The All row enables you to view information for the entire Tier.

The table below shows the information displayed in the Instance table.

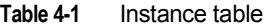

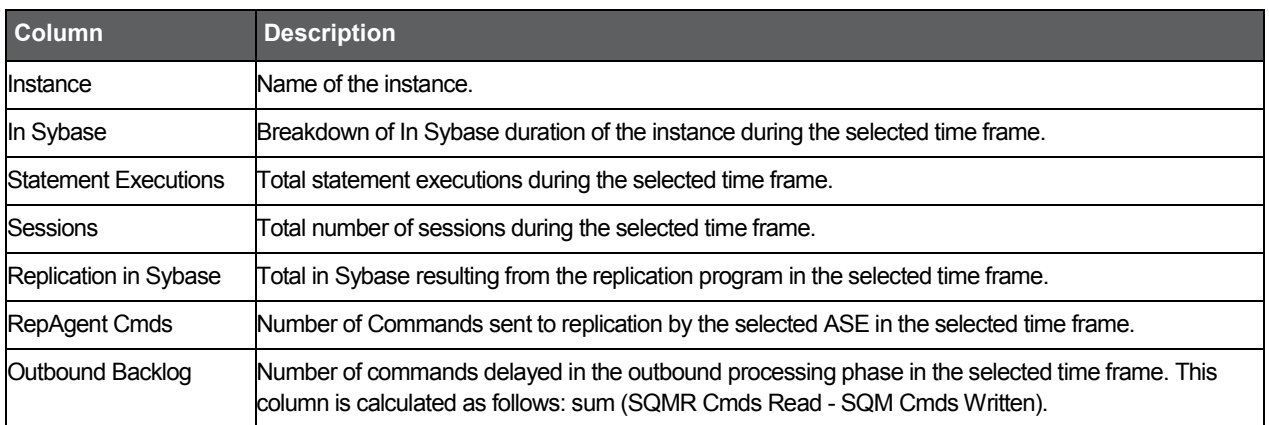

#### <span id="page-33-0"></span>About the Instance Details area in the Dashboard tab

This area displays overall activity, active sessions and statistical information for the selected instance. Clicking on the hyperlink for specific data items launches, in-context, the related tab, from which the data was derived.

**NOTE** If you select the All row, the Current tab will not be available.

#### Gaining an overview of your system's performance

The Overall tab displays overall activity of the selected instance during the selected time frame.

All items in this display launch the Activity tab with an instance or Precise for Sybase Tier context. The table below describes the information displayed in the Overall tab.

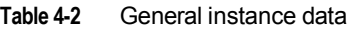

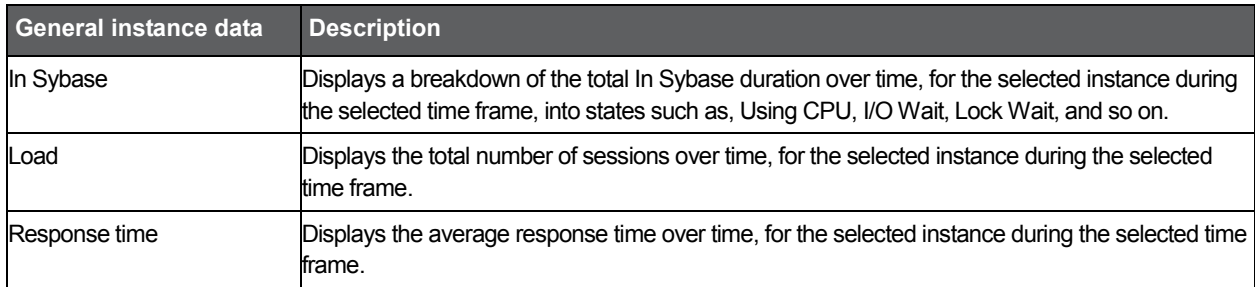

#### Observing top resource-consuming databases, programs and batches

The Activities tab displays the top resource-consuming databases, programs and batches, during the selected time frame.

All entities in this display launch the Activity tab, in-context of an instance or Tier. The table below describes the information displayed in the Databases table.

#### **Table 4-3** Databases table

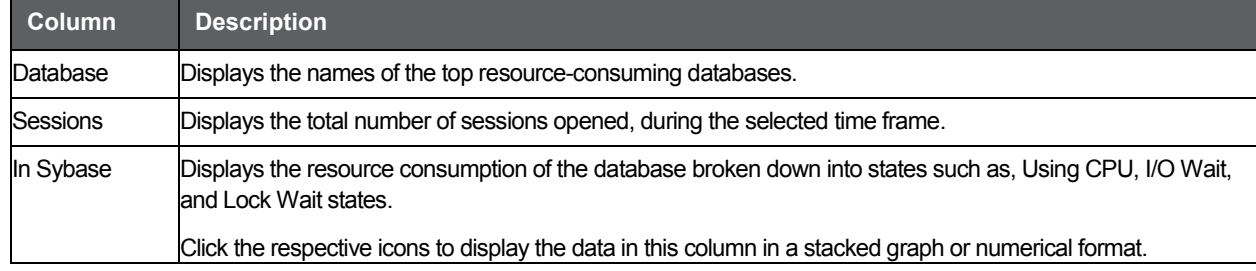

The table below describes the information displayed in the Programs table.

#### **Table 4-4** Programs table

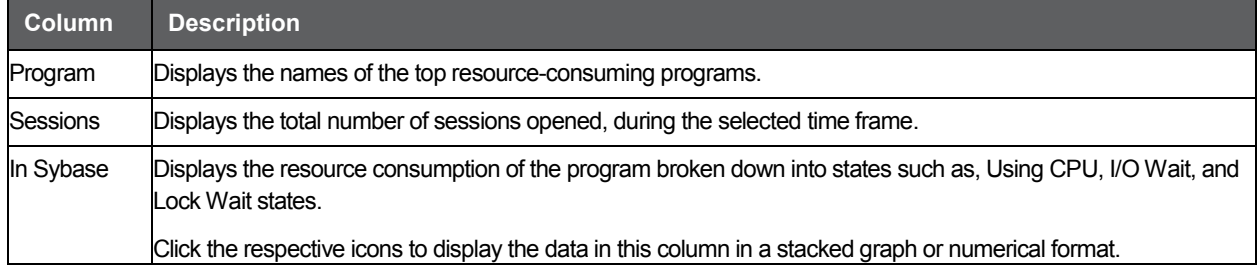

The table below describes the information displayed in the Batches table.

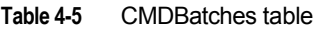

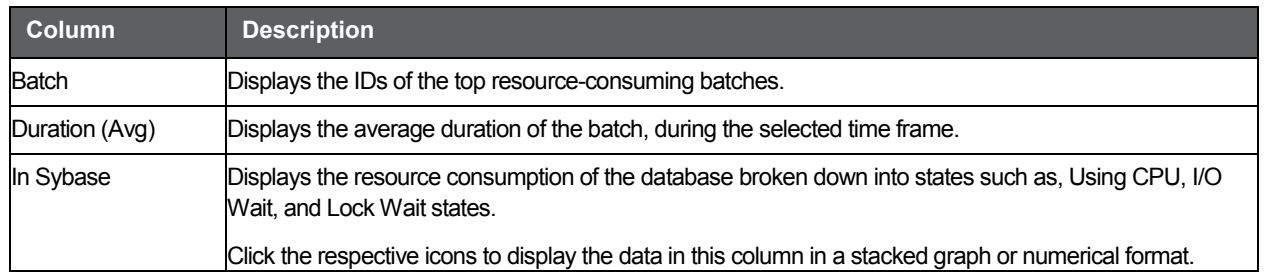

#### Examining Replication for an instance

The Replication tab provides predefined graphs displaying the activity results from replication in the selected ASE, the outbound processing performed for the selected ASE, and the commands sent for replication by the selected ASE.

The table below describes the information displayed in the Replication tab.

**Table 4-6** Replication graphs

| <b>Statistical data</b>                                | <b>Description</b>                                                                                                    |  |
|--------------------------------------------------------|----------------------------------------------------------------------------------------------------|--|
| Total In_Sybase vs. Replication<br>activity (outbound) | Displays the total In_Sybase of the instance versus the In_Sybase resulting from replication<br>activity in the selected time frame. The In Sybase resulting from replication activity is<br>displayed as a stack bar which represents the various states. This graph can give an<br>indication of how much the replication activity is taking out of the entire instance activity. In<br>addition, you can see a change in the activity trend. You can click on the graph title to launch<br>to the Activity tab to see more details regarding the activity resulting from replication. |  |
| Outbound Load                                          | Displays counters related to outbound processing that can indicate latency in one of the<br>outbound components during the selected time frame. The following counters are displayed<br>in this graph:                                                                                                    |  |
|                                                        | <b>SQM Cmds Written</b><br>$\bullet$                                                                                                    |  |
|                                                        | <b>SQMR Cmds Read</b>                                                                                                    |  |
|                                                        | <b>DSIE Cmds Read</b>                                                                                                    |  |
|                                                        | <b>DSIE Cmds Applied</b>                                                                                                    |  |
|                                                        | Clicking the graph title launches the Statistics tab, allowing further investigation.                                                                                                    |  |
| Inbound Load                                           | Displays the number of commands sent by the selected ASE for replication during the<br>selected time frame.                                                                                                    |  |
|                                                        | RepAgent Cmds Sent                                                                                                    |  |
|                                                        | Clicking the graph title launches the Statistics tab, allowing further investigation.                                                                                                    |  |

#### Examining statistics for an instance

The Statistics tab displays statistical information for the selected instance, as reported by Sybase and collected by the Precise for Sybase Collect Instance Statistics Process during the selected time frame.

All items in this display launch the Statistics tab with an Instance or Precise for Sybase Tier context. The table below describes the information displayed in the Statistics tab.

#### **Table 4-7** Instance statistics

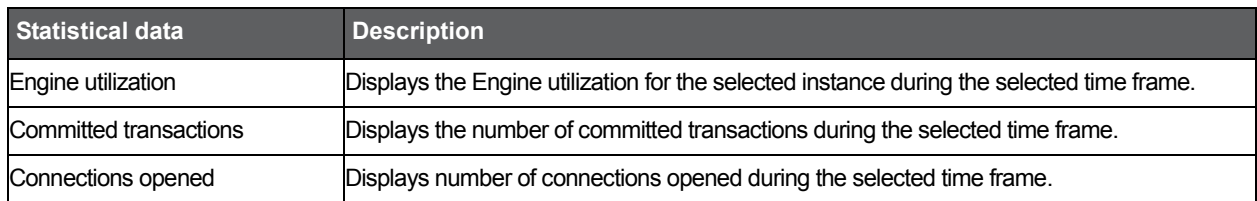

#### Observing top resource-consuming entities

The Activators tab displays the top resource-consuming machines, logins and users during the selected time frame. All entities in this display launch the Activity tab, in-context of the instance.

The table below describes the information displayed in the Machines table.

#### **Table 4-8** Machines table

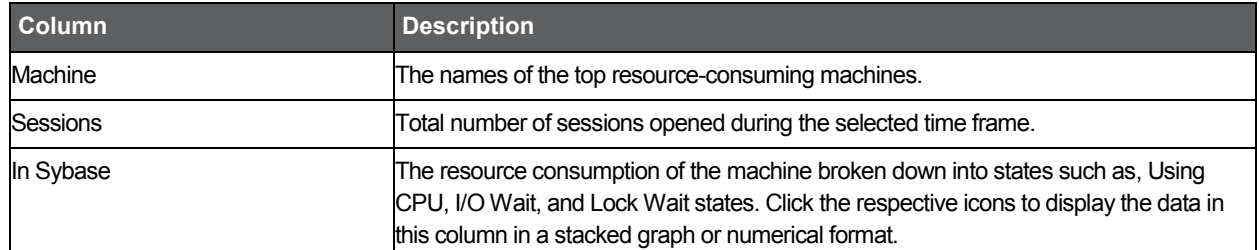

The table below describes the information displayed in the Logins table.

#### **Table 4-9** Logins table

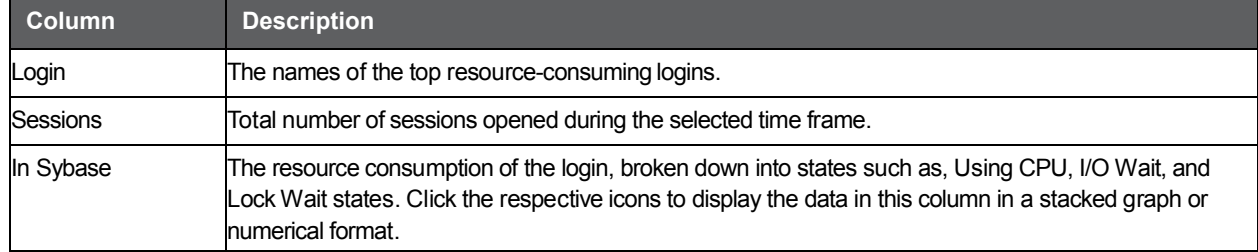

The table below describes the information displayed in the Users table.

#### **Table 4-10** Users table

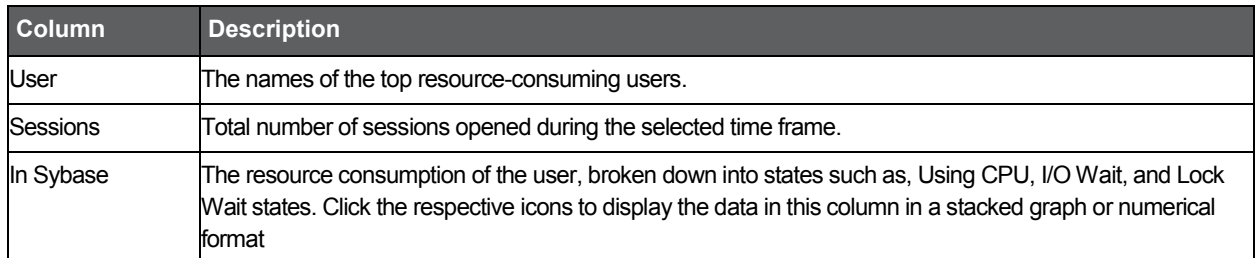
#### Observing your system's current activity

The Current tab displays the overall activity and active sessions that occurred within the last minute for the selected instance. All items in this display launch the Current tab, in the context of an instance. The table below describes the information displayed in the Sessions Activity area.

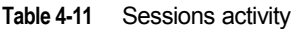

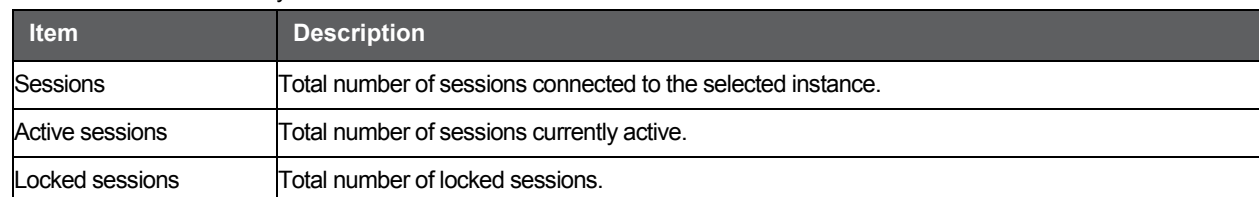

The table below describes the information displayed in the Current Activity graphs

#### **Table 4-12** Current activity graphs

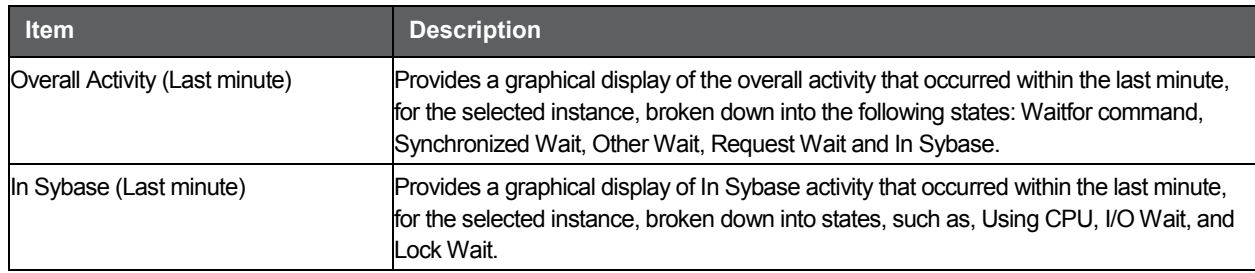

The table below displays a list of all the active sessions that occurred within the last minute, for the selected instance.

#### **Table 4-13** Active sessions (Last minute)

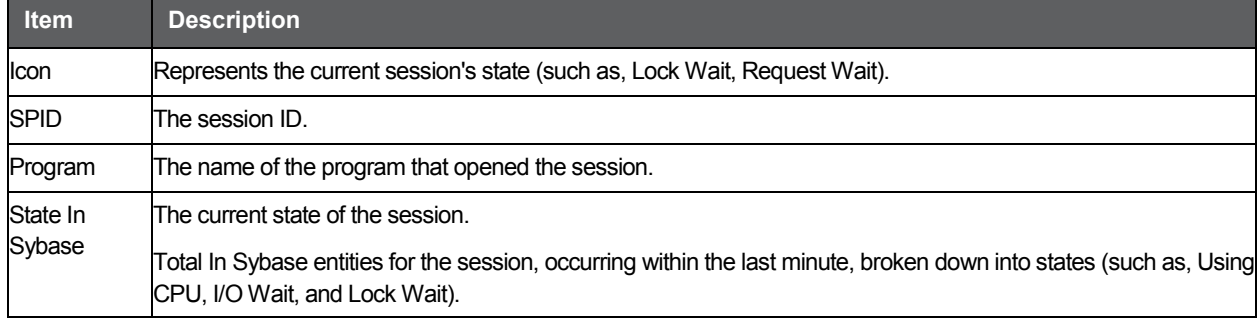

# How the Dashboard tab can help you identify performance problems

You can identify a performance problem by doing one or more of the following:

- [Determining which instance consumes](#page-37-0) the most resources
- [Identifying the highest resource consumers](#page-37-1) in various entities
- **[Examining instance statistics](#page-37-2)**
- [Monitoring a session activity during](#page-37-3) the last minute

#### <span id="page-37-0"></span>Determining which instance consumes the most resources

Precise for Sybase enables you to determine which are the most resource-consuming instances, indicating a potential performance problem.

To determine which instance consumes the most resources

- In the All Sybase Instances table, observe the total In Sybase statistics and statement executions for an instance during the selected time frame.
- 2. View its resource consumption over time to identify problematic time periods and get an idea of the general trend of resource consumption.

#### <span id="page-37-1"></span>Identifying the highest resource consumers in various entities

Precise for Sybase lets you determine which are the most resource-consuming application components (such as, Machines, Logins, Users, Databases, Programs, and Batches).

To identify the highest resource consumers in various entities

- 1. Identify the most resource-consuming instances.
- 2. Select the Activators and Activities tabs in the Instance Details area to determine which are the most resource-consuming application components.
- 3. Launch the Activity tab to continue the performance tuning process on the selected component.

# <span id="page-37-2"></span>Examining instance statistics

You can examine instance statistics over time to confirm that Engine utilization and Load (Committed Transactions and Connections Opened) are within normal ranges. A continually high Engine utilization may indicate the need to improve the application or to add more engines to the machine to enhance performance.

To examine instance statistics

- 1. Select the Statistics tab in the Instance Details to view Engine utilization during the selected time frame.
- 2. Launch the Statistics tab to observe additional instance statistics that can help you locate performance problems in various other aspects of your system, such as I/O and Network.

#### <span id="page-37-3"></span>Monitoring a session activity during the last minute

Monitoring a session's activity during the last minute in Sybase, can help you locate anomalous activities such as Locking, Internal Waits, and so on.

To monitor a session's activity during the last minute

- 1. Select the Current tab in the Instance Details area to view all the active sessions and an In Sybase breakdown into states, such as, Using CPU, I/O Wait, and Lock Wait.
- 2. Launch the Current tab to view additional information on the current sessions.

# Getting current application information

This section includes the following topics:

- [About the Current tab](#page-38-0)
- [How the Current tab is structured](#page-39-0)
- [About the entities you can examine in the Current tab](#page-39-1)
- [How the Current tab can help you identify performance](#page-45-0) problems

# <span id="page-38-0"></span>About the Current tab

The Current tab displays near real-time information on all sessions that were connected to your Sybase database during the last minute. If you have recognized an immediate performance issue and are looking for an indication as to where to begin your analysis, start with the Current tab. It is also worthwhile to start with the Current tab if your system appears to hang and there is no throughput.

You can use this tab to monitor your system's current activities and resource consumption and to identify performance problems, such as current locking problems and sessions involved in locks, as they occur.

The Current tab provides answers to the following types of questions: "How many sessions are currently running?" or "Why doesn't my application work when I click OK?" The Current tab also shows you which sessions are currently active, and which machines are connected to which users.

Using the Current tab, you can monitor current connections to your Sybase instance, check the state of each connection, and identify the resources currently utilized by each session. Further investigation of each session provides a thorough understanding of the SQL statement being executed, the login name executing the statement, the program, and the resource utilization for the session. In addition, you can view the statements and batches executed by the selected session within the last time slice.

In the Current tab, data on a current session is continuously updated to provide information on what happened during the last minute or time slice. Because the displayed session information is derived from a dynamic application, it is recommended to regularly refresh the screen, either manually or automatically, to ensure that the information displayed is up-to-date.

**NOTE** The Current tab displays information on the last minute of activity. For example, if you have worked at your screen for ten minutes and then refresh the information displayed on your screen, you will be able to view new information that occurred during the last minute of activity.

Se[e About the Dashboard tab](#page-31-0) on page [33.](#page-31-0)

41

# <span id="page-39-0"></span>How the Current tab is structured

The Current tab displays information on a selected entity and its associated entities. For example, if the parent entity is a Session, its associated entities would be Statements or Batches.

When you open the Current tab from the Dashboard tab, the selected entity is by default Instance, meaning that information is displayed on the instance level. When you open the Current tab from the Activity tab, the tab is launched with the selected instance or entity (in the case of an entity, this is only valid for the database entity), meaning that the information is displayed on the instance or entity level. If you open the Current tab from another tab, the historical settings (meaning those settings which were selected when you left the tab, such as a drill-down to a Locked Objects entity) are taken into account and the information displayed the last time you viewed this tab is displayed (similar to clicking the History button and returning to a previous tab).

The selected entity is always reflected in the Tab heading, which serves as a point of orientation. The highest-level entity you can view information for in the Current tab is Instance. You can view another instance by selecting it from the Instance list.

# About the Main area in the Current tab

The Main area shows comprehensive information on the selected entity, such as the In Sybase data for the last minute, and the number of active sessions.

## About the Association area in the Current tab

The Association area provides corresponding information on the entities associated with the selected entity (displayed in the Main area). For example, you can associate to the Active Sessions related to the selected instance. The selection you make is reflected in the Association area only; the Main area remains unchanged. For some entities, tabs above the Association area enable you to view additional information. For example, the tabs displayed for a database are: General, In Sybase and Statistics. Clicking a tab displays different table columns with the same type of child entities.

From the Association area, you can also drill down to another entity by clicking a table row. A drilldown affects the entire tab. When you drill down to another entity, the Tab heading displays the new selection, the Main area displays information on the newly selected entity, and the Association area displays the entities associated with the selected entity.

For example, when you want to view information on a specific session, in the Current tab, choose Sessions from the Association controls. The Association area changes to display sessions-related information. Note that the Tab heading and the Main area remain unchanged.

In the Association area, click the row of the session that you want to view detailed information for. The Tab heading indicates the newly selected entity; the Main area displays detailed information on the session you drilled down to, and the Association area shows information on the statements associated with this session.

Se[e About Precise for](#page-13-0) Sybase tabs on page [15.](#page-13-0) Se[e About the Dashboard tab](#page-31-0) on page [33.](#page-31-0)

# <span id="page-39-1"></span>About the entities you can examine in the Current tab

The Current tab displays information on different entities. This section provides an overview of all entities, their meaning, and their views.

The following entities can be examined in the Current tab:

- Instance entities
- Database entities
- **Session entities**
- Statement and Batch entities

# About the Instance entity

The Instance entity displays information on the resource consumption of the entire instance and allows you to focus on how it is performing, during the last minute.

#### About getting an overview of current Instance entities

The Overview displays information on the activity of the instance, such as number of sessions and the resource consumption breakdown of the instance.

The table below describes the information displayed in the Instance overview.

**Table 5-1** Instance overview

| <b>View area</b>           | <b>Description</b>                                                                                                    |
|----------------------------|----------------------------------------------------------------------------------------------------|
| Sessions                   | Displays the following session-related information:                                                                                                    |
|                            | Sessions - indicates the number of sessions (different SPIDs) that were<br>connected to the Sybase instance during the last sample.                                                                                                    |
|                            | Active Sessions - number of sessions (different SPIDs) connected to the Sybase<br>instance during the last sample that were not in a state that is not part of the In<br>Sybase group                                                                           |
| <b>Statistics</b>          | Displays information on the following statistical parameters:                                                                                                    |
|                            | CPU Time - cumulative CPU time for all sessions connected to the instance<br>during the last minute.                                                                                                    |
|                            | Physical I/O - the total number of physical I/O requests performed by all<br>$\bullet$<br>sessions connected to the instance during the last minute.                                                                                                    |
| In Sybase (Last<br>minute) | Displays the resource consumption breakdown of the instance during the last minute (that is, 60 samples<br>of the Collector agent). In addition to the resource distribution, the view displays the number of sessions in<br>each state during the last sample. |
|                            | It is important to remember that since this view only displays last minute's activities, you will always be<br>viewing the activities that occurred during the last minute and not the activities that occurred since the last<br>refresh action.               |
|                            | The following information is displayed:                                                                                                    |
|                            | State - displays the In Sybase state.                                                                                                    |
|                            | In Sybase - graphical representation of the Time column.                                                                                                    |
|                            | Time - amount of time the selected entity was in this state.<br>$\bullet$                                                                                                    |
|                            | % - percentage of time the selected entity was in this state.                                                                                                    |
|                            | Sessions (Last Sample) - current number of sessions in the specified state. For<br>example, there are currently three sessions experiencing a Lock Wait state.                                                                                                  |
|                            | NOTE: All the information displayed in this table represents information collected during the last minute,<br>with the exception of the Sessions column, which represents the number of sessions, in the last sample,<br>that were in a particular state.       |

Se[e About session states](#page-23-0) on pag[e 25.](#page-23-0)

# About the Database entity

The Database entity displays information on the activity and resource consumption of the database, including the number of sessions connected to the database during the last sample taken, various session-related statistics and the database resource consumption breakdown for the last minute.

#### About getting an overview of current database activities

The Overview displays information on the activity and resource consumption of the database, including the number of sessions connected to the database during the last sample taken, various session-related statistics and the database resource consumption breakdown for the last minute.

The table below describes the information displayed in the Database overview.

**Table 5-2** Database entity overview

| <b>View Area</b>           | <b>Description</b>                                                                                                    |
|----------------------------|----------------------------------------------------------------------------------------------------|
| Session                    | Displays the following session-related information:                                                                                                    |
|                            | Sessions - number of sessions (different SPIDs) that were connected to the<br>$\bullet$<br>database during the last sample.                                                                                                    |
|                            | Active Sessions - number of sessions (different SPIDs) connected to the<br>database during the last sample that were not in Request Wait state.                                                                                                    |
| Statistics                 | Displays information on the following statistical parameters:                                                                                                    |
|                            | CPU Time - cumulative CPU time for all sessions connected to the database<br>during the last minute.                                                                                                    |
|                            | Physical I/O - total number of physical I/O requests performed by all sessions<br>connected to the database during the last minute.                                                                                                    |
| In Sybase (Last<br>minute) | Displays the resource consumption breakdown of the database during the last minute (that is, 60 samples<br>of the Collector agent). In addition to the resource distribution, the view displays the number of sessions in<br>each state during the last sample. |
|                            | It is important to remember that since this view only displays the last minute's activities, you will always be<br>viewing the activities that occurred during the last minute and not the activities that occurred since the last<br>refresh action.           |
|                            | The following information is displayed:                                                                                                    |
|                            | State - displays the In Sybase state.                                                                                                    |
|                            | In Sybase - graphical representation of the Time column.                                                                                                    |
|                            | Time - amount of time the selected entity was in this state.<br>$\bullet$                                                                                                    |
|                            | % - percentage of time the selected entity was in this state.                                                                                                    |
|                            | Sessions (Last Sample) - current number of sessions in the specified state. For<br>$\bullet$<br>example, there are currently three sessions experiencing a Lock Wait state.                                                                                     |
|                            | NOTE: All the information displayed in this table represents information collected during the last minute,<br>with the exception of the Sessions column, which represents the number of sessions in the last sample that<br>were in a particular state.         |

See **About session states** on pag[e 25.](#page-23-0)

#### About the Session entity

The Session entity displays information on a single connection with Sybase. Precise for Sybase identifies a session by the following attributes:

- System Process ID (SPID) a unique integer assigned to each user connection when the connection is made.
- Host Process (PID)

When one of these attributes changes, a new session is recorded and displayed.

#### About getting an overview of a session entity

The Overview displays information on the session identifier's connection details, session-related statistics and a breakdown of session resource consumption, during the last minute.

The table below describes the information displayed in the Session overview.

**Table 5-3** Session overview

| <b>View Area</b>           | <b>Description</b>                                                                                                    |
|----------------------------|----------------------------------------------------------------------------------------------------|
| Session tab                | Displays information on the following session identifiers:                                                                                                    |
|                            | State - current state of the session.<br>$\bullet$                                                                                                    |
|                            | In Sybase - graphical representation of the Time column. Text -Text of the statement<br>$\bullet$<br>which is currently running.                                                                                                    |
|                            | Status - current status of the session as reported by Sybase. The Session status can be<br>$\bullet$<br>one of the following:                                                                                                    |
|                            | Alarm sleep - waiting for alarm to wake process up.<br>$\bullet$                                                                                                    |
|                            | Background - a process, such as a threshold procedure, run by Adaptive Server rather<br>$\bullet$<br>than by a user process.                                                                                                    |
|                            | Infected - server has detected a serious error condition; extremely rare.<br>$\bullet$                                                                                                    |
|                            | Latch sleep - waiting on a latch acquisition.<br>$\bullet$                                                                                                    |
|                            | Lock sleep - waiting on a lock acquisition.<br>$\bullet$                                                                                                    |
|                            | PLC sleep - waiting to access a user log cache.<br>$\bullet$                                                                                                    |
|                            | Recv sleep - waiting on a network read.<br>$\bullet$                                                                                                    |
|                            | Remote I/O - performing I/O with a remote server.<br>$\bullet$                                                                                                    |
|                            | Runnable - in the queue of runnable processes.<br>$\bullet$                                                                                                    |
|                            | Running - actively running on one of the server engines.<br>$\bullet$                                                                                                    |
|                            | Send sleep - waiting on a network send.<br>$\bullet$                                                                                                    |
|                            | Sleeping - waiting on a disk I/O, or some other resource (often indicates a process that is<br>$\bullet$<br>running, but doing extensive disk I/O).                                                                                                    |
|                            | Stopped - stopped process.<br>$\bullet$                                                                                                    |
|                            | Sync sleep - waiting on a synchronization message from another process in the family.<br>$\bullet$                                                                                                    |
|                            | Last Batch Time - If the session is currently executing a batch, this field displays the time<br>$\bullet$<br>the batch started; otherwise it displays the time the previous batch finished executing.<br>Idle Time - Time elapsed since last batch.                       |
|                            | Parallel Sessions - Current number of sub-threads used to execute a batch in parallel.<br>$\bullet$<br>This counter is calculated from the fid column in the sysprocesses. It enables you to<br>verify that Sybase uses the best execution plan for the current statement. |
|                            | Blocked By - If the session is blocked by another session, displays the SPID of the<br>$\bullet$<br>blocker session.                                                                                                    |
| Connection tab             | A connection includes session identifiers, such as database, login, machine and user, as reported by the<br>sysprocesses.                                                                                                    |
|                            | The following information is displayed:                                                                                                    |
|                            | Session status - Current status of the session as reported by Sybase.<br>$\bullet$                                                                                                    |
|                            | Last Batch Time - If the session is currently executing a batch, this field displays the time<br>$\bullet$<br>the batch started; otherwise it displays the time the previous batch finished executing.                                                                     |
|                            | Idle Time - Time elapsed since last batch.<br>$\bullet$                                                                                                    |
| In Sybase (last<br>minute) | Displays the resource consumption breakdown of the session during the last minute (that is, 60 samples of<br>the Collector agent).                                                                                                    |
|                            | It is important to remember that since this view only displays the last minute's activities, you will always be<br>viewing the activities that occurred during the last minute and not the activities that occurred since the last<br>refresh action.                      |
|                            | The following information is displayed:                                                                                                    |
|                            | In Sybase - graphical representation of the Time column.<br>$\bullet$                                                                                                    |
|                            | Time - amount of time the selected entity was in this state.                                                                                                    |
|                            | % - percentage of time the selected entity was in this state.                                                                                                    |

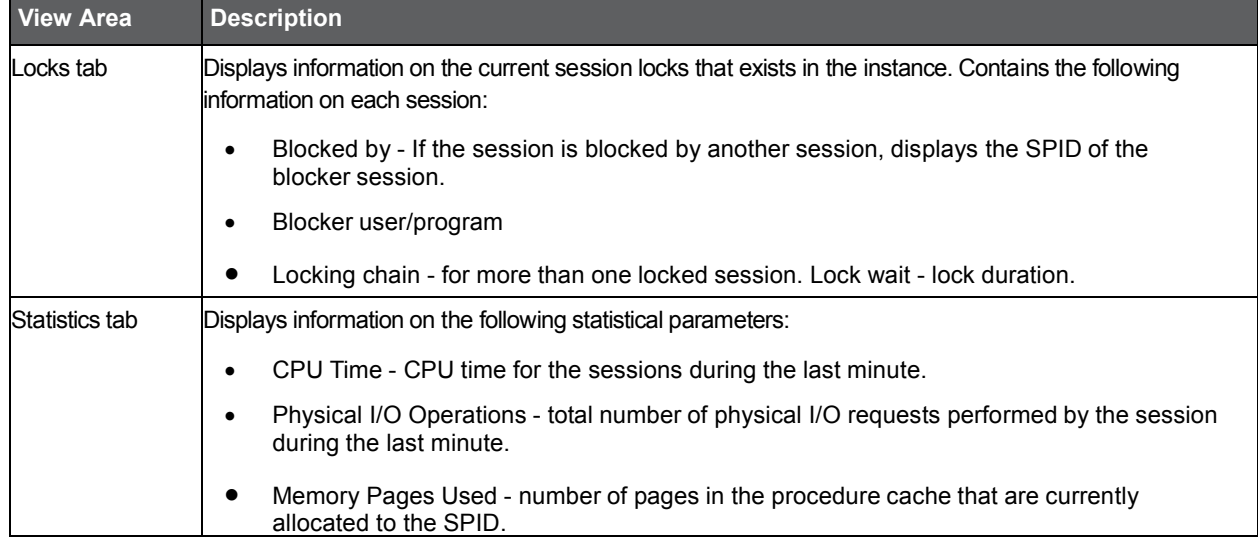

Se[e About session states](#page-23-0) on pag[e 25.](#page-23-0)

#### About viewing the current statement's text

The Text view displays the text of the current statement. If the session is not active and executing a statement, a message notifying you that the session is not active and that no text is available, is displayed.

## About Statement and Batch entities

The Statement and Batch entities display information on a SQL statement that was executed by the selected session during the last time slice.

#### About getting an overview of current Statement and Batch entities

Displays general information on the statement or batch, including overall statement properties, the breakdown of the statement In Sybase during the last time slice, and some statistics regarding the resource consumption of the statement.

When the selected entity is a Batch, the information area displays the entire text of the improvised batch or stored procedure. When the selected entity is a Statement, the information area only displays the part of the batch text that forms the statement.

The table below describes the information displayed in the Statement or Batch overview.

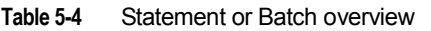

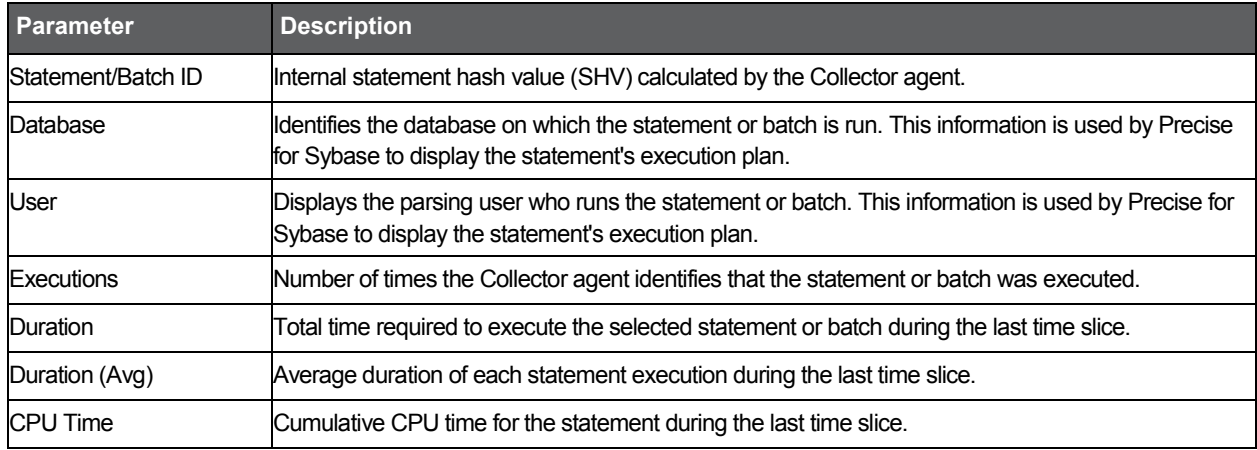

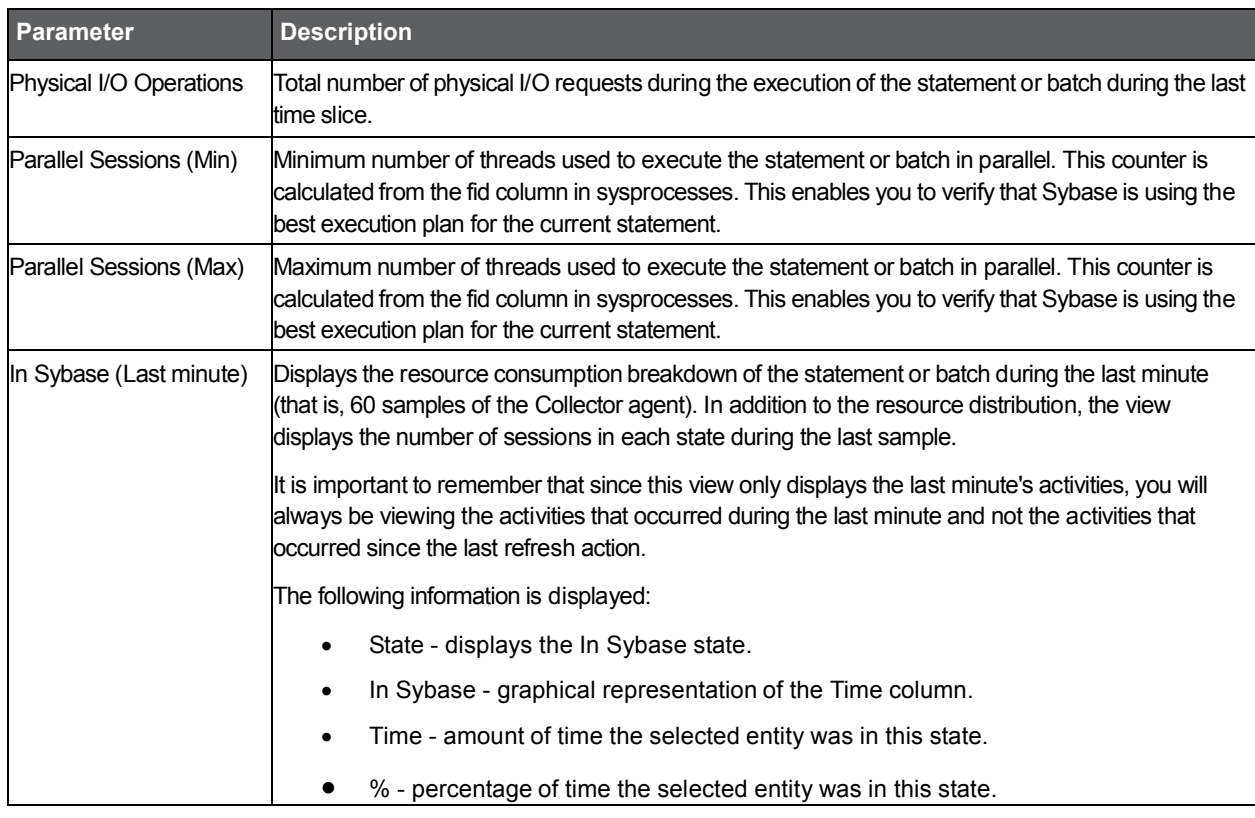

#### **Table 5-4** Statement or Batch overview

Se[e How information is](#page-23-1) collected on pag[e 25.](#page-23-1)

#### About viewing current Statement or Batch text

Displays text of the selected statement or batch.

#### About the Statement and Batch Association area

It is possible to view statement or batches in the Association area while drilling down from a single session. The table includes only statements or batches that were executed during the last time frame. A time frame is a 15-minute interval. If a statement or batch was executed in an earlier time frame, this statement or batch no longer appears in the Current tab. Instead, you can view information on this statement or batch in the Activity tab.

The table below describes the information displayed in the Association area, when viewing a statement or batch entity.

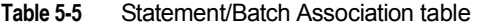

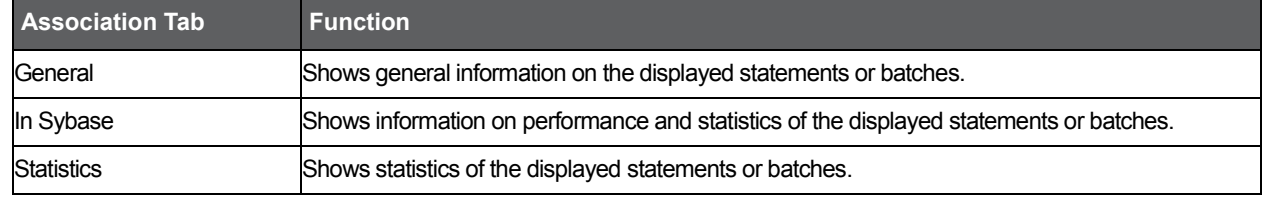

See **About session states** on pag[e 25.](#page-23-0)

Se[e Understanding In Sybase session states](#page-23-2) on pag[e 25.](#page-23-2)

Se[e Understanding Non-In Sybase session](#page-25-0) states on page [27.](#page-25-0)

# <span id="page-45-0"></span>How the Current tab can help you identify performance problems

You can identify a performance problem by doing one or more of the following:

- Se[e Examining the resource consumption of](#page-45-1) an entire instance and database on page [47.](#page-45-1)
- Se[e Observing session activity](#page-45-2) on page [47.](#page-45-2)
- See **Examining a single connection** on page [47.](#page-45-3)

#### <span id="page-45-1"></span>Examining the resource consumption of an entire instance and database

The Current tab provides an almost real-time picture of the performance and behavior of your Sybase instance. It displays information on the last minute of activity.

To examine the resource consumption of an entire instance and database

- 1. Examine the activities of the entire instance level to determine what is happening in your system.
- 2. Examine the current activity at an instance level of display to see how the system is currently behaving and determine if there is an overall problem that affects all sessions or if there is a problem with specific sessions.
- 3. Start your investigation in the Overview view of an Instance or Database entity. This will show you a breakdown of resource consumption for the last minute.

# <span id="page-45-2"></span>Observing session activity

In the Association area you can see which sessions are currently connected to the Instance, or view which sessions are currently using a specific database or holding a specific object.

To observe session activity

- 1. Observe the current state of the session and determine if it is active or waiting for a resource.
- 2. Identify the session by different identifiers such as its login, the machine it is running on, or the programs it is running. The current active SQL code is displayed for active sessions.
- 3. If you have hundreds of sessions running, and you want to focus your investigation on the sessions that were active in Sybase during the last minute, select Active Sessions from the Association Controls in the Association area.

# <span id="page-45-3"></span>Examining a single connection

You may need to explore a single running SPID, to obtain more information for it. To examine a single connection

- 1. Drill down to the specific SPID in question. Continue examining its resource breakdown, its recent statements, or the batches in which the session was executed, during the last few minutes.
- 2. Check if the session is blocked and by whom.

# Examining performance over time

This section includes the following topics:

- [About the Activity tab](#page-46-0)
- [How the Activity tab is structured](#page-46-1)
- [About the entities you can examine in the Activity tab](#page-47-0)
- About Statement, Batch, [Collapsed Statement, and](#page-51-0) Collapsed Batch entities
- [How the Activity tab can help you identify performance](#page-59-0) problems

# <span id="page-46-0"></span>About the Activity tab

The Activity tab allows you to analyze performance behavior over time or within a given time period. When investigating a performance issue, the Activity tab is an excellent place to start. You can easily identify the performance profile of your Sybase instance and determine who is executing which application, what they are waiting for and how many resources they are consuming. This is the critical information you need to identify the top consumers of your Sybase Instance and its major latencies. By focusing on the top consumers and latencies (wait states) you can maximize the tuning impact on your system, while minimizing the time it takes to obtain results.

The Activity tab is also very useful for a scale-up exercise. Too frequently companies add CPUs to an existing server in their attempt to improve performance. Although occasionally successful, step one of any scale- up activity should be to identify the major latencies in the Sybase Instance and resolve them. Only once the major wait states are resolved, will a scale-up actually be capable of improving performance. Otherwise, you may be simply wasting money and resources.

The information displayed in the Activity tab is derived from historical data and enables you to access information for different time intervals at varying levels of detail. You can analyze what happened at a specific time, pinpoint problematic time periods, and drill down to analyze a bottleneck that caused a performance problem.

The Activity tab was designed to answer questions such as, "What happened yesterday, as well as a month ago and a year ago?" and "What has been the performance level of my applications over time".

# <span id="page-46-1"></span>How the Activity tab is structured

The Activity tab displays information on various entities and their associated entities. The information displayed when you launch the Activity tab depends upon where you are launching from.

For example, when you launch the Activity tab from the Dashboard tab, one of the following occurs, depending upon what you selected in the All Sybase Instances table:

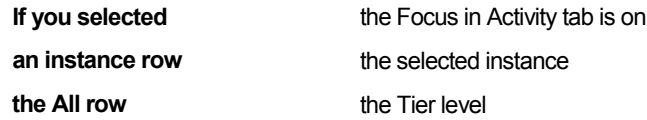

When you access the Activity tab from other tabs, the entity, time frame, views, and associations that were in place the last time you visited the tab, are displayed (similar to clicking the Back button in the Precise toolbar).

When you launch another tab, from within the Activity tab, the entity time frame you currently selected is taken into account. The tab you launched will automatically display information in reference to the entity and time frame (if the entity exists in the tab you launched). This is called in-context navigation and enables you to focus on other aspects of the selected entity to further your analysis.

The information on the selected entity and its associated entities are displayed in two areas of the tab - the Main area and the Association area.

When you perform an action on an element in the lower area (the Association area) the information displayed in the upper area (the Main area) will change to reflect the action you requested. Accordingly, you can control the tab by:

- Keeping the entity in the Main area, but selecting a different set of entities to view in the Association area, by selecting an entity from the Association controls list.
- Switching to a different entity by drilling to another entity from the Association area.
- Switching to a different view in the Main area, thereby displaying additional information on the selected entity.

# About the Main area in the Activity tab

The Main area shows comprehensive information on the selected entity. You can choose from several views to examine the entity from different angles. For example, you can focus on an In Sybase over time graph for an Instance entity, to observe its resource consumption over time or you can focus on the Scalability view to investigate the scalability of the instance over time.

Se[e About drilling down in context](#page-16-0) on page 18.

Se[e About the Main area](#page-16-1) on page 17.

Se[e About the Association area](#page-16-2) on page 17.

#### Navigating in the Activity tab

The name of the entity you selected is displayed in the Tab heading, which serves as a point of orientation. The highest level entity that you can view information for in the Activity tab is the Tier.

Moving the pointer over the Tab heading displays a ToolTip with navigational information that traces the path you have already taken in your investigation

Se[e About drilling down in context](#page-16-0) on pag[e 18.](#page-16-0) Se[e About the Main area](#page-16-1) on page [18.](#page-16-1) See [About the Association area](#page-16-2) on page [18.](#page-16-2)

#### About the Association area in the Activity tab

The Association area displays relevant information on the entities associated with the selected entity (displayed in the Tab heading in the Main area) in a table format. For example, it is possible to associate to Databases, Statements and Logins that are related to a specific Instance, by selecting an entity from the Association Controls list. Notice that some entities, show additional information on the associated entities in different tabs. The tabs are located above the Association area table. Clicking on a tab displays different table columns showing different information for the associated entities. For example, the following tabs show additional information for the Statement entity:

- **Performance**
- In Sybase
- Statistics
- Plan

If you want to view additional information on an associated entity, drill down to it, by selecting the entity's row. A drilldown affects the entire tab. When you drill down to another entity, the Tab heading reflects the new selection, the Main area displays information on the selected entity, and the Association area displays the entities that are now associated with the newly selected entity.

For example, when you want to drill down to an associated entity, such as a specific program, to view additional information, choose Programs, from the Association controls. The Association area changes to display a list of programs. Note that the Tab heading and the Main area remain unchanged.

In the Association area, click the row of the program you want to view detailed information for. The Tab heading indicates the newly selected program; the Main area displays In Sybase information on the program you drilled down to, and the Association area shows information on statements executed by this program.

<span id="page-47-0"></span>Se[e About drilling down in context](#page-16-0) on pag[e 18.](#page-16-0) Se[e About the Main area](#page-16-1) on page [18.](#page-16-1) See [About the Association area](#page-16-2) on page [18.](#page-16-2) See How most tabs [are structured](#page-14-0) on pag[e 15.](#page-14-0) Se[e Tasks common to most](#page-18-0) tabs on pag[e 20.](#page-18-0) Se[e About the](#page-31-0)  [Dashboard tab](#page-31-0) on page [33.](#page-31-0)

# About the entities you can examine in the Activity tab

The Activity tab displays information on different entities. This section provides an overview of all entities, their meaning, and their views. By default, all entities open in Sybase view, with the exception of the Statement, Batch, Collapsed Statement and Collapsed Batch entities, which open by default in the Overview view.

The following entities can be examined in the Activity tab:

- All Instances
- Instance and Collector entities
- Statement/Batch/Collapsed Statement/Collapsed Batch Entities
- Session and Blocker Session Entities

**NOTE** The entities listed above have been grouped together logically since they can be described similarly. They appear separately when viewed in the GUI.

# About the All Instances entity

The Tier entity displays the resource consumption of all the instances in the application. The following views are available:

- **Overview**
- In Sybase
- Instance grouping

#### About viewing a summary of the performance and resource consumption of all instances

The Overview displays a summary of the performance and resource consumption of all instances in the application, as follows:

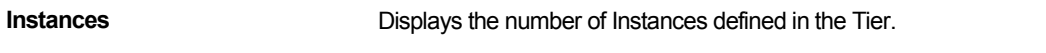

**In Sybase breakdown (Table)** Displays the resource consumption breakdown of all the instances during the selected time frame.

The table includes the following information:

- State In Sybase state.
- In Sybase displays a graphical representation of the Time column.
- Time amount of time the selected Tier was in this state.
- % percentage of time the selected entity was in this state

**NOTE**: The table only displays the states the selected entity was in. For example, if the selected entity was not waiting for an I/O Wait during the selected time frame, the table will not display I/O Wait parameters.

#### About viewing In Sybase data for all instances

Displays the overtime graph of the total In Sybase counter for all instances in the Sybase Tier.

#### About viewing Instance grouping for all instances

Displays instance grouping information for the selected Sybase Tier. It is possible to categorize instances into groups and observe their tuning counters, such as their In Sybase breakdown, according to the groups you defined. This option is useful if there are many instances in the same application. For an explanation on how to define instance groups, see the *Precise Administration Guide*.

# About Instance and Collector entities

The Instance entity and the common Collector entities display the resource consumption of the entire instance (or the entity selected). When focusing on an instance, or collector entity, such as a program, you can examine how it is performing during the selected time frame.

The table below describes which Collector entities can be examined in the Activity tab.

| <b>Collector Entity</b> | <b>Description</b>                                                                                                    |
|-------------------------|----------------------------------------------------------------------------------------------------|
| Database                | Displays information on an activity in reference to a specific database.                                                                                                    |
| Program                 | Displays information on an activity generated from a specific program. Displays 'N/A' if the<br>program name column in sysprocesses is null.                                                                                                    |
| Login                   | Displays information on an activity generated by a specific login. Displays 'N/A' if the suid<br>column in sysprocesses holds a number for which the user name is null.                                                                                         |
| User                    | Displays information on an activity generated by a specific user in the database in use.                                                                                                    |
| Machine                 | Displays information on an activity generated from a specific workstation. If the hostname<br>column in sysprocesses is null, displays the IP Address of the workstation for instances of<br>version 12.5 or later, or 'N/A' for instances of earlier versions. |

**Table 6-1** Collector entities that can be examined in the Activity tab

See Precise for [Sybase agents](#page-11-0) on pag[e 13.](#page-11-0)

The following views are available for the Instance and Collector entities:

- Overview
- In Sybase
- Locking
- Overall Activity
- Scalability

#### About getting an overview Instance and Collector data

The Overview displays information on the performance and resource consumption of the collector entities. It is divided in the following areas.

Load **Load** Displays information on the following session-related items:

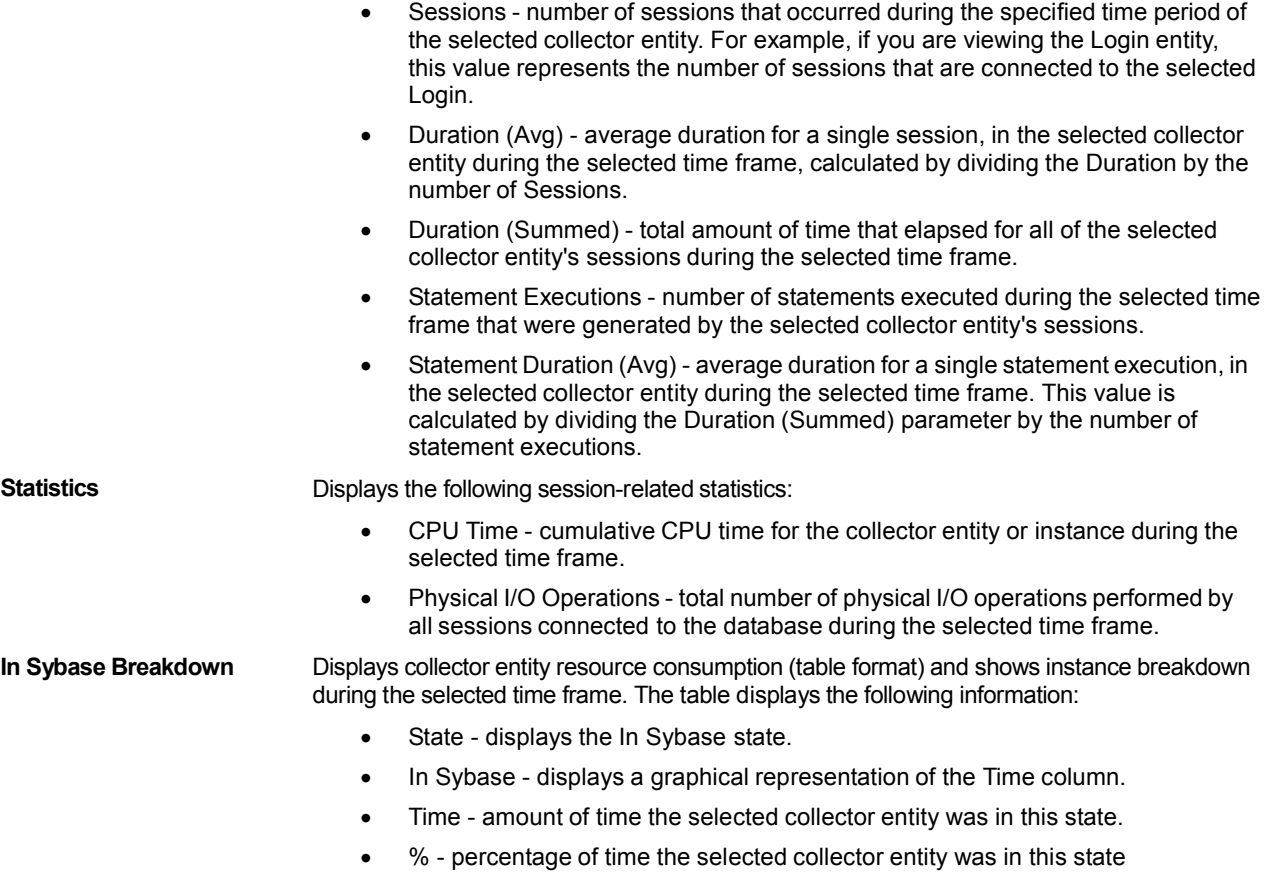

#### About viewing Instance and Collector In Sybase data

The In Sybase view displays the resource consumption of the selected collector entity during the selected time frame. This graph enables you to analyze performance trends for the collector entity, over time.

See "Understanding In Sybase session states" on page 25. See "Focusing on information in overtime graphs" on page 22.

#### About viewing Instance and Collector locking data

The Locking view displays the blocking tree and the lock wait duration broken down into lock levels (such as, Table, Page, and Key) for the selected entity, over the selected time period. The following information is displayed:

**Locks** Displays which sessions were involved in a blocking situation (either locking or blocking). It is important to understand which sessions are involved in each blocking chain, as there may be several sessions involved at the same time. It is then important to determine which session is blocking others, which object is being blocked, and what type of lock has been applied.

A yellow lock indicates that the session is currently blocking another session but is not itself blocked.

A red lock indicates the session is currently blocked by another session. Note that a session may also block other sessions while being blocked by a different session.

**Lock wait graph** The Lock Wait graph shows a breakdown of the Lock Waits and when they occurred over the selected time period.

Se[e Focusing on information in overtime graphs](#page-20-0) on pag[e 22.](#page-20-0)

#### About viewing Instance and Collector overall activity

The Overall Activity view displays the duration of the activity performed by the selected collector entity during the selected time frame, broken down into the following components:

- Waitfor Command the amount of time applications were waiting for a Waitfor command.
- Parallel Sync Wait the amount of time applications were waiting on a synchronization message from another process in the family.
- Request Wait the amount of time applications were in a Request Wait state, defined as the state wherein the server is waiting for a client request.
- Other Wait the amount of time applications were in Other states.
- In Sybase represents total amount of time spent in Sybase.

See **Focusing on information in overtime graphs** on page [22.](#page-20-0)

#### About viewing Instance and Collector scalability

The Scalability view displays an over time graph that allows you to examine the scalability of the selected collector entity, as follows:

**In Sybase (Avg) vs. Sessions** Compares the average In Sybase time of the selected collector entity with the number of sessions during the selected time frame. For example, if the selected collector entity is Login, the graph will show the number of sessions connected with the selected login versus the average In Sybase time of each session over time. Use this graph to analyze if the average session In Sybase time increases when the number of sessions increase.

Se[e Focusing on information in overtime graphs](#page-20-0) on page [22.](#page-20-0)

#### Instance and Collector entities Association area

Additional information on performance and In Sybase activity for the instance and collector entities is displayed in the Association area tabs.

Clicking a tab shows additional information on the entities displayed in the Association area table. The rows of the table remain the same; the columns change to display additional details on the entities listed in the table. The information displayed in each tab is described below.

About viewing performance data for Instance and Collector entities

The table below describes the additional information displayed in the Performance tab in the Association area.

**Table 6-2** Precise information displayed in the Performance tab

| Column                                      | <b>Description</b>                                                                                                    |
|---------------------------------------------|----------------------------------------------------------------------------------------------------|
| Entity Name (such as Instance,<br>Database) | Displays the name of the entity.                                                                                                    |
| In Sybase                                   | Displays entity resource consumption (default: stacked bar chart) and shows entity<br>breakdown during the selected time frame.                                 |
| $\%$                                        | Displays the percentage of the total In Sybase.                                                                                                    |
| Sessions                                    | Number of sessions that occurred during the selected time frame of the selected<br>entity.                                                                      |
| Duration (Avg)                              | Average duration for a single session, in the selected entity during the selected<br>time frame, calculated by dividing the Duration by the number of Sessions. |
| <b>Statement Executions</b>                 | Number of statements executed during the selected time frame that were<br>generated by the selected entity's sessions.                                          |

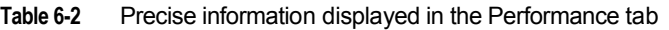

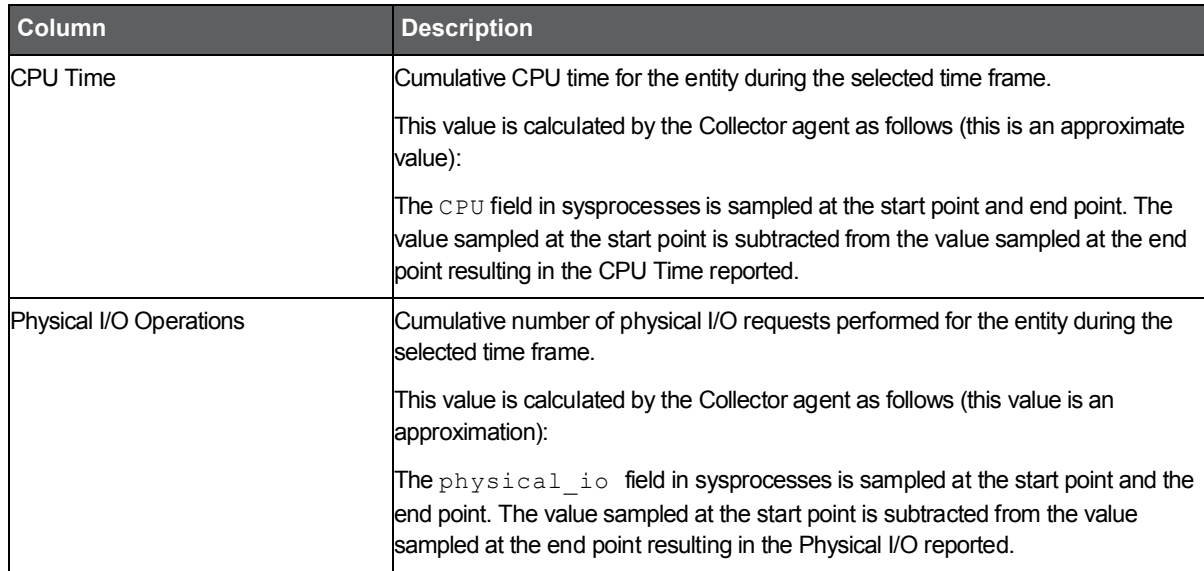

About viewing In Sybase data for Instance and Collector entities

The In Sybase tab contains the In Sybase counter and the breakdown of the In Sybase into its states. The In Sybase is displayed with a normalized view while all the other counters display the time spent in each state.

Se[e Understanding In Sybase session states](#page-23-2) on pag[e 25.](#page-23-2)

# <span id="page-51-0"></span>About Statement, Batch, Collapsed Statement, and Collapsed Batch entities

When an application component (such as Database or Login) consumes resources in Sybase, it is actually executing a statement that is consuming resources. Tuning performance problems typically involves finding and tuning offending statements.

The Statement, Batch, Collapsed Statement and Collapsed Batch entities display the performance and resource consumption of their respective entities.

#### **About Statement, Batch, Collapsed Statement, and Collapsed Batch entities**

The table below describes which performance and resource consumption information is displayed for the statement, batch, collapsed statement and collapsed batch entities.

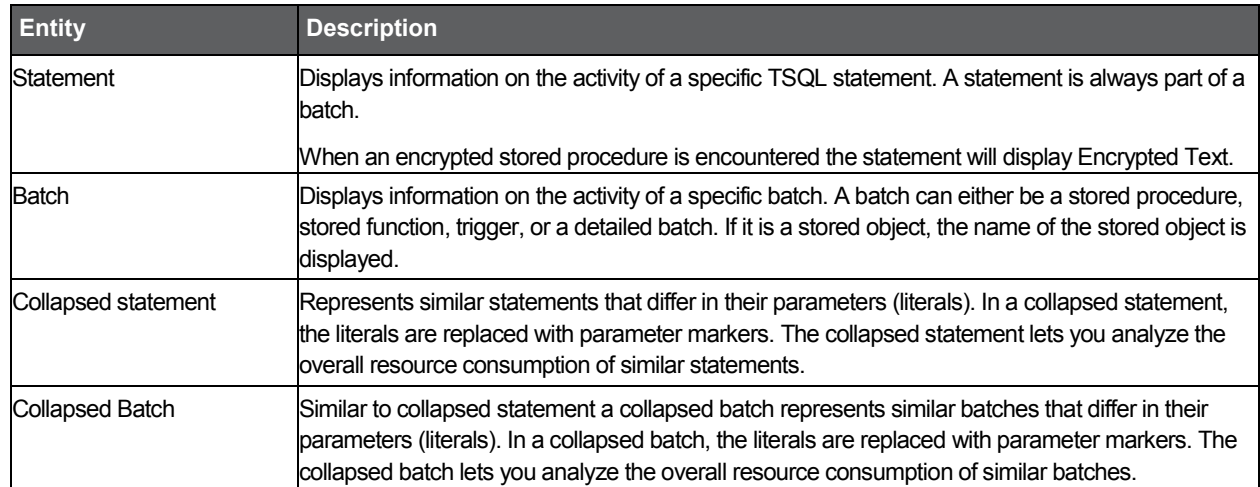

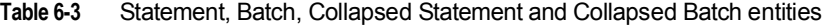

Se[e How information is](#page-23-1) collected on pag[e 25.](#page-23-1)

The following views are available for the Statement, Batch, Collapsed Statement and Collapsed Batch entities:

- Overview
- **Text**
- In Sybase
- **Locking**
- **Scalability**

# About getting an overview of Statement, Collapsed Statement, Batch and Collapsed Batch entities

The Overview displays information on the entity's activity, such as its number of executions and average statement duration. In addition the resource consumption breakdown and the text of the statement or batch are also displayed, as follows:

Load **Load** Displays information on the following session-related items:

- Database identifies the statement's database.
- User identifies the statement's parsing user.
- Statement Executions number of times the Collector agent identifies that the statement was executed during the selected time frame.
- Statement Duration (Avg) displays the average duration of each statement execution during the selected time frame, calculated by dividing the Duration (Summed) by the number of Statement Executions.
- Statement Duration (Summed) total elapsed time required to run all executions of the selected statement or batch during the selected time frame.

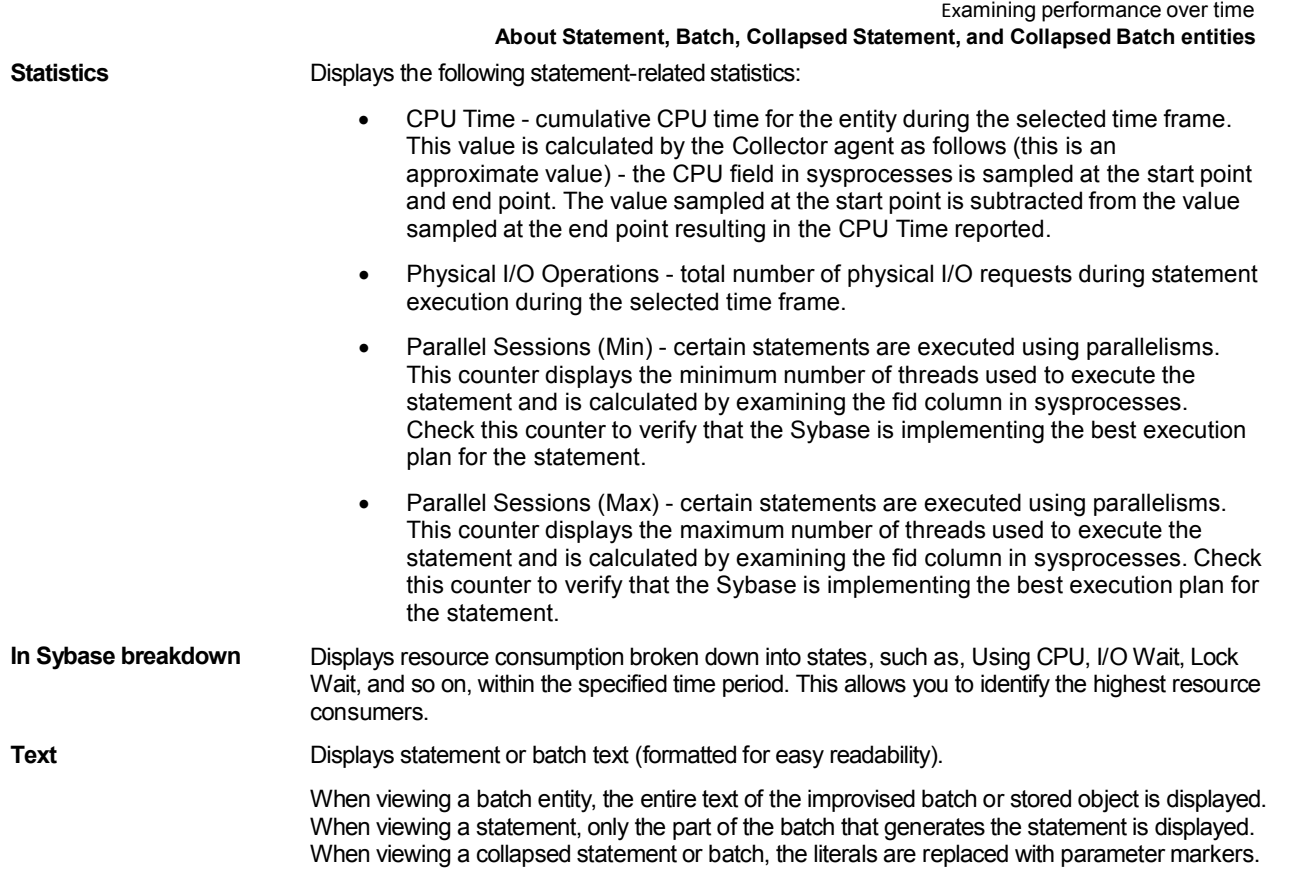

#### About viewing Statement, Collapsed Statement, Batch and Collapsed Batch text

The Text view displays the SQL Text of the statement or batch.

# About viewing In Sybase data for Statement, Collapsed Statement, Batch and Collapsed Batch entities

The In Sybase view displays the resource consumption of the selected entity during the selected time frame. This graph enables you to analyze performance trends for the entity, over time.

See **Focusing on information in overtime graphs** on pag[e 22.](#page-20-0)

# About viewing Statement, Collapsed Statement, Batch and Collapsed Batch entities locking

The Locking view displays the blocking tree and the lock wait duration broken down into lock levels (such as, Table, Page, and Key) for the selected entity, over the selected time period. The following information is displayed:

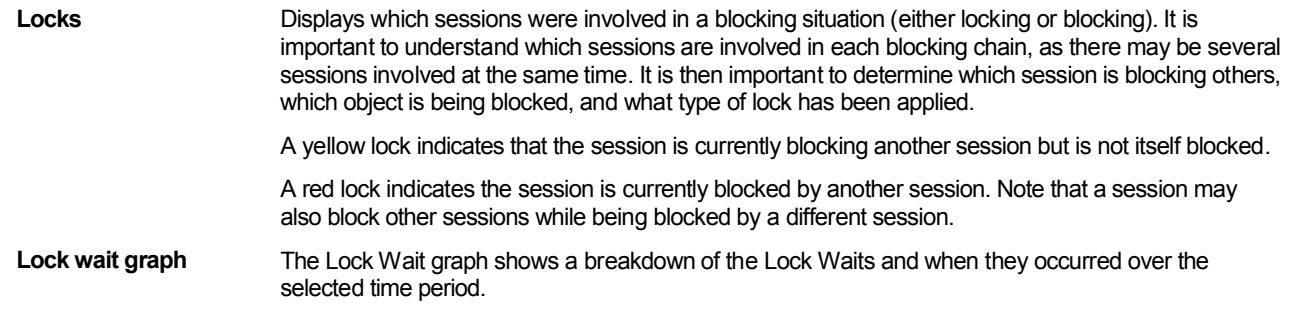

Se[e Focusing on information in overtime graphs](#page-20-0) on pag[e 22.](#page-20-0)

# About viewing scalability for Statement, Collapsed Statement, Batch and Collapsed Batch entities

The Scalability view displays an over time graph that allows you to examine the scalability of the selected collector entity during the selected time frame. For example, you can determine whether the average statement In Sybase time of an entity's activity increased as a result of an increase in number of executions.

The following over time graph is displayed:

#### **In Sybase (Avg) vs. executions** Compares the average In Sybase time of the selected entity with the number of executions during the selected time frame. For example, if the selected entity is a Statement, the graph will show the number of executions of the selected statement versus the average In Sybase time of each execution over time. Use this graph to analyze if the average statement In Sybase time increases when the number of executions increase.

# Statement and Batch entities Association area

The following tabs are displayed in the Association area of the Statement and Batch entities:

- Performance tab (Statement and Batch)
- In Sybase tab (Statement and Batch)
- Statistics tab (Statement and Batch)
- Plan tab (Statement and Batch)

Clicking a tab shows additional information on the entities displayed in the Association area table. The rows of the table remain the same; the columns change to display additional details on the entities listed in the table. The following tables describe the information displayed in each tab.

#### About viewing performance data for Statement and Batch entities

The table below describes the additional information displayed in the Performance tab in the Association area.

#### **Table 6-4** Information displayed in the Performance tab

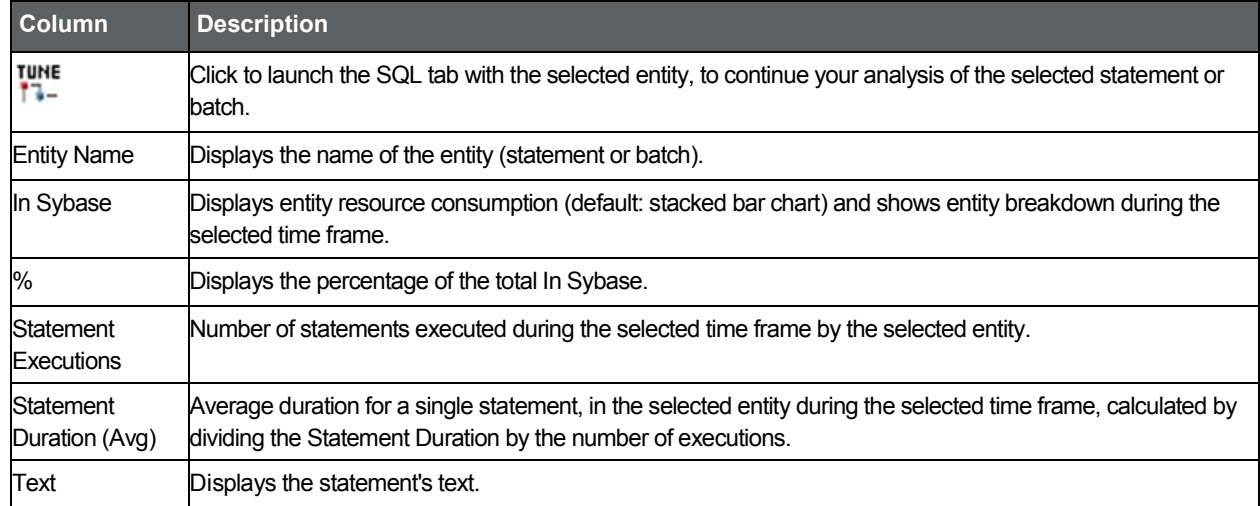

#### About viewing In Sybase data for Statement and Batch entities

The In Sybase tab contains the In Sybase counter and the breakdown of In Sybase into its states. In Sybase is displayed with a normalized view while all the other counters display the time spent in each state.

62

#### About viewing Statistical data for Statement and Batch entities

The table below describes the additional information displayed in the Statistics tab in the Association area.

**Table 6-5** Information displayed in the Statistics tab

| <b>Column</b>                                | <b>Description</b>                                                                                                    |
|----------------------------------------------|----------------------------------------------------------------------------------------------------|
| <b>TUNE</b><br>17-                           | Click to launch the SQL tab with the selected entity, to continue your analysis of the selected statement or<br>batch.                                                                                                    |
| <b>Entity Name</b><br>(such as<br>Statement) | Displays the name of the entity.                                                                                                    |
| <b>CPU</b> Time                              | Cumulative CPU time for the entity during the selected time frame.                                                                                                    |
| Physical I/O<br><b>Operations</b>            | Total number of physical I/O requests performed by the selected entity during the selected time frame.                                                                                                    |
| Parallel<br>Sessions (Min)                   | Minimum number of threads used to execute the statement or batch in parallel. This counter is calculated from<br>the fid column in sysprocesses. This enables you to verify that Sybase is using the best execution plan for the<br>current statement.                |
| Parallel                                     | Maximum number of threads used to execute the statement or batch in parallel. This counter is calculated<br>Sessions (Max) from the fid column in sysprocesses. This enables you to verify that Sybase is using the best execution plan<br>for the current statement. |

#### About viewing Plan data for Statement and Batch entities

The table below describes the additional information displayed in the Plan tab in the Association area.

**Table 6-6** Information displayed in the Plan tab

| <b>Columns</b>                     | <b>Description</b>                                                                                                    |
|------------------------------------|----------------------------------------------------------------------------------------------------|
| TUNE<br>17-                        | Click to launch the SQL tab with the selected entity, to continue your analysis of the selected statement or<br>batch.                                                                              |
| Entity Name (such as<br>Statement) | Displays the name of the entity.                                                                                                    |
| Database                           | Identifies the database on which the statement or batch is run.                                                                                                    |
| User                               | Displays one of the Sybase users by whom this statement was executed.<br>If this statement is not part of a stored procedure, this user will be used as parsing user when explaining<br>this batch. |
| <b>Most Recent Plan</b>            | Indicates the last time the access path of the statement or batch was changed.                                                                                                    |
| Last Show Plan                     | Indicates the last time the statement or batch was explained.                                                                                                    |
| Cost                               | Indicates the total estimated cost of the statement's or batch's execution.                                                                                                    |
| <b>Table Scan</b>                  | Indicates whether a table scan was performed in the execution plan (applicable to Statement entity only).                                                                                           |
| <b>Clustered Index Scan</b>        | Indicates whether a clustered index scan was performed in the execution plan (applicable to Statement<br>entity only).                                                                              |
| <b>Clustered Index Seek</b>        | Indicates whether a clustered index seek was performed in the execution plan (applicable to Statement<br>entity only).                                                                              |
| <b>Index Scan</b>                  | Indicates whether an index scan was performed in the execution plan (applicable to Statement entity<br>only).                                                                                       |
| <b>Index Seek</b>                  | Indicates whether an index seek was performed in the execution plan (applicable to Statement entity only)                                                                                           |
| Table Lookup                       | Indicates that a table lookup operation was performed in the execution plan (applicable to Statement entity<br>only).                                                                               |
| Sort                               | Indicates whether a sort operation was performed in the execution plan (applicable to Statement entity<br>only).                                                                                    |

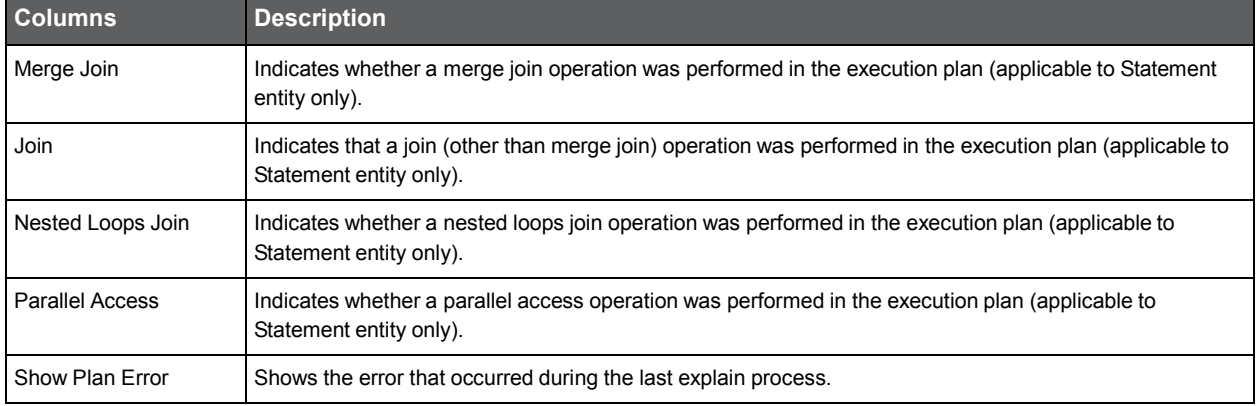

# Collapsed Statement and Collapsed Batch entities Association area

The following tabs are displayed in the Association area of the Collapsed Statement and Collapsed Batch entities:

- Performance tab (Collapsed statement and collapsed batch)
- In Sybase tab (Collapsed statement and collapsed batch)
- Statistics tab (Collapsed statement and collapsed batch)

Clicking a tab shows additional information on the entities displayed in the Association area table. The rows of the table remain the same; the columns change to display additional details on the entities listed in the table. The information displayed in each tab is described below.

#### About viewing performance data for Collapsed Statement and Collapsed Batch entities

The table below describes the additional information displayed in the Performance tab in the Association area.

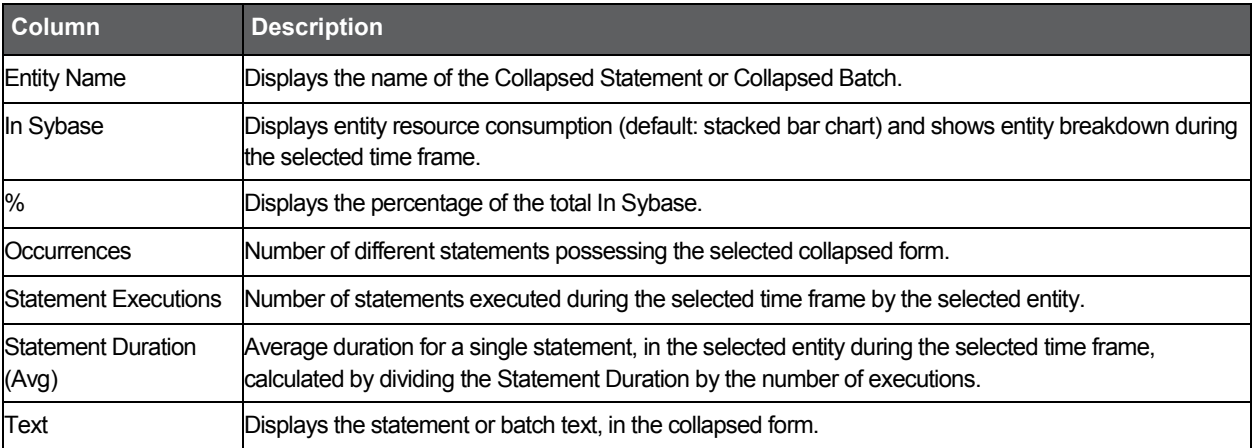

#### **Table 6-7** Information displayed in the Performance tab

#### In Sybase tab (Collapsed Statement and Collapsed Batch)

The In Sybase tab contains the In Sybase counter and the breakdown of In Sybase into its states. In Sybase is displayed with a normalized view while all the other counters display the time spent in each state.

#### About viewing statistical data for Collapsed Statement and Collapsed Batch entities

The table below describes the additional information displayed in the Statistics tab in the Association area.

#### **Table 6-8** Information displayed in the Statistics tab

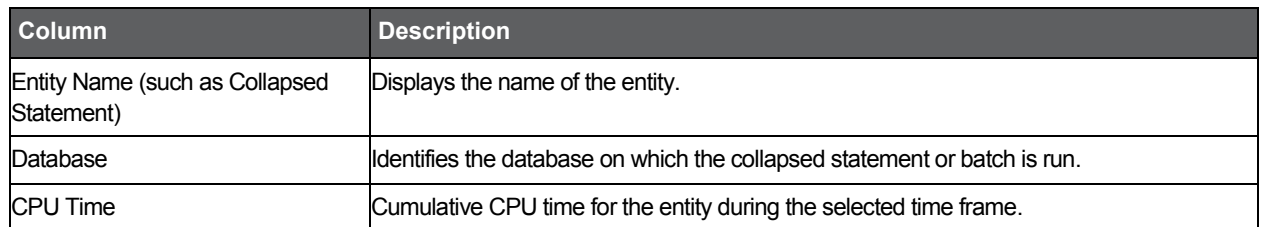

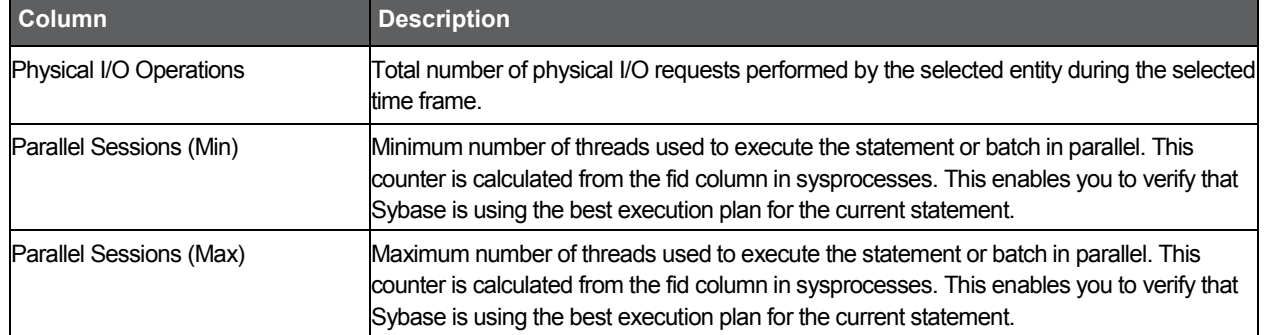

# About Session and Blocker Session entities

The Session entity displays performance, statistics and locking information on the selected session. This entity differs from other entities in the Activity tab in that session information is retrieved from the Collector agent's temporary files and not from the PMDB.

The Blocker Session entity displays information on the holding locks that cause other sessions to wait for resources to be free.

The following views are available:

- **Overview**
- In Sybase
- **Locking**
- **Overall Activity**

#### About getting an overview of Session and Blocker Session entities

The Overview displays general details on the selected session or blocker session, such as, Machine, Login, and Client Process ID. A breakdown of the selected session's or blocker session's resource consumption is also displayed.

#### About viewing In Sybase data for Session and Blocker Session entities

The In Sybase view displays the resource consumption of the selected session during the selected time frame. This graph enables you to analyze performance trends for the session, over time.

**NOTE** The graph displays data in time slices.

Se[e Understanding In Sybase session states](#page-23-2) on pag[e 25.](#page-23-2) Se[e Focusing on information in overtime graphs](#page-20-0) on page [22.](#page-20-0)

#### About viewing Session and Blocker Session locking

The Locking view displays the blocking tree and the lock wait duration broken down into lock levels (such as, Table, Page, and Key) for the selected entity, over the selected time period. The following information is displayed:

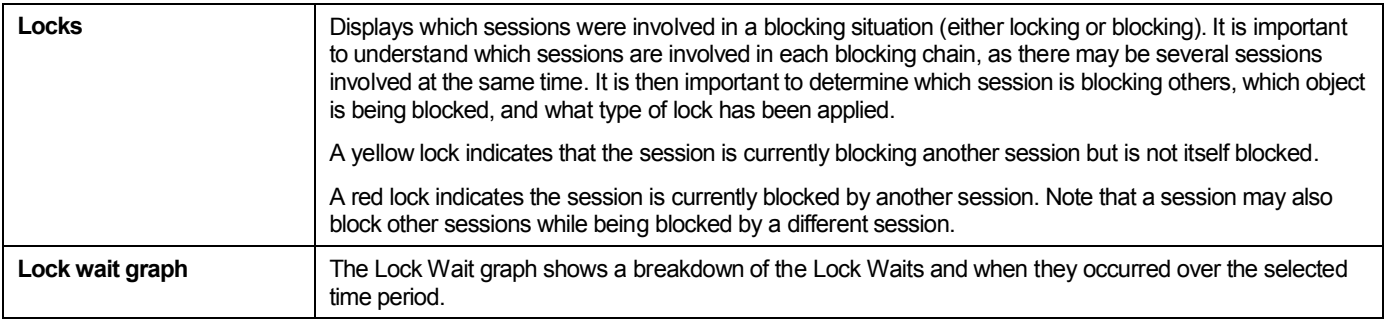

#### About viewing overall activity for Session and Blocker Session entities

The Overall Activity view displays the duration of the activity performed by the selected session within the specified time period, broken down into the following components:

- Waitfor Command the amount of time applications were waiting for a Waitfor command.
- Parallel Sync Wait the amount of time applications were waiting on a synchronization message from another process in the family.
- Request Wait the amount of time applications were in a request wait state, defined as the state wherein the server is waiting for a client request.
- Other Wait the amount of time applications were in other states.
- In Sybase represents total amount of time spent in Sybase.

**NOTE** The graph displays data in time slices.

Se[e Focusing on information in overtime graphs](#page-20-0) on pag[e 22.](#page-20-0)

#### Session and Blocker Session entities Association area

The following tabs are displayed in the Association area of the Instance and Collector entities:

- Performance tab (Session and Blocker Session)
- In Sybase tab (Session and Blocker Session)
- Statistics tab (Session and Blocker Session)

Clicking a tab shows additional information on the entities displayed in the Association area table. The rows of the table remain the same; the columns change to display additional details on the entities listed in the table. The following table describes the information displayed in each tab.

About viewing performance data for Session and Blocker Session entities

The table below describes the additional information displayed in the Performance tab in the Association area.

**Table 6-9** Information displayed in the Performance tab

| Column                    | <b>Description</b>                                                                                                    |
|---------------------------|----------------------------------------------------------------------------------------------------|
| <b>SPID</b>               | Displays the system process ID. The SPID is a unique integer assigned to each user connection<br>when the connection is made.   |
| Program                   | Displays the program that opened the session.                                                                                   |
| In Sybase                 | Displays entity resource consumption (default: stacked bar chart) and shows entity breakdown over<br>the specified time period. |
| Database                  | Displays the database used by session.                                                                                          |
| Login                     | Displays the Sybase login that opened the session.                                                                              |
| <b>Stat Time</b>          | Displays when the session was started during the selected time frame.                                                           |
| Completed At              | Displays when the session was completed during the selected time frame.                                                         |
| Machine                   | Displays the machine the program ran on.                                                                                        |
| User                      | Displays the database user that opened the session.                                                                             |
| Duration (Summed)         | Displays the time that has elapsed since the login time.                                                                        |
| <b>IClient Process ID</b> | Displays the process ID of the program.                                                                                         |

About viewing In Sybase data for Session and Blocker Session entities

The In Sybase tab contains the In Sybase counter and the breakdown of In Sybase into its states. In Sybase is displayed with a normalized view while all the other counters display the time spent in each state.

About viewing statistical data for Session and Blocker Session entities

The table below About viewing statistical data for Session and Blocker Session entities.

#### **Table 6-10** Information displayed in the Statistics tab

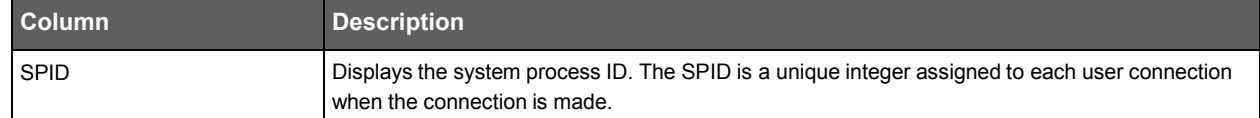

**Table 6-10** Information displayed in the Statistics tab

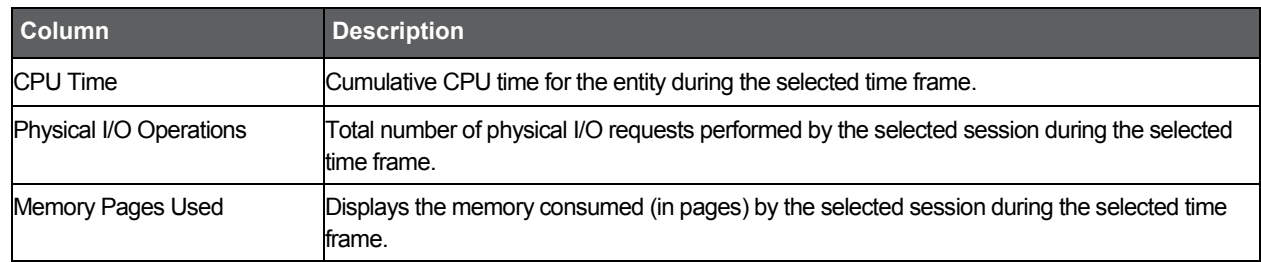

Se[e Understanding In Sybase session states](#page-23-2) on pag[e 25.](#page-23-2)

# <span id="page-59-0"></span>How the Activity tab can help you identify performance problems

You can identify a performance problem by doing one or more of the following:

- [Examining resource consumption of an entire instance](#page-59-1) and database
- Identifying heavy resource consumers
- [Examining resource consumption over time](#page-60-0)
- **[Resolving blocking situations](#page-61-0)**
- **[Identifying offending SQL statements](#page-61-1)**
- [Examining the scalability](#page-62-0) of your application or Sybase servers

#### <span id="page-59-1"></span>Examining resource consumption of an entire instance and database

When performing a tuning audit it is very important to analyze and understand the performance behavior of your instances and databases. You may have already drilled down to analyze the performance of a single query or program. However, examining the entire instance's behavior can alert you to the health of your system. The Instance (or Database) represents the performance of the average application. This helps you answer questions such as: "This query suffers from Log wait, but does the entire system suffer from lock wait?" If, for example, you discover that your system suffers from I/O wait and you tune a query that performs memory operations, you most likely will not improve the entire system's I/O wait problem. So examining the entire instance can provide a quick overview of the dominant resources consumed.

To examine the resource consumption of an entire instance and database

- 1. In the Instance list, choose the item you want to analyze.
- 2. In the Time Frame list, choose the period of time you want to analyze.
- 3. On the View controls in the Main area, click **Overview.** Examine the entire instance and determine which are the dominant resources that are consumed by your system.
- 4. On the Association controls in the Association area, click **Databases.**
- 5. On the Performance tab, place the cursor in the In Sybase column of the top database and view the information displayed on its resource consumption.
- **NOTE** As a rule of thumb, a healthy system should have a high Using CPU value, a 10 15% I/O Wait, a Log Wait based on the nature of the application, and the remaining states should show values that are as minimum as possible.

# Identifying heavy resource consumers

Precise for Sybase lets you drill down to application components (such as Logins, Databases, Programs, Machines, and Statements) to determine which application component consumes the most resources. This is accomplished by clicking on an application component in the Association area. This process is iterative and you may continue to drill down until you discover the application component that you want to tune.

There are several reasons to drill down and focus on different application components:

- During the tuning process, you drill down to determine which are the top resource-consuming components. Tuning a component (such as a Database, Login, User, or Machine) that consumes most of the resources, will free them to other entities. The tuning process is an iterative process. You will continue to list all components, examine their resource consumption and focus in on several of them, until you have completed the tuning process.
- When you try to analyze user experience you need to isolate one user's activity from the other users. To achieve this you can focus in on a single login or machine.
- When trying to determine which application component to drill down to, take into consideration not only the total In Sybase of the application, but also its number of sessions, executions and average duration. If you do not take these elements into consideration you may try to tune a program that runs once a year, consuming 20 hours, instead of tuning a program that consumes 2 seconds but runs every time a user logs on to the system.

To identify heavy resource consumers

- 1. In the Instance list, choose the item you want to analyze.
- 2. In the Time Frame list, choose the period of time you want to analyze.
- 3. On the View controls in the Main area, click **In Sybase** to view a breakdown of the In Sybase time.
- **NOTE** When trying to determine which application component to drill down to, take into consideration not only the total In Sybase of the application, but also its number of Sessions or Executions and Duration (Avg). If you do not take these elements into consideration you may try to tune a program that runs once a year, consuming 20 hours, instead of tuning a program that consumes 2 seconds but runs every time a user logs on to the system.
	- 4. On the Association controls in the Association area, click **Programs.**
	- 5. On the Performance tab, place the cursor in the In Sybase column of the top program entity and view the information displayed regarding its resource consumption.
	- 6. Drill down on the entity to focus on additional components.
	- 7. Go back to the overview of the instance you originally selected.
	- 8. In the Association area, use the Association controls to select different entities associated with the instance, and analyze the average duration of each entity.

#### <span id="page-60-0"></span>Examining resource consumption over time

When you analyze and tune the performance of an application component (such as, database, program, or query) it is important to take into consideration its performance over time. Precise for Sybase lets you view the component's performance over a selected time period.

There are several reasons to study a component's performance over time:

- When analyzing a performance problem you will want to determine if it is a one-time only problem or has happened before.
- You will want to identify if there are any patterns or trends. For example, does a particular lock problem always happen on Tuesday at around 10 AM?
- You will want to determine how your system is behaving throughout an entire day. For example you may observe that during the night your system experiences much more I/O wait than during the day.

To examine resource consumption over time

- 1. In the Instance list, choose the item you want to analyze.
- 2. In the Time Frame list, choose the period of time you want to analyze.
- 3. On the View controls in the Main area, click **In Sybase.**
- 4. Move the cursor over the bars in the graph to view the instance's resource consumption over time.

# <span id="page-61-0"></span>Resolving blocking situations

While many think that locking is bad, the truth is that locking is good - it maintains data integrity. The situations to avoid are contentions. Contentions are situations in which one application waits for a resource that is being held by another application.

Locking can become problematic if the portion of time the application is blocked lasts too long. If you identify a lock wait time that seems too long, further investigation is required. The Lock wait time is reported as part of the In Sybase breakdown.

Analyzing the blocking situation is much easier when the lock is currently active, but this is usually not the case. For this reason it is important to understand why the locks occurred in the past.

There are several areas you can focus on when resolving blocking situation:

- Look at the Overview view of your instance (database, program) to understand the percentage of Lock Wait your application suffers.
- Examine the Lock Wait over a selected time period. By examining resource consumption over time you can identify if Lock Wait occurred all the time, or only on specific dates.
- Try to gain an understanding of the Lock types your applications were blocked on. An overtime graph of the different Lock types can be displayed in the Locking view.
- Examine the locked objects. You can display a list of all locked objects and compare them according to lock time.
- Once you have identified all of the above, you also need to assess who is blocking who. For example, you will need to determine which session is blocking which session? The locks tree displays all the contentions that occurred and shows which sessions were involved in contentions.

To examine locking over time of a database entity

- 1. In the Instance list, choose the item you want to analyze.
- 2. In the Time Frame list, choose the period of time you want to analyze.
- 3. In the Association area drill down to the database entity you want to analyze.
- 4. On the View controls in the Main area, click **Locking.**
- 5. Examine the locking of the selected entity in the graph, for the period of time you selected. Move the cursor over the bars in the graph to view the Lock Wait breakdown.

Examine the locks tree to observe all the contentions that occurred and determine which sessions were involved in contentions.

6. Assess who is blocking who (For example, determine which session is blocking which session. By drilling from the application component with Lock Wait to the Blocker Session entity, you can find the sessions that caused the contention).

# <span id="page-61-1"></span>Identifying offending SQL statements

Having identified a major resource-consuming entity, you can further drill down to the statements and batches executed by that entity. These may include long running SQL statements and SQL statements that use few resources but were executed frequently. In many cases analyzing the queries executed by the entity and tuning them will result in the most performance gain. For each statement, you can do the following:

- View which entities executed the statement.
- View resources consumed by the statement, which enables you to determine if the statement is CPU or I/O bound, waiting for a lock, etc.
- View resource consumption patterns, which allow you to observe if the statement execution is affected by excessive use of the same resource by another statement.
- Tune the statement in the SQL tab.

To identify offending SQL Statements

- 1. In the Instance list, choose the item you want to analyze.
- 2. In the Time Frame list, choose the period of time you want to analyze.
- 3. In the Association area, drill down to the top resource-consuming database.
- 4. On the Association controls in the Association area, click **Statements**. On the Performance tab view which entities executed the statement and view the resources consumed by the statement.
- 5. In the Plan tab, in the Association area, view a summary of the statement's access plan.

#### <span id="page-62-0"></span>Examining the scalability of your application or Sybase servers

Applications are called upon to support the addition of more and more users, and data, over the years. One of today's tasks is ensure that our application and servers are scalable for tomorrow's tasks.

Precise for Sybase lets you examine if the application is scalable, or if the Sybase servers are scalable.

To analyze scalability of an application you need to compare the number of sessions and the impact of the average session duration. In a well scalable instance, growth in the number of sessions will not impact the average session duration. This can be observed in the Scalability View in the Session Duration (Avg) vs. Sessions graph. The same applies to I/O and CPU, as you can see in the Physical I/O Operations vs. I/O Wait graph, which shows how more and more I/O requests affect the I/O waits.

When examining if the server is scalable, check if Sybase server CPU consumption growth affects the server CPU consumption and I/O wait times. You will need to answer if growth in the I/O requests increases the time I/Os are waiting in the Queue to be served.

The first example below shows that the application is not scalable. The Session Duration (Avg) decreases when the number of sessions increase.

To examine the scalability of your application or Sybase servers

- 1. In the Instance list, choose the item you want to analyze.
- 2. In the Time Frame list, choose the period of time you want to analyze.
- 3. On the View controls in the Main area, click **Scalability**.
- 4. In the Session Duration (Avg) vs. Sessions graph, observe the number of sessions and the impact of the average session duration, over the selected time period. For example, if you observe that average session duration decreases when the number of sessions increase, this may indicate that the application has a scalability problem.

# **7**

# Examining the relationships between database objects

This section includes the following topics:

- [About the Objects](#page-63-0) tab
- [How the Objects](#page-63-1) tab is structured
- [About the entities you can examine in the Objects](#page-64-0) tab
- How the Objects [tab can help you identify](#page-77-0) performance problems

# <span id="page-63-0"></span>About the Objects tab

The Objects tab is a comprehensive browser, which allows you to understand the relationships and associations between database schema objects. It enables a more productive tuning process by reducing the need of another tool for exploring the Sybase catalog tables.

The Objects tab also allows you to observe storage utilization, over time, at varying levels, such as, database, segment, database device, and so on.

# <span id="page-63-1"></span>How the Objects tab is structured

The Objects tab displays information on a selected entity and its associated entities. When you open the Objects tab the selected entity is by default Instance, meaning that information is displayed on the instance level. When you launch the Objects tab from the Activity tab with the database entity - the tab is launched in-context with the database you selected in the Activity tab.

If you open the Objects tab from another tab, the historical settings (meaning those settings which were selected when you left the tab, such as the last entity you drilled down to) are taken into account and the information displayed the last time you viewed this tab is displayed (similar to clicking the History button and returning to a previous tab).

The selected entity is always reflected in the Tab heading, which serves as a point of orientation. The highest-level entity you can view information for in the Objects tab is the Instance level. You can select an instance from the Instance list.

The entities displayed in the Association area are associated with the selected entity displayed in the Main area. At times, the relationship between the entity displayed in the Main area and those displayed in the Association area is that of parent to child and sometimes it merely represents that there is a relationship between the selected entity and the entities displayed in the Association area.

# About the Main area in the Objects tab

The Main area shows comprehensive information on the selected entity. You can choose from several views to examine the entity from different angles. You can, for example, focus exclusively on Index Properties, Index Statistics, or Index Histograms.

# About the Association area in the Objects tab

The Association area provides corresponding information on the child entities. You can view information on one type of child entity at a time, such as only instances or only databases, by selecting a control from the View Controls list. The selection you make is only reflected in the Association area; the Main area remains unchanged.

From the Association area, you can also drill down to another entity by clicking a table row. A drilldown affects the whole tab: When you drill down to another entity, the Tab heading reflects the new selection, the Main area displays information on the newly selected entity, and the Association area shows data on its associated entities.

For example, when you want to view information on a specific database, choose Database from the Association controls. The Association area changes to display all the databases associated with the current instance. Note that the Tab heading and the Main area remain unchanged.

In the Association area, click the row of the database you want to view detailed information for. The Tab heading indicates the newly selected entity; the Main area displays an overview of the database you want to investigate, and the Association area shows general details on the tables that are associated with the database you selected.

Se[e About Precise for](#page-13-0) Sybase tabs on page [15.](#page-13-0)

# <span id="page-64-0"></span>About the entities you can examine in the Objects tab

The Objects tab displays information on different entities. This section provides an overview of all entities, their meaning, and their views.

- About the Instance entity
- About the Database entity
- About the Table entity and Tables Contain Same Column entity
- About the Index entity
- About viewing data storage and fragmentation information for the selected index
- About the Column entity
- About the View entity and Views Contain Same Column entity
- About the User entity
- About the Database Device entity
- About the Segment entity
- About the Data Cache entity
- About the Unused Indexes entity
- About the Statement entity
- About the Batch entity

#### About the Instance entity

The Instance entity displays configuration information, and performance information, as collected by the Precise for Sybase Collector agent for the entire instance. The following views are available:

- **Overview**
- Instance parameters

#### About getting an overview of instance configuration and performance information

The Overview displays configuration and performance information for the entire instance. The Overview is divided into the following areas:

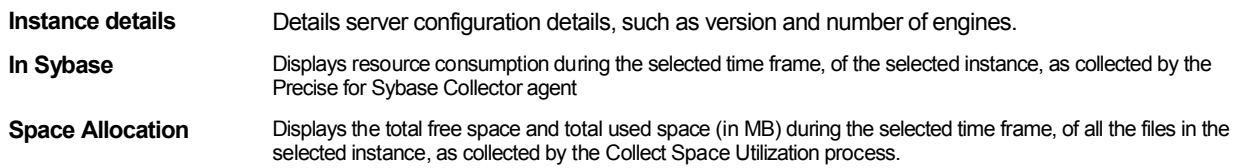

#### About viewing instance configuration parameters

The Instance Parameter view displays the selected instance configuration parameters. This includes the possible range values, configuration (pending) values and run values, for each parameter.

## About the Database entity

The Database entity displays configuration information, and performance information collected by the Precise for Sybase collector of the selected database. The following views are available:

- **Overview**
- Database options
- Replication Agent configuration parameter

#### About getting an overview configuration, performance, and Space Allocation information for a selected database

The Overview displays configuration, performance, and Space Allocation information for the selected database, as follows:

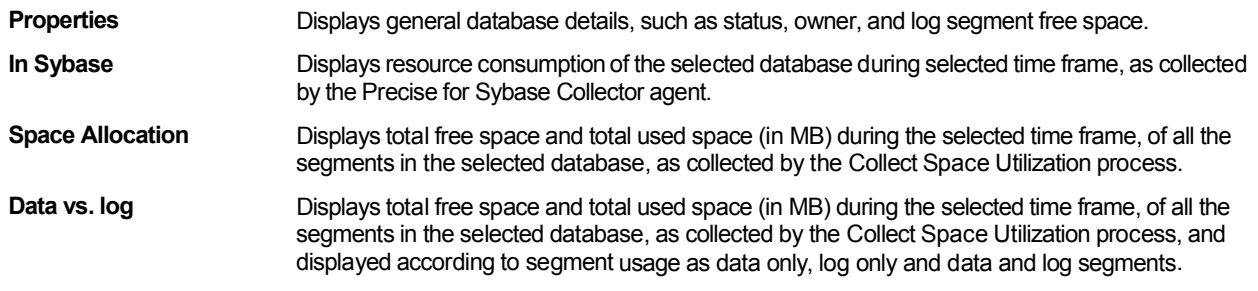

#### About viewing Database options

The Database Options view displays database options, such as abort tran on log full and trunc. log on chkpt, as follows:

**Database options** Displays the current value of the database options.

**In Sybase Displays resource consumption information of the selected database during the selected time** frame.

#### About the Replication Agent configuration parameter view

This table describes the Replication Agent configuration parameters for the specified database. This view is only enabled for published databases. The Replication Agent Configuration Parameters in the Main area can be accessed as follows:

- 1. In the Objects tab in Precise for Sybase, select the desired database in the Association area.
- 2. Click **Overview** in the Main area, and then click **Replication Agent Configuration Parameters**. The Replication Agent Configuration Parameters appear in the Main area.

The headings in the Replication Agent Configuration Parameters main area are described below.

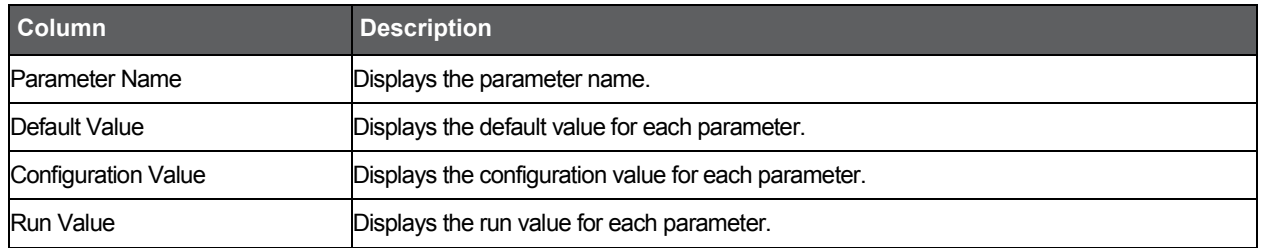

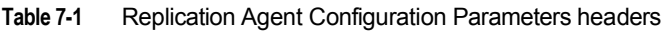

#### About the Database entity in the Association area

You can view the entities associated with the selected Database entity in the Association area. It is possible to associate to the Database entity from the Instance entity.

# About the Table entity and Tables Contain Same Column entity

The Table entity displays general details regarding space utilization for the selected table.

The Tables Contain same Column Entity displays tables that have the same column as the column displayed in the Main area. The information displayed is the same as displayed in the Table entity and can only be associated to from the Column entity.

The following views are available:

- Overview
- Optdiag
- Table partitions

#### About getting an overview of table entities

The Overview displays general table properties, along with space utilization, and number of rows in the selected table during the selected time frame. It is divided in the following areas:

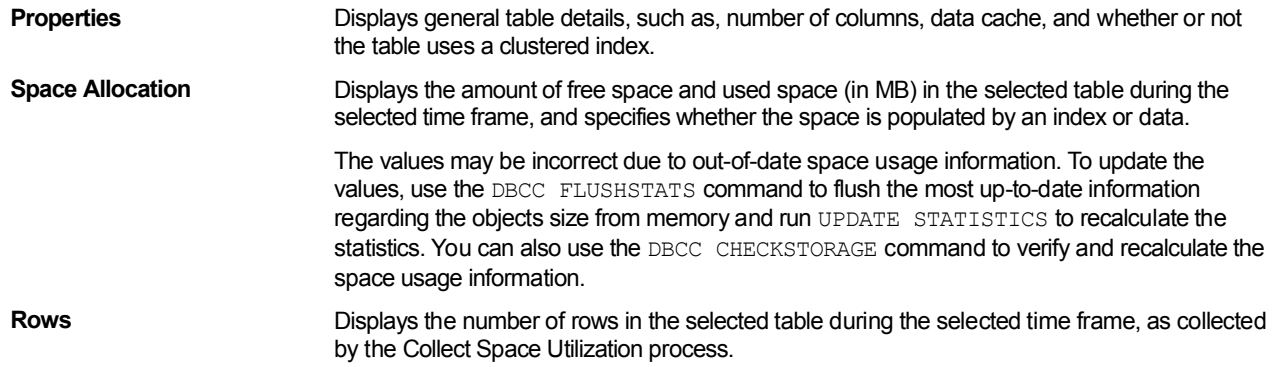

#### About viewing data storage and fragmentation information

The Optdiag view displays data storage and fragmentation information for the selected table. The following information is displayed:

- **Optdiag Optdiag displays the following information:** 
	- Pages displays the number of data pages.
	- Empty Pages the number of empty data pages. A non-zero count, indicates fragmentation, which can be resolved with reorg.
	- Rows the total number of data rows.
	- Number of forwarded records when there is not enough free space to write an updated record in its page, Sybase allocates the updated record to another page and instructs the old record to point to the new location. The number of forwarded records, is the number of records allocated to another page, since there was no free space in the original page. Accessing forwarded records adversely affects performance, because additional I/O is performed. Check the number of forwarded records in your table or index in relation to the total number of records. If the ratio is high, consider reorganizing the table or index to achieve a better performance. To reorganize data-only-locked tables, use the reorg command. This number is always zero for allpages-locked (APL) tables.
	- Deleted Rows the number of committed deletes, whose space has not yet been reclaimed. An increase in this number means increase in fragmentation as well. This can be resolved using reorg.
	- Extents displays the number of extents used to store the data pages.
	- OAM + Allocation Page Counts the sum of Object Allocation Map (OAM) pages plus allocation pages for the table. An Object Allocation Map (OAM) shows how the Adaptive Server allocates space for objects. Each allocation page for an object has an entry in the OAM pages for that table or index. There is at least one OAM page per table.
	- First Extent Data Pages the number of pages that appear on the first extent in an allocation unit, and consequently share the extent with an allocation page. This number is useful for I/O estimation.
	- Min Record Size indicates the minimum record size in the data pages.
	- Max Record Size indicates the maximum record size in the data pages.
	- Avg Record Size indicates the average record size in the data pages.

**Derived Statistics** Derived Statistics displays the following information:

- Average Extents Ratio ratio of the size of the data to the size that can be stored in all pages allocated to the table. Gives an estimation of how full each page really is. Should be as close to 1.0 as possible. This statistic is only displayed in versions prior to version 12.5.0.3.
- Data Page Cluster Ratio this is a measure of how well data pages are clustered within extents. The closer this number is to 1.0, the better. When the cluster ratio is low, then performance may be affected because it would take more I/O calls to read the table pages. This derived statistic is only displayed in version 12.5.0.3 and above.

**Table Definition Related Values**

- Table Definition Related Values displays the following information:
- Max Rows Per Page value of max\_rows\_per\_page table parameter. Setting a maximum number of rows per page can reduce contention for allpages-locked tables and indexes, as fewer rows are placed on each page.
- Expected Row Size value of the exp\_row\_size table definition parameter. Relevant for data-only-locked tables. Useful when an application allows rows that contain null values or short variable-length character fields to be inserted, and these rows grow in length with subsequent updates. The major purpose of setting an expected row size is to reduce row forwarding.
- Reserved Page Gap value of reservepagegap table definition parameter. The reservepagegap space management property is used to reserve empty pages for expansion, when additional pages need to be allocated. Setting this parameter can reduce the frequency of maintenance activities, such as record rebuild and re-creating indexes.

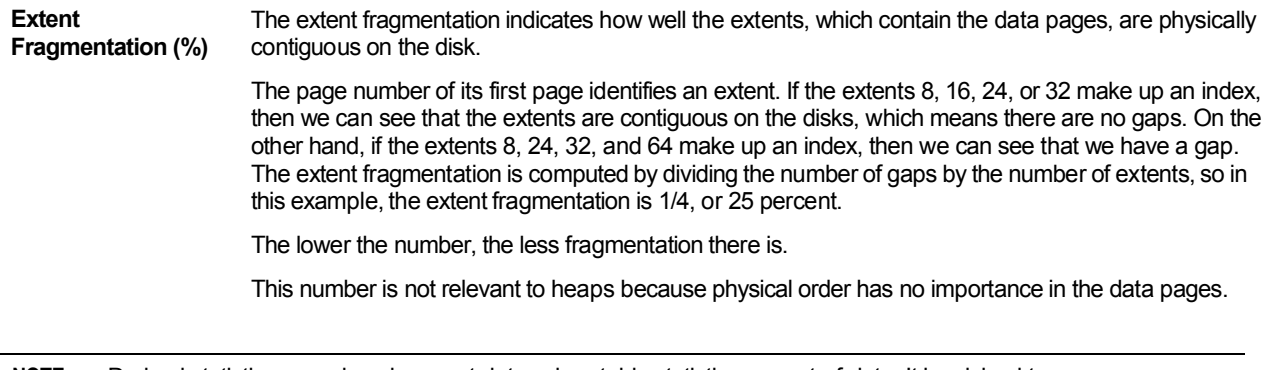

**NOTE** Derived statistics may show incorrect data, when table statistics are out-of-date. It is advised to run update statistics, before reviewing these figures.

#### About viewing data on table partitions

The Table Partitions view displays size and distribution of table storage over all of its partitions. The following information is displayed:

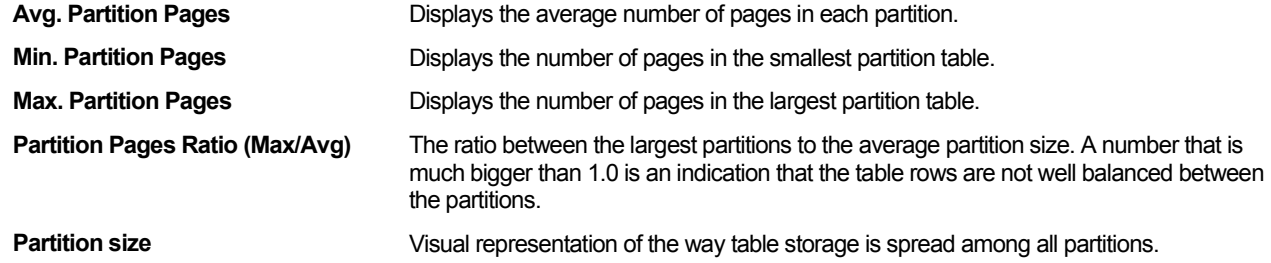

# About the Index entity

The Index entity displays general details regarding space utilization for the selected index. The following views are available:

- Overview
- Optdiag
- Statistics

#### About getting an overview of index entities

The Overview displays the following information:

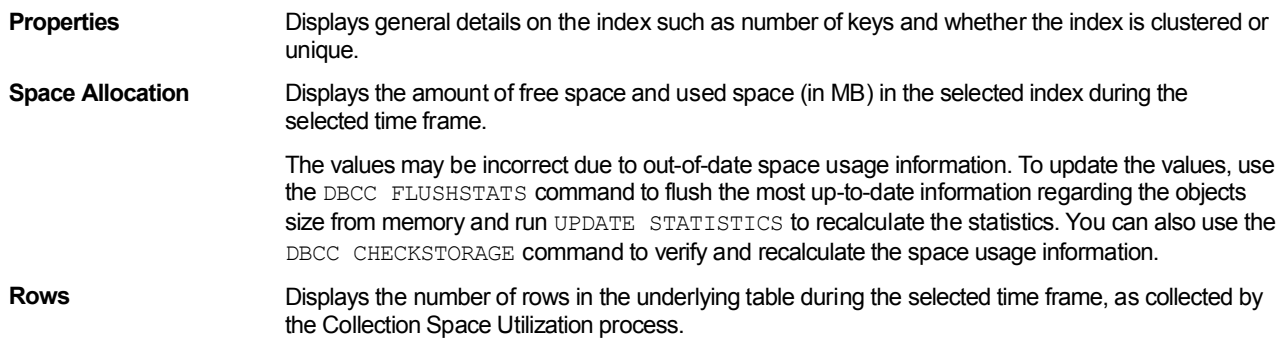

# About viewing data storage and fragmentation information for the selected index

The Optdiag view displays data storage and fragmentation information for the selected index. The following information is displayed:

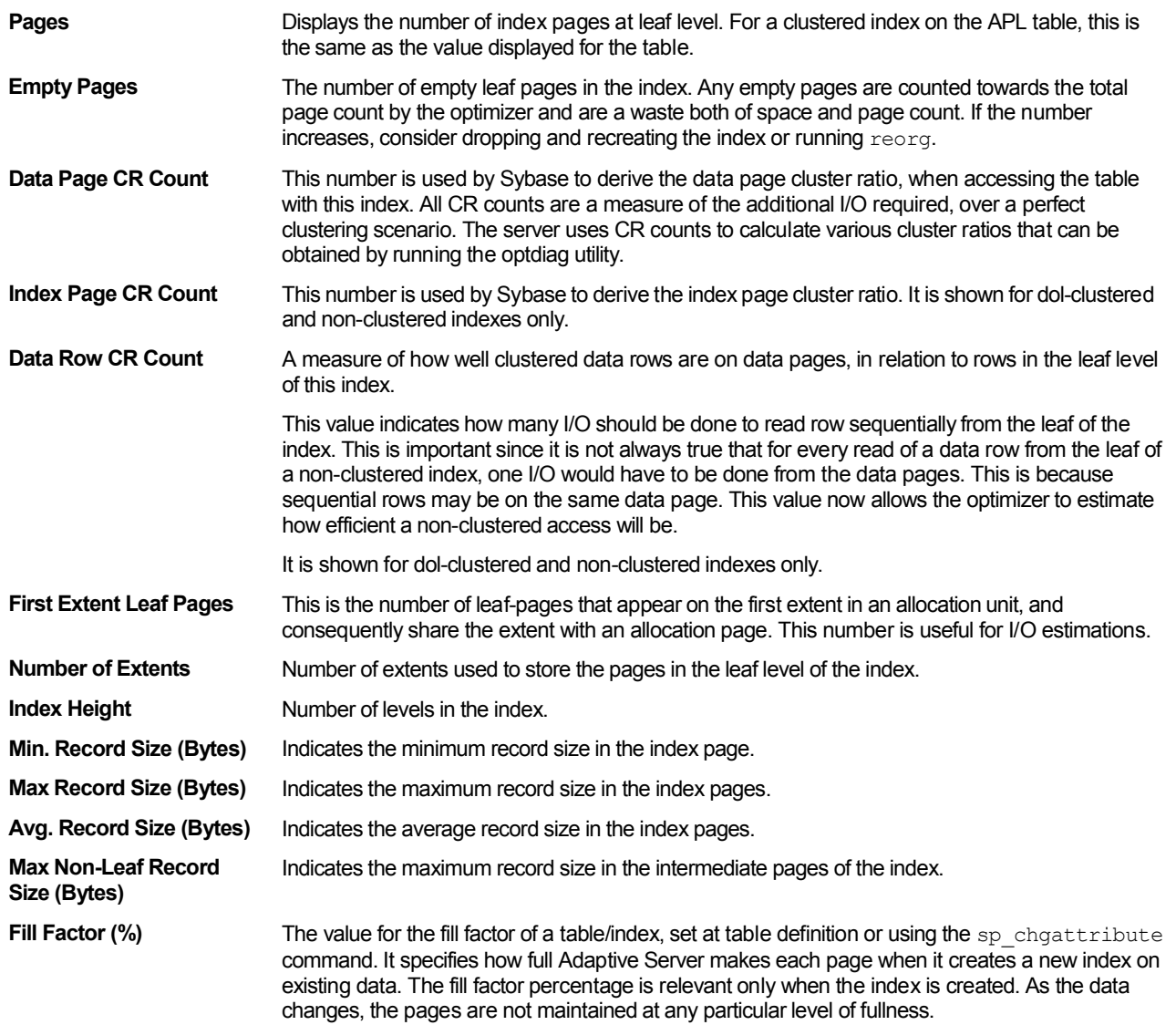

#### About viewing derived statistics

The items in the following table are only displayed for instances in version 12.5.0.3 and above.

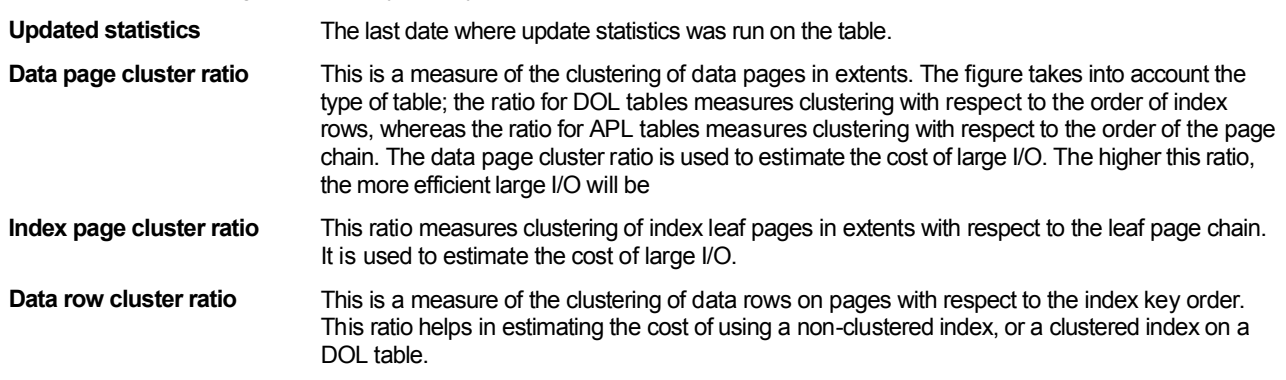

#### About viewing clustered index details

This section applies to a clustered index on an APL table. The counters shown are the same as those shown at table level. This section is only shown if the index is a clustered index.

#### About viewing density and selectivity statistics

The Statistics view displays density and selectivity statistics for each prefix subset of the selected index keys. Histograms for the index columns can be seen at the relevant column statistics view.

The following information is displayed:

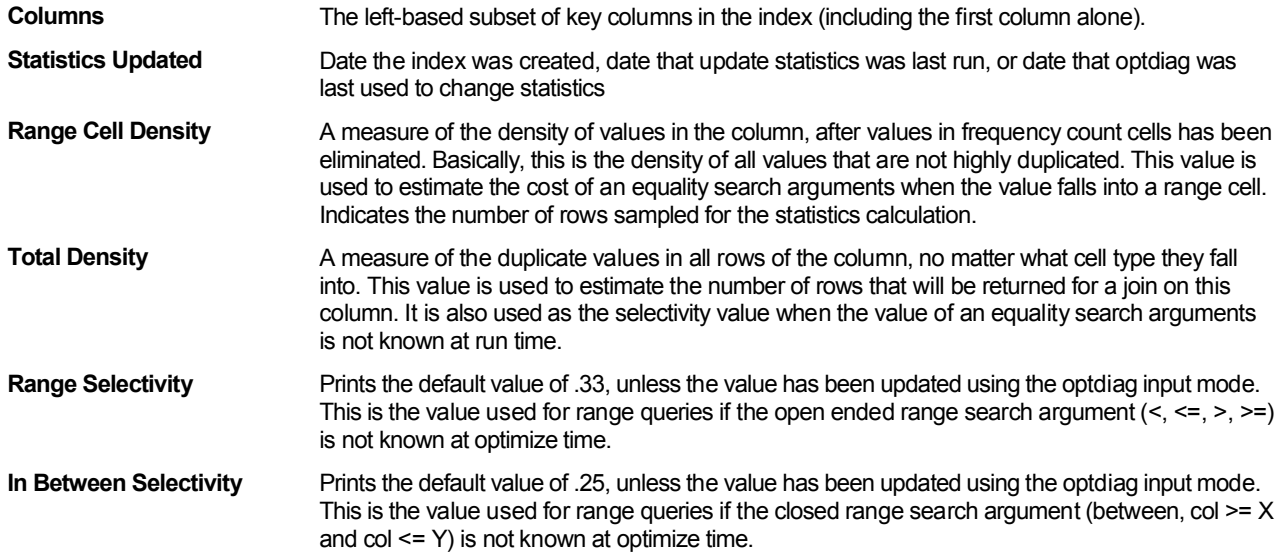

#### Index entity Association area

You can view general details on the entities associated with the selected Index entity in the Association area. It is possible to associate to the Index entity from the following entities: Database, Table, Column, User, Segment, and Data Cache.

#### About the Column entity

The Column entity displays general details for the selected column. The following views are available:

- **Overview**
- Column Statistics

#### About getting an overview of the selected column

Displays general details on the selected column such as type, length, and default value.

#### About viewing column statistics

This view shows column-level statistics including:

- Statistics giving the density and selectivity of columns.
- A histogram, if the table contains one or more rows of data at the time the index is created or update statistics is run. There is a histogram for the leading column for:
	- $\circ$  Each index that currently exists (if there was at least one non-null value in the column when the index was created).
	- $\circ$  Any indexes that have been created and dropped (as long as delete statistics has not been run).
	- $\circ$  Any column list on which update statistics has been run. There is also a histogram for:
	- o Every column in an index, if the update index statistics command was used.
	- $\circ$  Every column in the table, if the update all statistics command was used.

The following information is displayed:

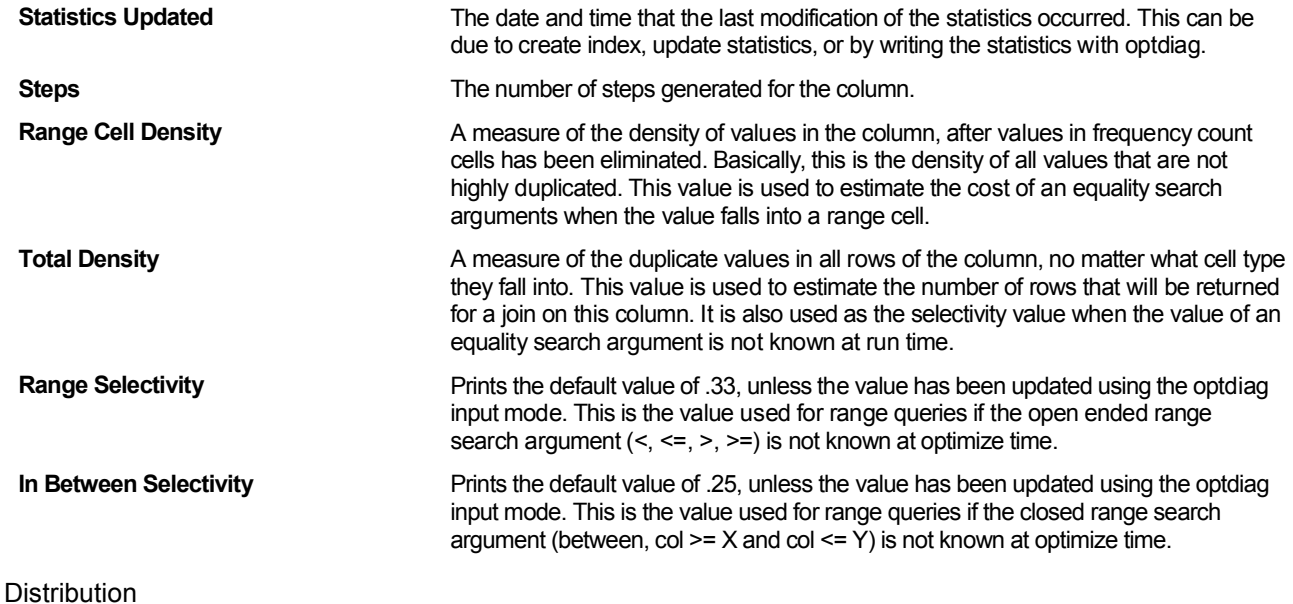

Shows the column histogram as the distribution of values within the column.

The histogram contains the step numbers, the weights, an operator used to help indicate the type of cell (Range / Frequency), and the value of the cell. The weight value indicates the percentage of rows in the column that are occupied by values in the cell.

For example, a weight of 0.050000 means that the value(s) in the cell occupy 5% of the rows in the column. The weight is very useful to determine when a value or values is becoming highly duplicated-if the weights are fairly uniform, the data is well distributed.

#### Column entity Association area

You can view general details on the entities that are associated with the selected Column entity in the Association area. It is possible to associate to the Column entity from the Table, Index, and View entities.

# About the View entity and Views Contain Same Column entity

The View entity displays general details for the selected view.

The Views Contain Same Column entity displays views that have the same column as the column displayed in the Main area. The information displayed is the same as displayed in the View entity and can only be associated to from the Column entity.

#### About getting an overview of the View entity and Views Contain Same Column entity

The Overview displays general details on the View entity such as creation date, number of columns, and the view text.

#### View entity and Views Contain Same Column entity Association area

You can display general details on the entities that can be associated with the selected View entity in the Association area. It is possible to associate to the View entity from the Database, Table, Column and Index entities.

#### About the User entity

The User entity displays general details of the selected user, such as, Roles and Group Name.

#### User entity Association area

You can view general details on the entities that can be associated to the selected User entity in the Association area. It is possible to associate to the User entity from the Database entity.
## About the Database Device entity

The Database Device entity displays general details, I/O Activity and storage information on the selected device. The following views are available:

- **Overview**
- **Statistics**

#### About getting an overview of the database device entity

The Overview displays the following information:

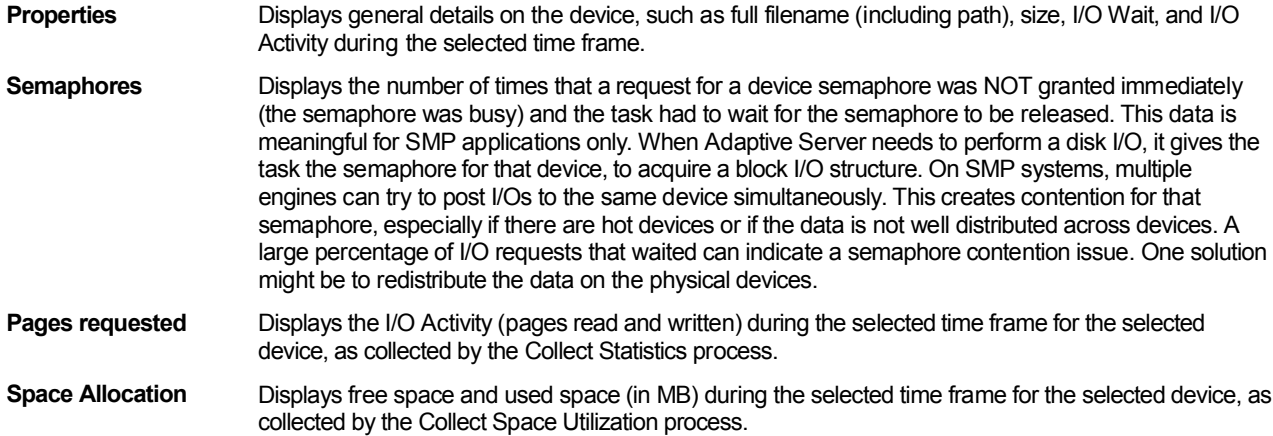

## About viewing I/O statistics on a database device

Displays I/O statistics on the device during the selected time frame. The following information is displayed:

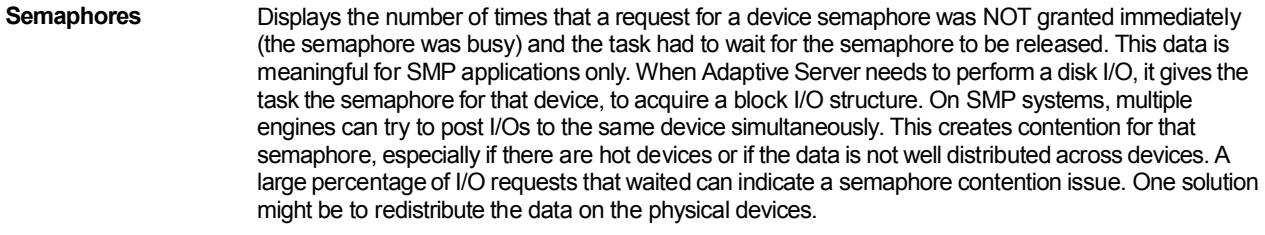

**Pages requested** Displays the I/O Activity (pages read and written) during the selected time frame for the selected device, as collected by the Collect Statistics process.

## Database Device entity Association area

You can view general details on the entities associated to the Database Device entity in the Association area. It is possible to associate to the Database Device entity from the following entities: Instance, Database, Segment, Table, and Index.

## About the Segment entity

The Segment entity displays general details and space utilization during the selected time frame, for the selected Database Segment.

## About getting an overview of segment details

The Overview displays general Segment details, such as number of device extents the Segment occupies and information regarding the segment's space utilization during the selected time frame. The following information is displayed:

**Space Allocation** Displays the amount of free space and used space of the selected segment during the selected time frame, based on the data collected by the Collect Space Utilization process.

## Segment entity Association area

You can view general details on the entities that are associated to the selected Segment in the Association area. It is possible to associate to the Segment from the following entities: Database, Table, Index, and Database Device.

## About the Data Cache entity

The Data Cache entity displays general information about the selected Data Cache. The following views are available:

- Overview
- Data cache pools

## About getting an overview of data cache pools

The Overview displays general Data Cache details, such as size, replacement policy and pool configuration.

#### About viewing data cache pools

Data Cache Pools can be configured in each cache to enable Sybase to perform large I/Os. The Data Cache Pools view displays information regarding the pools configuration of the selected Data Cache.

The following information is available:

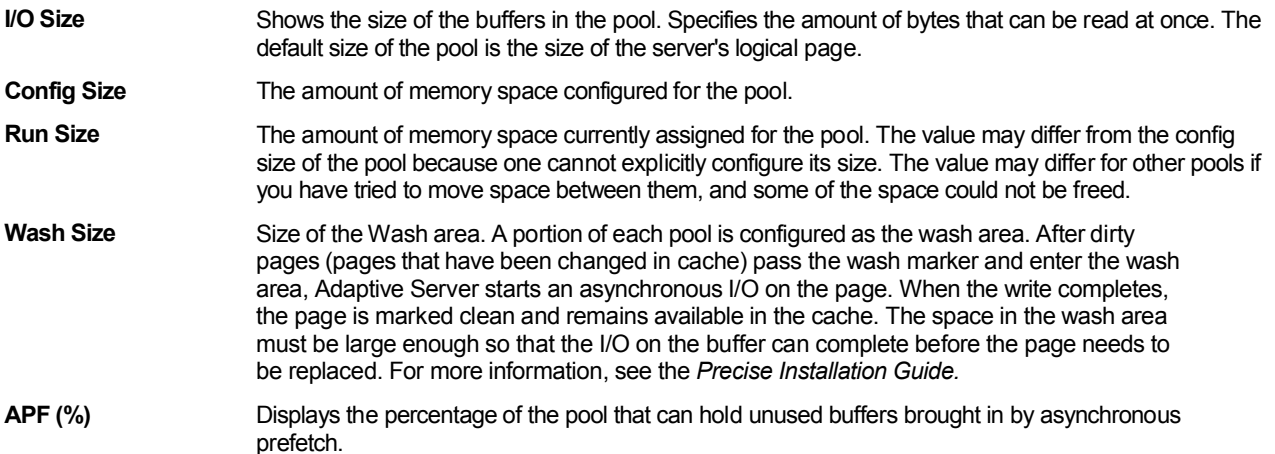

## Data Cache entity Association area

You can view general details on the selected Data Cache entity in the Association area. It is possible to associate to the Data Cache entity from the Instance, Database, Table and Index.

## About the Unused Indexes entity

The Unused Indexes entity displays all indexes that are not used by any explained statement that is associated to a database, table, user or segment.

## About the Statement entity

The Statement entity displays statements associated to tables and indexes in the Object tab. The following views are available:

- Overview
- **Performance**
- SQL text

#### About getting an overview of a statement

The Overview displays the following information:

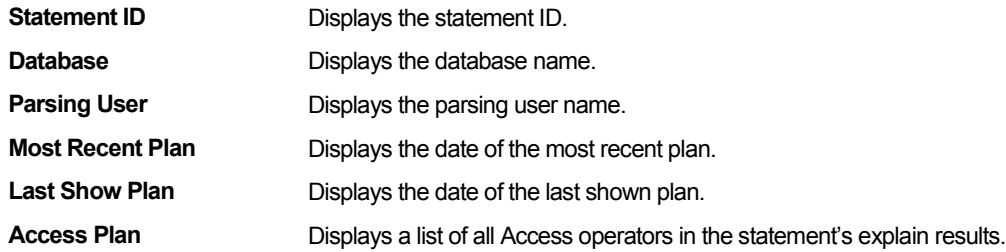

#### About viewing the performance of a selected statement

The Performance view displays the following information:

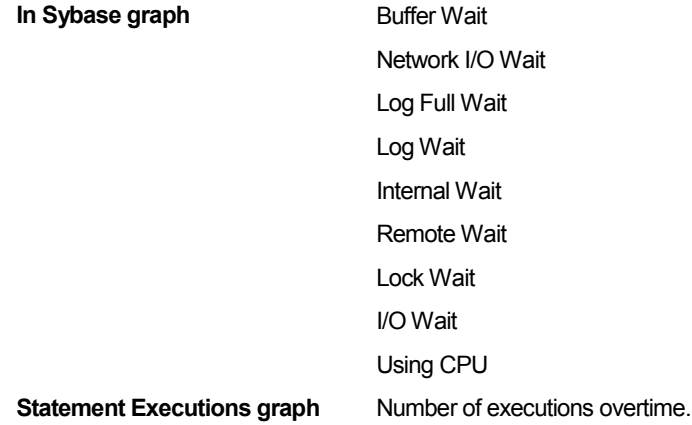

#### About viewing the SQL text of a specific statement

The SQL Text view displays the SQL text of the statement.

#### Statement entity Association area

You can view general details on the statement associated with the selected Table, or Index entity in the Association area. It is possible to associate from the statement to the Table or Index accessed by this statement. There are Table, Index, and Object lists which can be associated to a statement.

The table below describes the information displayed in the Performance tab.

#### **Table 7-2** Performance tab

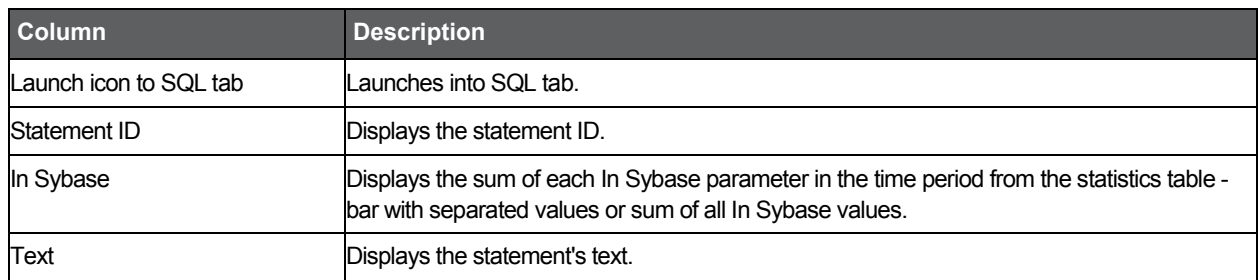

The table below describes the information displayed in the Plan tab.

#### Table 7-3Plan tab

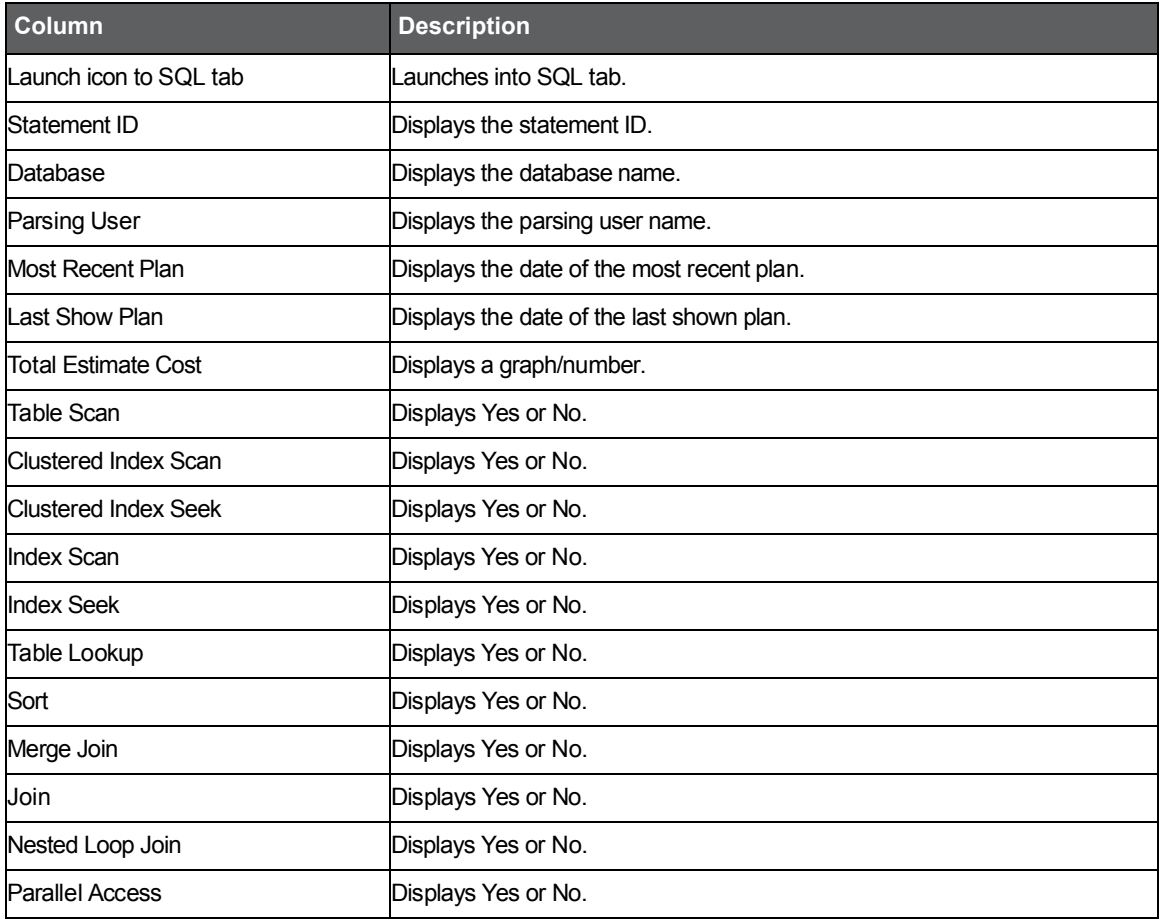

## About the Batch entity

The Batch entity displays batches associated to tables and indexes in the Object tab. The following views are available:

- Overview
- Performance
- SQL text

## About getting an overview of batch details

The Overview displays general batch details such as most recent plan and last show plan, as follows:

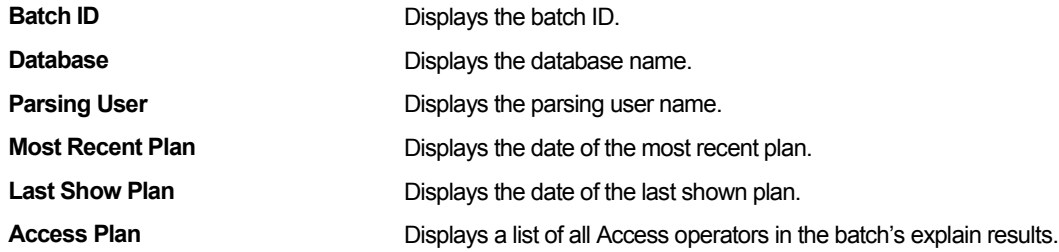

## About viewing the performance of a batch

The Performance view displays resource consumption and number of statement executions for a batch, as follows:

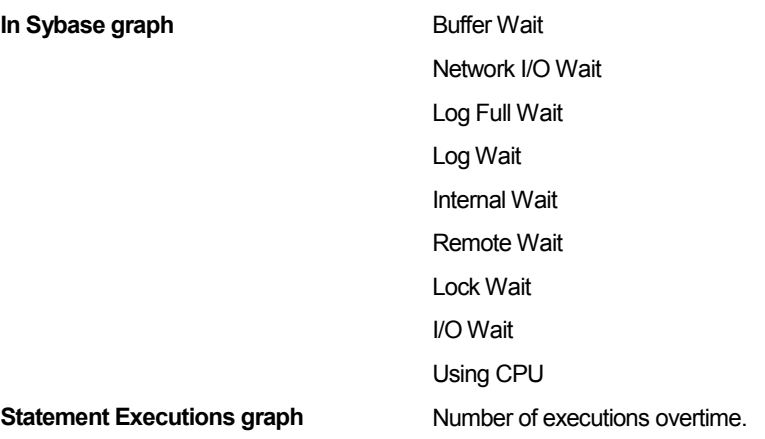

#### About viewing the SQL text of a batch

The SQL text view displays the SQL Text of the batch.

#### Batch entity Association area

You can view general details on the batch associated with the selected Table, or Index entity in the Association area. It is possible to associate from the batch to the Table or Index entity accessed by this batch. There are Table, Index, and Object lists that can be associated to a batch.

The table below describes the information displayed in the Performance tab.

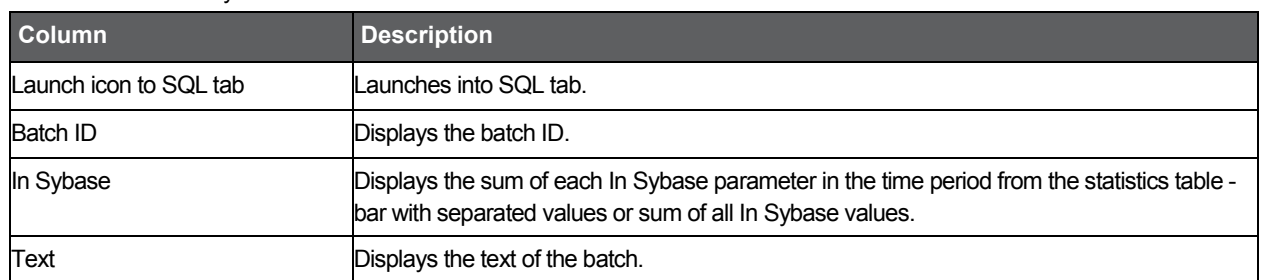

#### **Table 7-4** Batch entity Performance tab

The table below describes the information displayed in the Plan tab.

#### Table 7-5 Batch entity Plan tab

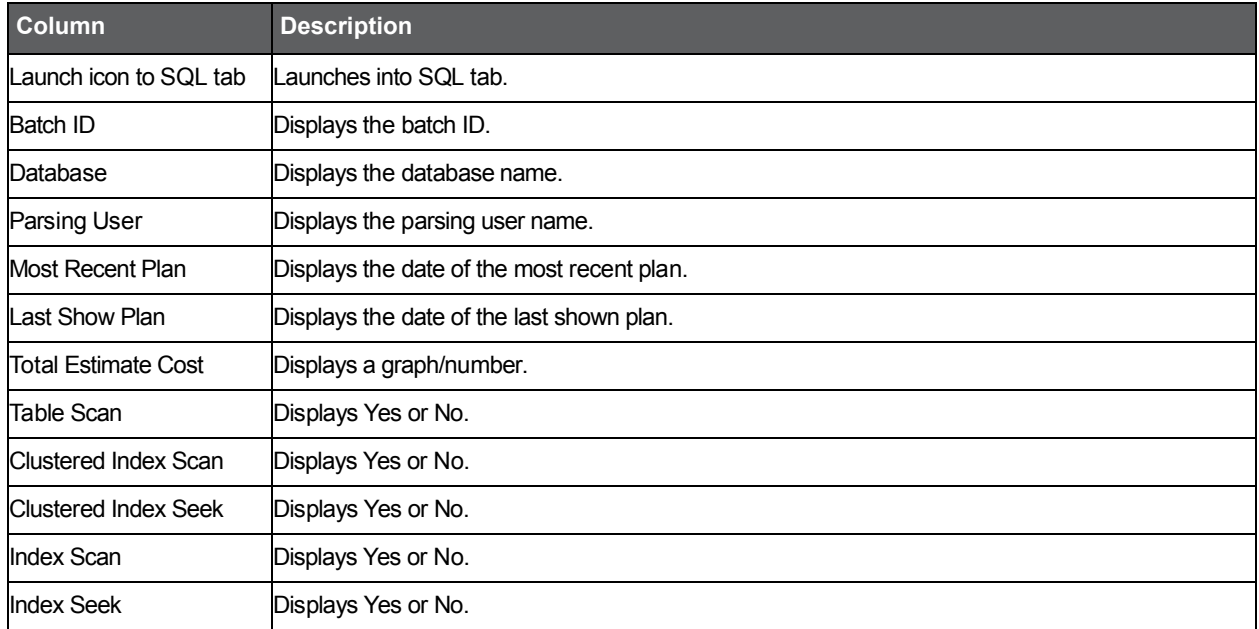

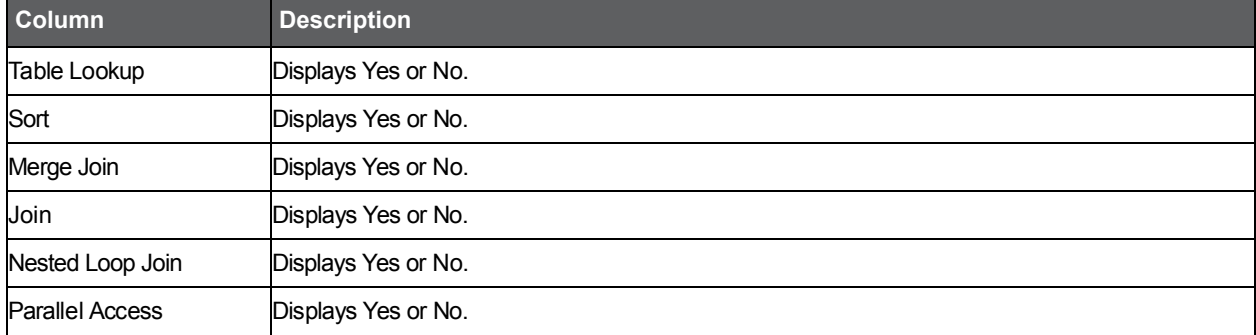

# How the Objects tab can help you identify performance

## problems

It is possible to use the Objects tab to identify performance problems by:

- Se[e Examining an object's space usage over time](#page-77-0) on pag[e 80.](#page-77-0)
- See **Examining fragmentation of table data and indexes** on page [80.](#page-77-1)
- Se[e Examining distribution statistics of](#page-77-2) indexes and columns on page [80.](#page-77-2)

## <span id="page-77-0"></span>Examining an object's space usage over time

Space usage information, collected by the Collect Space Utilization process, lets you examine the space allocated versus the space used, in a table and index. This enables you to easily keep track of object growth over time and decide how to spread database segments over various devices and how to connect objects to segments in the specified database.

## <span id="page-77-1"></span>Examining fragmentation of table data and indexes

Fragmentation of table data and indexes may affect the performance of your system. The fragmentation occurs as a result of data modification (INSERT, UPDATE, and DELETE statements) performed on the table. Fragmentation increases the amount of page reads performed by the query, increasing their resource consumption.

To examine fragmentation of table data and indexes

- 1. Use the Optdiag view in the Table or Index entity to observe fragmentation information.
- 2. Determine whether the table or index is heavily fragmented and needs to be reorganized. See About the Table entity and Tables [Contain Same Column entity](#page-66-0) on page [6974.](#page-66-0)

Se[e About the View entity and Views](#page-71-0) Contain Same Column entity on pag[e 74.](#page-71-0)

## <span id="page-77-2"></span>Examining distribution statistics of indexes and columns

Density and selectivity statistics of an index can help you determine whether or not the index is useful to the query optimizer. The information displayed in the Statistics view of the Index entity indicates the selectivity of an index; the more selective an index is, the more useful it is, because this means more rows can be eliminated from consideration. You can also determine what columns in the index contribute to the selectivity and thus decide whether all should be included in the index.

To examine distribution statistics of indexes and columns

1. Use the Statistics view of the Column entity to help you see the distribution of values in that column. See [About viewing density and selectivity statistics](#page-70-0) on page [73.](#page-70-0)

See **About viewing column statistics** on pag[e 73.](#page-70-1)

# Examining Sybase instance statistics

This section includes the following topics:

- [About the Statistics tab](#page-78-0)
- [How the Statistics tab is structured](#page-78-1)
- [About the entities you can examine in the Statistics tab](#page-79-0)
- [How the Statistics tab can help you identify performance problems](#page-90-0)

# <span id="page-78-0"></span>About the Statistics tab

The Statistics tab displays statistical information on all Sybase instances. The tab can be used to monitor your system's historical statistical information.

The Statistics tab lets you provide answers to the following types of questions: "Does Sybase have too many or too few Adaptive Server engines?" or "There are a lot of task context switches in the system that affect performance. What is the main reason for those context switches?"

The Statistics tab provides hundreds of raw performance counters. It is possible to view status information in 15 minute intervals or historical information roll-up at a higher summary level.

Examining the ready-to-use set of graphs that display several related counters is more important than examining a single counter. This is now possible using the Statistics tab.

Use the Statistics tab to periodically monitor the health of your system - for example, view the statistics on CPU Utilization or Hit Ratios. Alternatively, you can use the Statistics tab to fully analyze a performance problem reported by the Collector agent.

**NOTE** Statistics tab data is based on the results of the statistics counters that are gathered by ASE. These counters are cleared when using sp\_sysmon to view statistics counters. If sp\_sysmon is run, statistics data gathered by Precise for Sybase will not be complete. This problem can be avoided by not running sp\_sysmon or by using the noclear option of sp\_sysmon (available in Sybase version 12.5.3 and higher).

## <span id="page-78-1"></span>How the Statistics tab is structured

The Statistics tab displays information on a selected entity and its associated entities. When you open the Statistics tab from the Dashboard tab or the Activity tab, the tab is launched, in-context, and depending upon your selection in the All Sybase Instances table (All or Instance), the information is displayed on the Tier or Instance level. Navigating between these tabs and the Statistics tab will change the chosen time frame. If you open the Statistics tab from another tab, the historical settings (meaning those settings which were selected when you left the tab, such as the last entity you drilled down to) are taken into account and the information displayed the last time you viewed this tab is displayed (similar to clicking the History control and returning to a previous tab).

The selected entity is always reflected in the Tab heading, which serves as a point of orientation. The highest-level entity you can view information for in the Statistics tab is the Tier level. You can select an instance from the Instance list.

The entities displayed in the Association area are related to the selected entity displayed in the Main area.

## About the Main area in the Statistics tab

The Main area shows comprehensive information on the selected entity. You can choose from several views to examine the entity from different angles. For example, the Instance entity reports on Disk I/O, Memory and Lock Management.

## About the Association area in the Statistics tab

The Association area displays relevant information on the entities associated with the selected entity (displayed in the Tab heading in the Main area) in a table format. For example, it is possible to associate to all Engines or Devices that are related to a specific Instance, by selecting an entity from the Association controls list. Notice that some entities, show additional information on the associated entities in different tabs. The tabs are located above the Association area table. Clicking on a tab displays different table columns showing different information for the associated entities.

If you want to view additional information on an associated entity, drill down to it, by selecting the entity's row. A drilldown affects the entire tab. When you drill down to another entity, the Tab heading reflects the new selection, the Main area displays information on the selected entity, and the Association area displays the entities that are now associated with the newly selected entity.

For example, when you want to view information on a specific device, choose Devices from the Association controls. The Association area changes to display information on the devices associated with the selected Instance. Note that the Tab heading and the Main area remain unchanged.

In the Association area, click the row of the device you want to view detailed information for. The Tab heading indicates the newly selected entity; the Main area displays statistical information on the device entity you drilled down to, and the Association area shows information on the associated performance counters.

# <span id="page-79-0"></span>About the entities you can examine in the Statistics tab

The Statistics tab displays information on the following different entities in the Association area, as described in the following sections:

- About the Tier entity
- About the Instance entity
- About the Engine entity
- About the Device entity
- About the Data Cache entity
- About the Performance Counter or Counter Instance entity
- About the Wait Events entity
- About the Replication Server entity
- About the Replicate(d) Databases entity

## About the Tier entity

Choose All Instances from the Instances List to display information on the Tier entity. The Tier entity provides a view of all Sybase instances in the application.

The following views are available:

- **Overview**
- Instance Grouping

## About viewing a summary of statistical information on top instance consumers

The Overview provides statistical information on the top six instance consumers of various resources and enables you to compare them.

The Tier entity shows the top six consumers as follows:

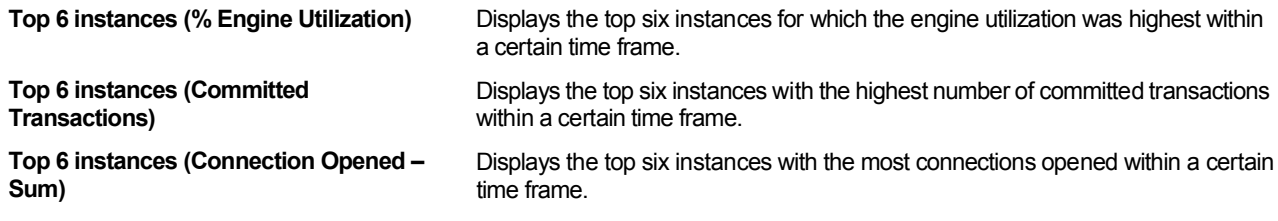

## About viewing performance counters according to instance groups

The Instance Grouping view displays performance counters broken down into instance groups (the instance groups are defined by the user).

For an explanation on how to define instance groups, see the *Precise Installation Guide*. The table below describes the information displayed in the Instance Grouping table.

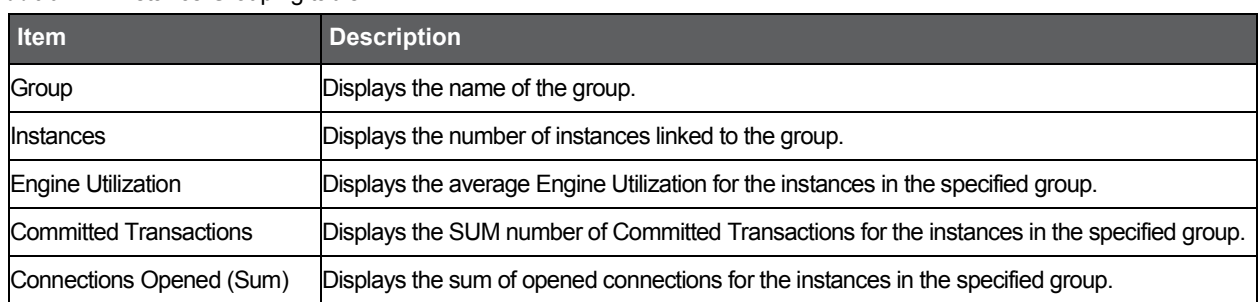

#### **Table 8-1** Instance Grouping table

#### About viewing instances associated with an Tier in the Association area

Displays information on the Instances associated with the selected Tier in the Association area. The table below describes the information displayed in the tabs in the Association area.

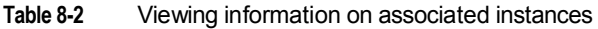

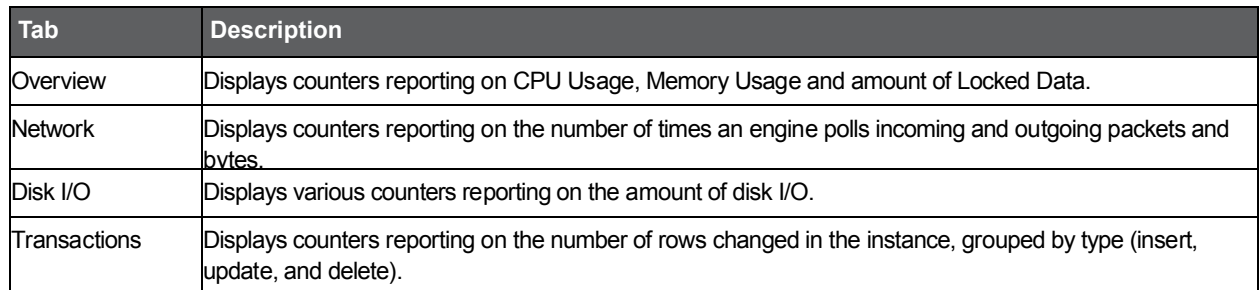

## <span id="page-80-0"></span>About the Instance entity

The instance entity displays statistical information for the entire instance. Precise for Sybase collects hundreds of counters that are relevant to the entire instance. The Instance entity displays predefined graphs that display several counters in each. Each graph contains counters that have some relation to each other and can indicate where performance problems lie.

The following views are available:

- **Overview**
- Disk I/O
- Data cache
- **Memory**
- **Network**
- Lock management
- Transaction log
- Transaction profile
- HouseKeeper management
- Wait events
- Replication Inbound
- Replication Outbound

#### About getting an overview of an instance based on statistical data

The Overview displays predefined overtime graphs, which can indicate where performance problems lie. The predefined graphs contain counters reported by Sybase and collected by the Precise for Sybase Collector agent.

The following information is displayed:

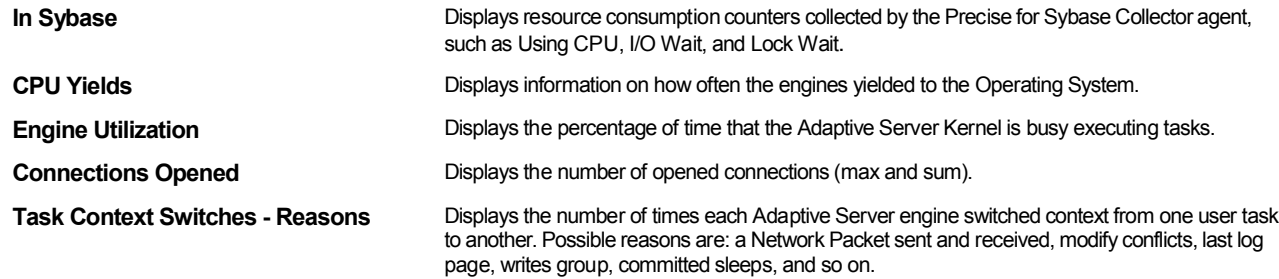

## About viewing Disk I/O activity

The Disk I/O view displays statistics that report on disk I/O activity, such as Percentage of Checks Returning I/O, number of Pages read and written, and so on.

The following information is displayed:

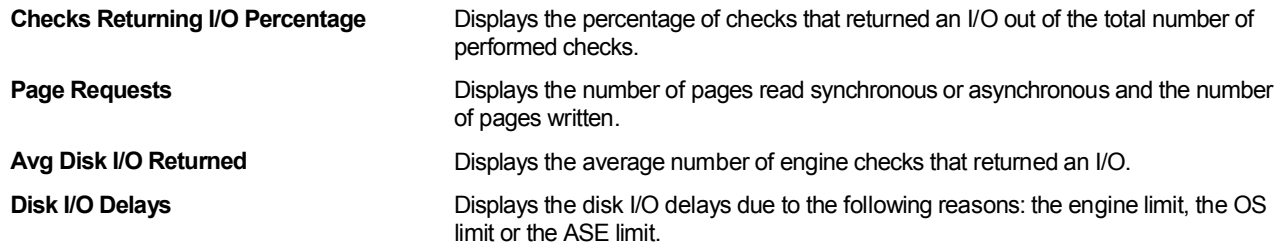

## About viewing Data Cache activity

The Data Cache view displays statistics that report on data cache activity, such as Hit Ratio, Utilization, and so on.

The following information is displayed:

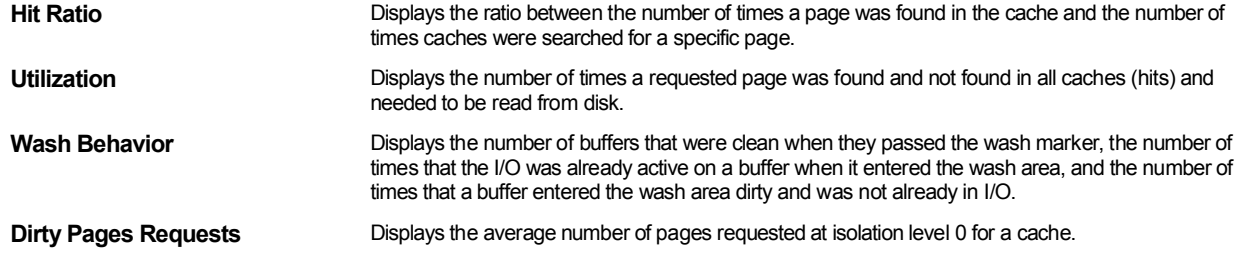

#### About viewing Memory activity

The Memory view displays statistics that report on memory activity, such as number of Memory Requests, Memory Pages, Worker Processes, and so on.

The following information is displayed:

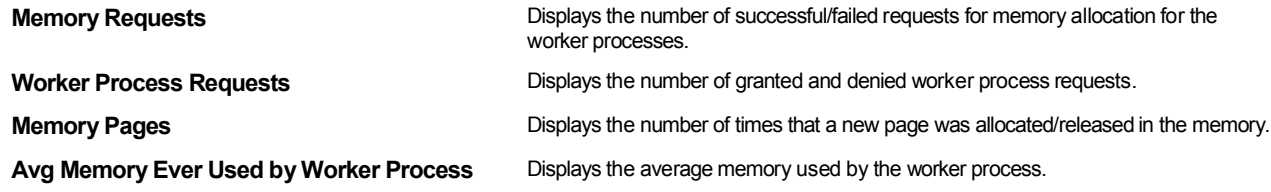

## About viewing Network activity

The Network view displays statistics that report on network activity, such as number of Packets, Bytes, Checks, and so on.

The following information is displayed:

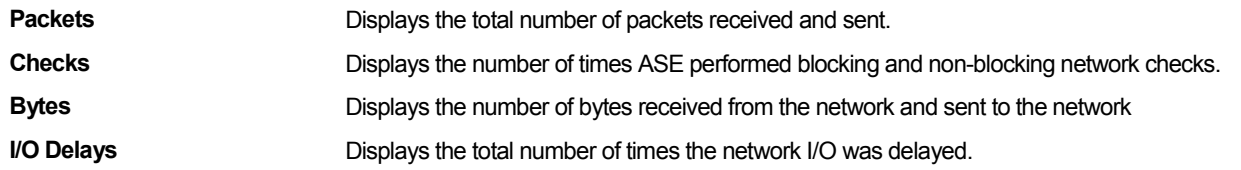

## About viewing Lock Management activity

The Lock Management view displays statistics that report on lock management activity, such as Lock Contention, Lock Waits, and so on.

The following information is displayed:

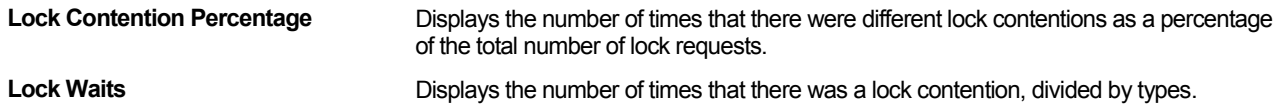

## About viewing Transaction Log activity

The Transaction Log view displays statistics that report on transaction log activity, such as Log Writes, Log Allocations, and so on.

The following information is displayed:

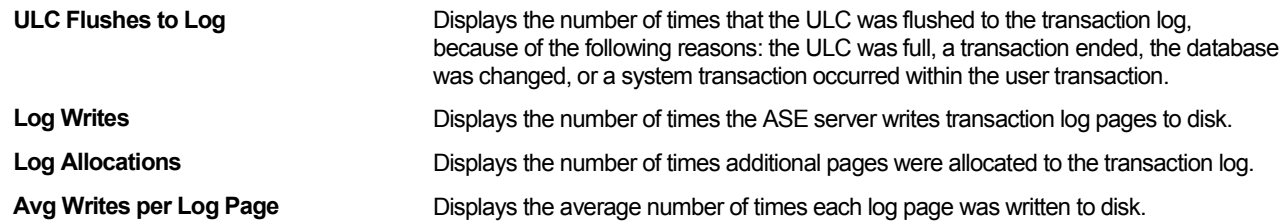

## About viewing a Transaction Profile

The Transaction Profile view displays statistics that report on the number of Inserts, Updates, and Deletes. The following information is displayed:

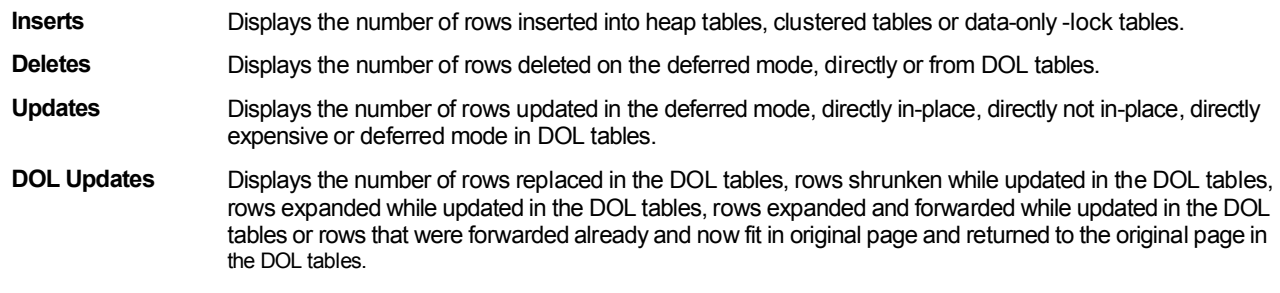

## About viewing Housekeeper activity

The Housekeeper Management view displays statistics that report on housekeeper activity, such as Buffer Cache Wash, Garbage Collection, and so on. The following information is displayed:

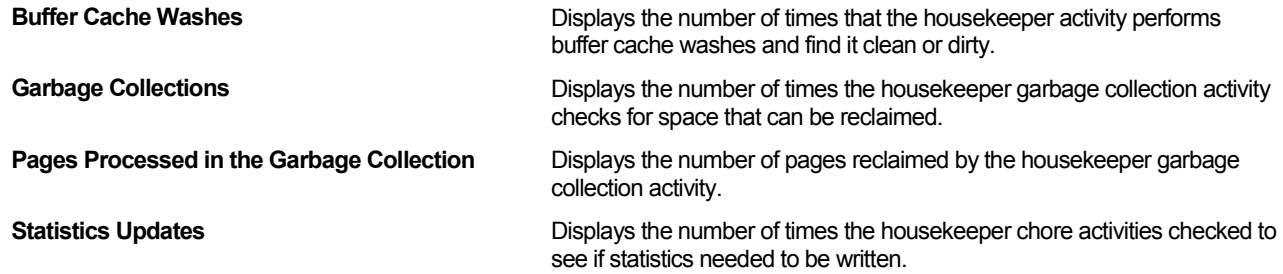

## About viewing Wait events

The Wait Event view displays statistics on the top ten wait events for the selected instance.

## About viewing Replication Inbound view graphs

The Replication Inbound view is a combination of a few predefined graphs related to the inbound processing phase (replication agent); the view helps you identify what may be causing the latency in the replication system. The information displayed in the Instance level is a summation of all the replicated databases of the instance.

**Table 8-3** I/O vs Cmds Sent

| Graph                   | <b>Description</b>                                                                                                    |  |
|-------------------------|----------------------------------------------------------------------------------------------------|--|
| <b>IO</b> vs. Cmds Sent | <b>Highlights</b>                                                                                                    |  |
|                         | The IO vs. Cmds Sent graph shows the number of commands processed by the RepAgent<br>during the given period and the amount of time the RepAgent had to wait while writing to<br>the inbound queue. Each bar represents a time period. The speed of the RepAgent is<br>directly proportional to the speed of ASE processing the network that sends requests<br>coupled with the speed of the Replication Server processing.                                                                     |  |
|                         | What to do next                                                                                                    |  |
|                         | If the amount of I/O wait is significant (compared to the total time<br>each bar represents), then the specific issue delaying the<br>RepAgent must be isolated. The amount of time a RepAgent will<br>have to wait while writing to the inbound queue depends on how<br>much cache is available (exec_sqm_write_request_limit) as well<br>as the values for init sqm write delay/init sqm write max delay.<br>For more information, check the online help available on the<br>Sybase Web site. |  |
|                         | If you see a shift in the trend of the Cmds Sent (fewer commands<br>$\bullet$<br>are sent even though the activity is the same), then perhaps<br>something has changed in the ASE processing. Examine the<br>Activity tab and see what was the ASE doing at that time and<br>what, if anything, was holding it back.                                                                                                    |  |

#### **Table 8-4** Truncation Point Movement

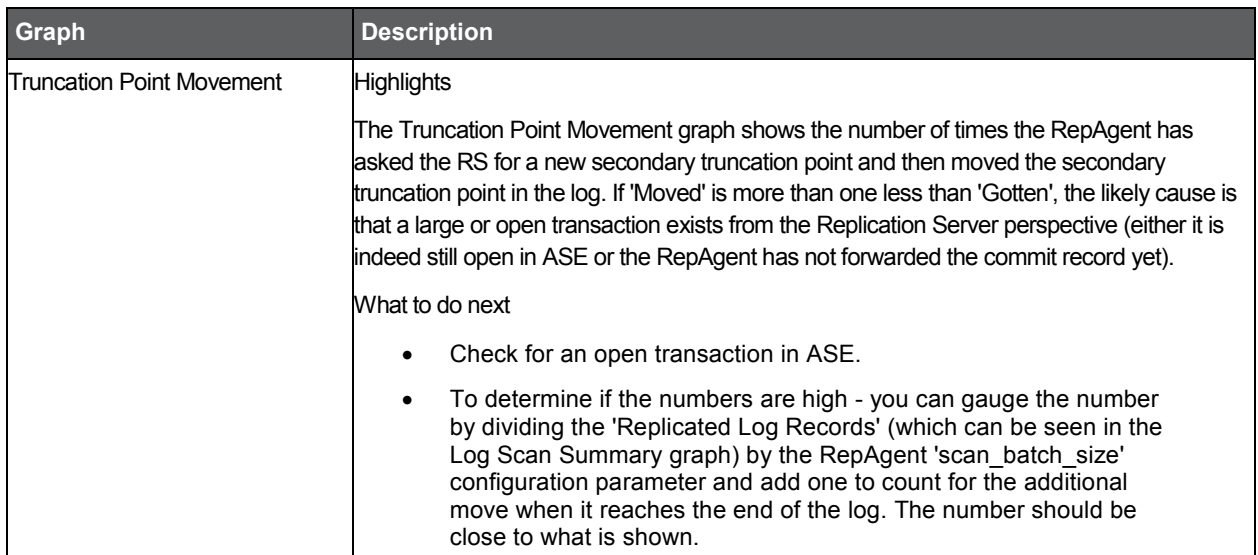

#### **Table 8-5** Network

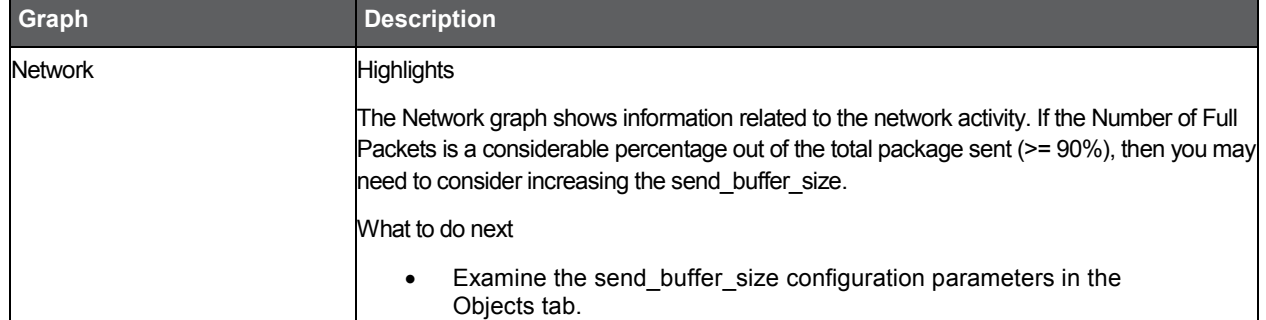

#### **Table 8-6** Log Scan Summary

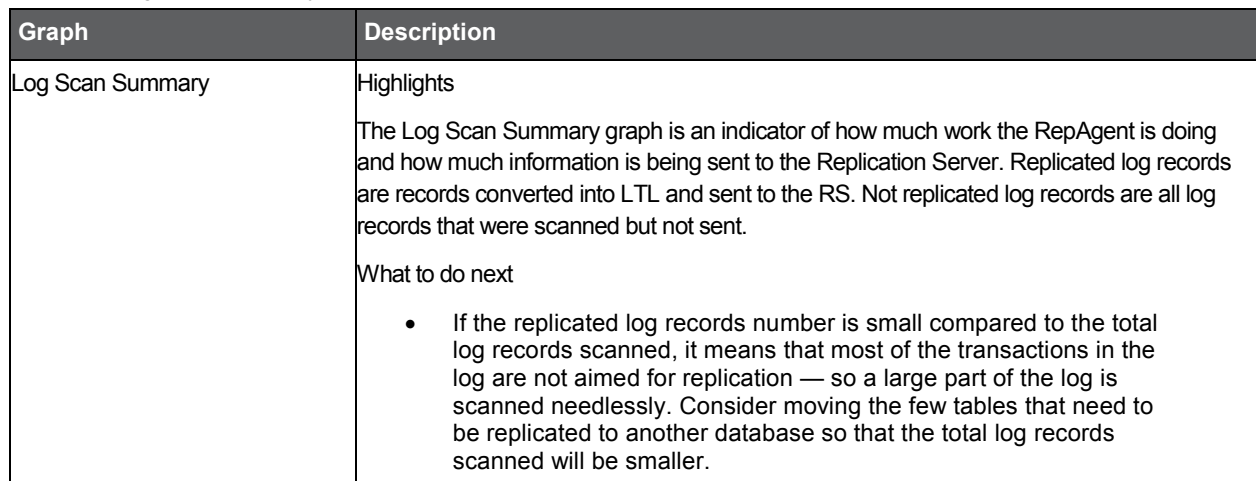

#### **Table 8-7** Replicated Commands Breakdown

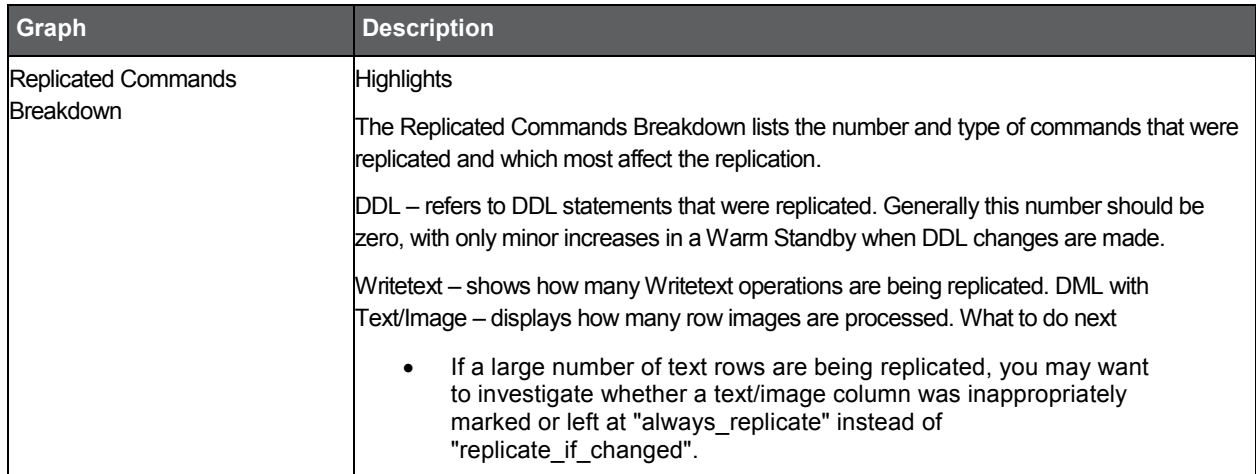

## About viewing Replication Outbound view graphs

The Replication Outbound view graphs view is a combination of a few predefined graphs related to the outbound processing phase. This enables you to understand what specific component(s) may be causing the latency in the replication system. The information displayed in the instance level is a summation of all the outbound processing performed for the specified instance by all the Replication servers attached to it.

**Table 8-8** SQM Processing

| Graph                 | <b>Description</b>                                                                                                    |  |  |
|-----------------------|----------------------------------------------------------------------------------------------------|--|--|
| <b>SQM Processing</b> | <b>Highlights</b>                                                                                                    |  |  |
|                       | The SQM Processing graph shows the space usage of SQM queue overtime versus the<br>number of commands written to the queue. The SQM Commands Written indicates the<br>amount of activity performed by the replication server.                                                                                                    |  |  |
|                       | What to do next                                                                                                    |  |  |
|                       | Check the percentage used of the SQM and see if it is sufficient,<br>$\bullet$<br>over-allocated, or near maximum space capacity to accommodate<br>the written commands.                                                                                                    |  |  |
|                       | Examine the trend of written commands, with special attention to<br>$\bullet$<br>trend changes. Is the activity evenly distributed, or does it peak at<br>certain times? A deviation from normal trends can be acceptable,<br>but it may also indicate a replication activity that is unauthorized or<br>poorly defined.                                                                                                 |  |  |
|                       | If the number of commands are lower, then maybe there is a<br>$\bullet$<br>problem in inbound queue processing or in the network. Check the<br>replication inbound statistics.                                                                                                    |  |  |
|                       | If the amount of free space is lower and there is no change in the<br>$\bullet$<br>number of written commands, this may indicate that the subscriber<br>was unable to apply the transaction. For example, an insert<br>statement may have failed because of a duplicate key. If this<br>example occurs, the truncation point will indicate this failed<br>transaction and will not proceed until it is cleared manually. |  |  |

#### **Table 8-9** DSI SQT Processing

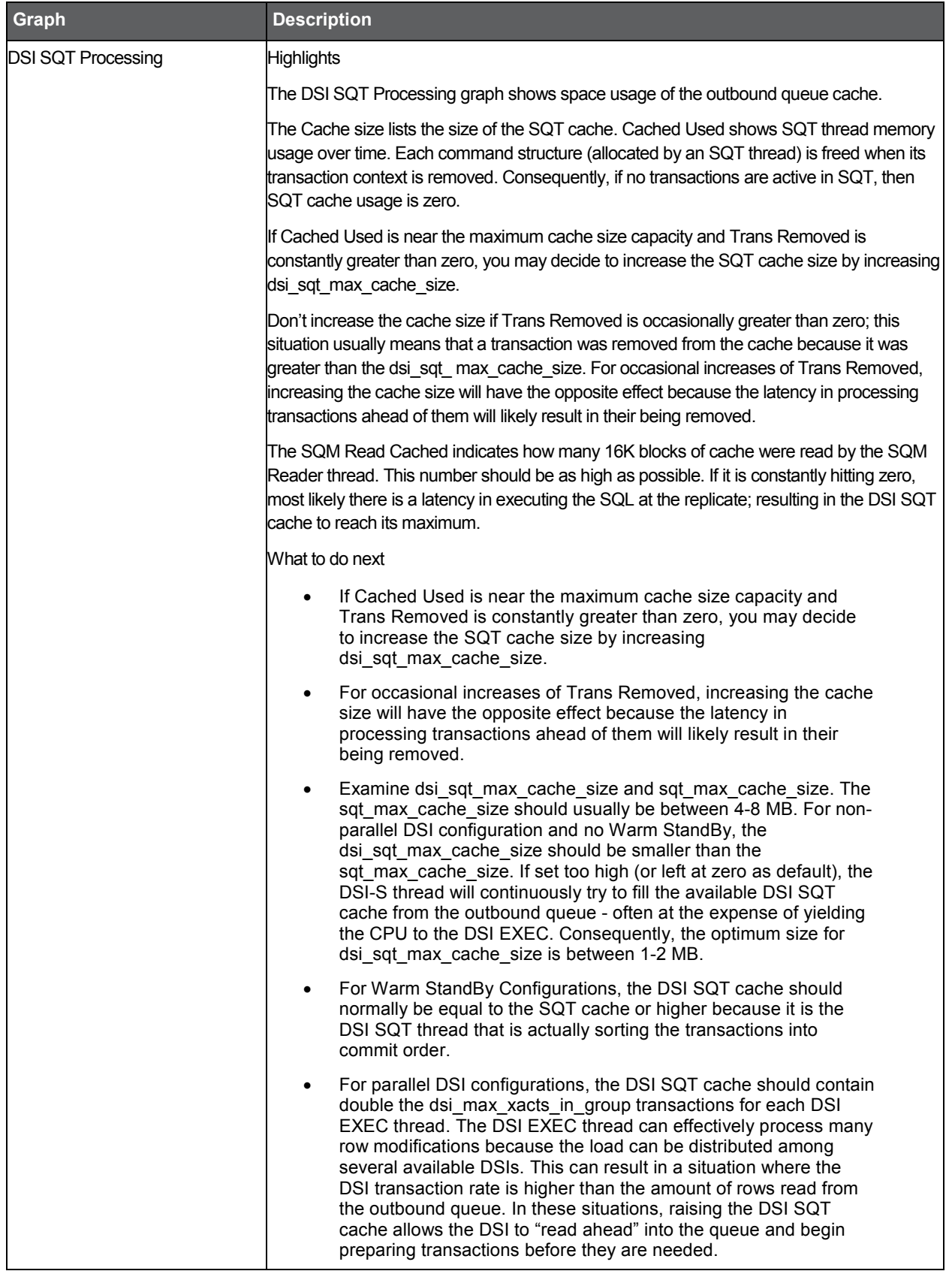

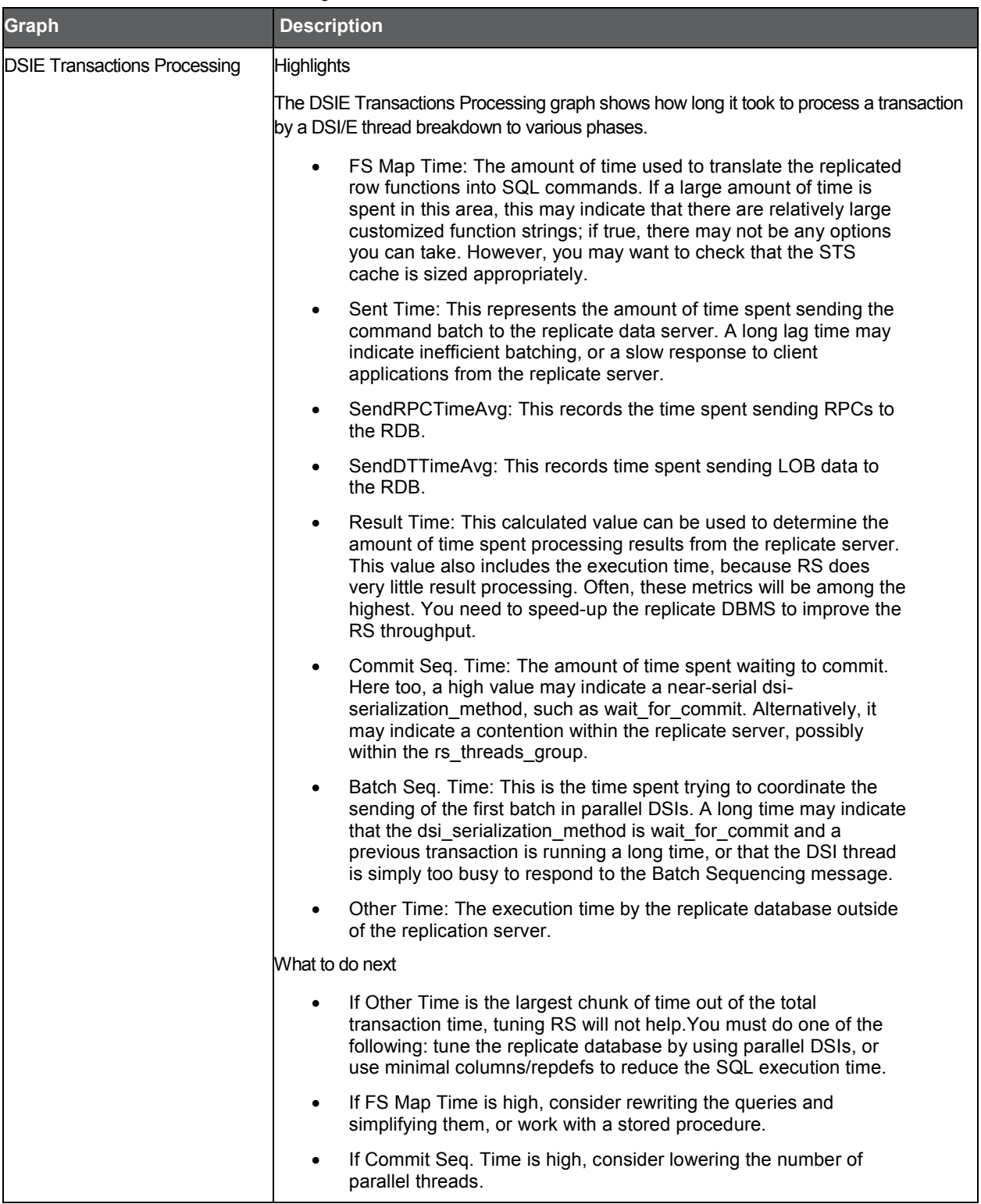

## **Table 8-10** DSIE Transactions Processing

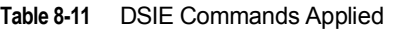

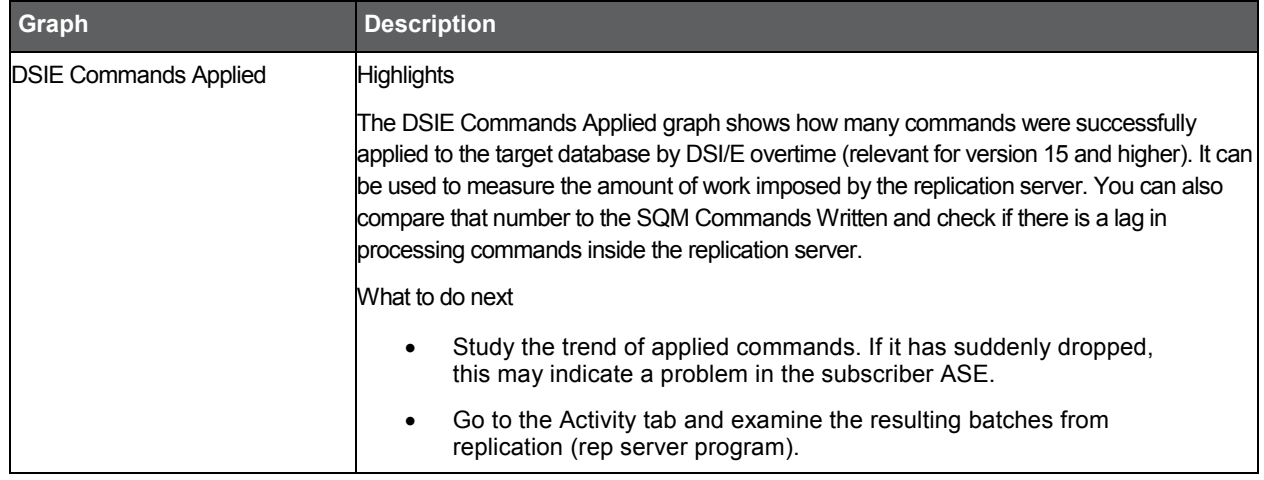

## About the Engine entity

The Engine entity displays predefined graphs that shows several counters in one. This enables you to immediately view relevant counters, grouped according to topic.

The following views are available:

- **Overview**
- Network
- Disk I/O

#### About getting an overview of CPU yields and engine utilization

The Overview displays predefined overtime graphs, which represent CPU Yields and Engine Utilization. The following information is displayed:

**CPU Yields** Displays information about how often the engine yielded to the operating system.

**Engine Utilization Displays the percentage of time that the Adaptive Server Engine is busy executing tasks.** 

## About viewing Network activity

The Network view displays predefined overtime graphs, which represent the number of Bytes sent and received, and Packet transportation.

The following information is displayed:

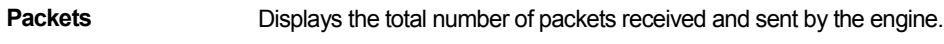

**Bytes** Displays the total number of bytes received and sent by the engine.

#### About getting an overview of Disk I/O

The Disk I/O view displays predefined overtime graphs, which represent Checks Returning I/O and Average Returned Disk I/O.

The following information is displayed:

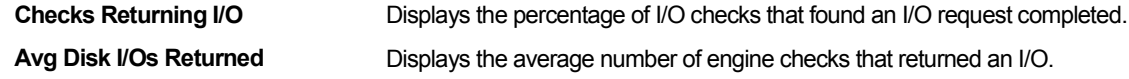

## About the Device entity

The Device entity displays predefined graphs that report on device activity and performance. The following views are available:

- **Overview**
- **Semaphores**

## About getting an overview on a Device activity

The Overview displays an overtime graph, which represents Page Requests (read and write) of the device. The following information is displayed:

**Page Requests Displays the number of pages read synchronous or asynchronous and the number of pages** that are written.

#### About viewing Semaphores

The Semaphores view displays an overtime graph, which represents Semaphore Hits and Misses. The following information is displayed:

**Semaphores** Displays the number of times that a request for a device semaphore was granted immediately and the number of times the semaphore was busy and the task had to wait for the semaphore to be released.

## About the Data Cache entity

The Data Cache entity displays predefined graphs that report on the activity of the Data Cache. The following views are available:

- **Overview**
- Cache details

#### About getting an overview on Data Cache activity

The Overview displays statistics that report on the Data Cache Hit Ratio and Utilization. The following information is displayed:

- **Hit Ratio** Displays the percentage of time a requested page was found in a cache and was found in the wash area.
- **Utilization** Displays the percentage of searches using this cache, as a percentage of searches across all caches.

#### About viewing Cache Details

The Cache Details view displays statistics that report on the Data Cache Buffer Wash (Pages) and large I/Os. The following information is displayed:

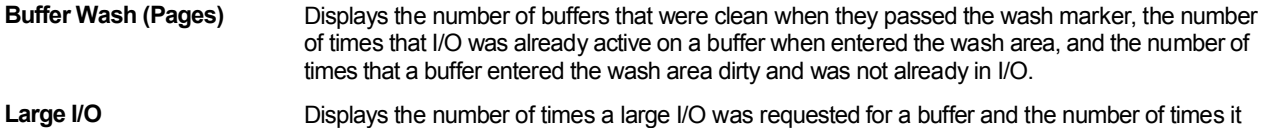

## About the Performance Counter or Counter Instance entity

was denied.

The Performance counter or Counter Instance entity displays statistical information on the selected counter. Precise for Sybase collects counters reported by Sybase. These counters determine which aspects of the objects to monitor. For example, the Sybase Memory Object contains the Mempages\_alloced counter.

The Overview displays general details of the selected counter and overtime graph, which represent the counter value. In some of the selected counters, two overtime graphs are displayed: a graph that displays the number of transactions over time and another graph that displays the counter value per committed transaction.

## About the Wait Events entity

Available for Sybase versions 12.5.0.3 and higher, the Wait Events entity displays the name of the wait event group, the number of waits experienced by this event group and the summed amount of time accumulated by wait events and summed occurrences.

The following view is displayed:

**Overview** 

93

## About getting an overview of Wait Events

The Overview displays general details of the selected counter. The following information is available:

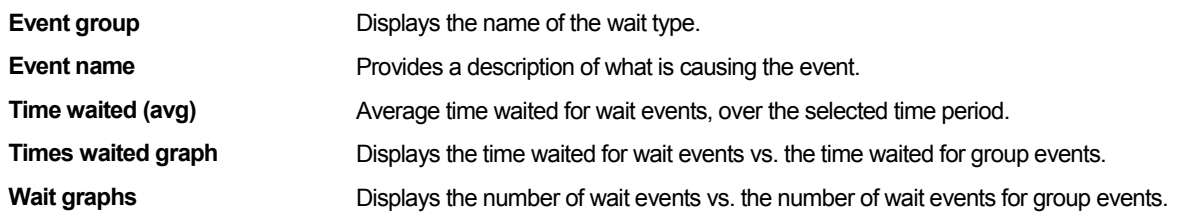

## About the Replication Server entity

The Replication Server entity displays predefined graphs which represent statistics related to the outbound processing phase and inbound (repagent statistics) processing phase for the selected Replication Server in the Selected time frame.

**NOTE** The Precise for Sybase Replication server collector agent collects statistics only for the Sybase ASEs which are monitored by Precise and use the specified replication server for replicating data. If the same RS also serves other ASEs that are not monitored by Precise or another RDBMS (such as: Oracle, SQL Server, etc.), the statistics of those instances will not be collected and displayed.

The following views are available:

- Replication Inbound
- Replication Outbound

See **About the Instance entity** on page [83.](#page-80-0)

## About the Replicate(d) Databases entity

The Replicate(d) databases entity displays predefined graphs which represent statistics related to the outbound processing phase and inbound (repagent statistics) processing phase for the selected database in the Selected time frame.

**NOTE** The Precise for Sybase Replication server collector agent collects statistics only for the Sybase ASEs that are monitored by Precise and use the specified replication server for replicating data. If the same RS also serves other ASEs that are not monitored by Precise or another RDBMS (such as: Oracle, SQL Server, etc.), the statistics of those instances will not be collected and displayed.

The following views are available:

- Replication Inbound
- Replication Outbound

Se[e About the Instance entity](#page-80-0) on pag[e 83.](#page-80-0)

# <span id="page-90-0"></span>How the Statistics tab can help you identify performance problems

To determine whether Sybase is performing optimally there is a need to analyze performance measurements over time. The Statistics tab provides performance counters grouped into several predefined graphs that let you locate performance problems in your system (For example CPU, Paging, I/O, and Network Statistics). In addition, In Sybase states let you correlate between the performance counters and In Sybase states, to determine how an activity in the Sybase instance affects the system.

You can identify a performance problem by doing one or more of the following:

- Se[e Examining the kernel utilization of Sybase over time](#page-90-1) on page [94.](#page-90-1)
- Se[e Examining I/O](#page-91-0) statistics on page [94.](#page-91-0)
- Se[e Examining network activity](#page-92-0) on page [95.](#page-92-0)
- <span id="page-90-1"></span>Se[e Examining memory](#page-92-1) bottlenecks on pag[e 95.](#page-92-1)
- See **Examining a specific counter over time on page [96.](#page-92-2)**

## Examining the kernel utilization of Sybase over time

You can examine a Sybase instance over time to confirm that the amount of Sybase engines configured in your system is optimal.

The Engine busy utilization graph in the Overview of the Instance entity reports the percentage of time the Sybase Kernel is busy executing tasks (rather than time spent idle). In other words, it measures how busy Sybase engines were during the time slice.

Viewing this graph in correlation with the CPU Yields graph can help you determine whether there are too many engines or if it is likely that response time and throughput can benefit from an additional engine.

The CPU Yields graph reports the number of times the engines yielded back to the Operating System.

If the Engine Busy Utilization graph data indicates a low engine utilization, use CPU Yields to determine whether the Engine Busy Utilization data reflects a truly inactive engine or one that is frequently starved out of CPU time by the Operating System.

When an engine is not busy, it yields to the CPU after a period of time. A high value for CPU Yields indicates that the engine yielded voluntarily.

The table below describes what the utilization status of an engine indicates.

**Table 8-12** Utilization status

| <b>Engine Busy</b> | <b>CPU Yields</b> | <b>Status</b>         |
|--------------------|-------------------|-----------------------|
| Low                | <b>Low</b>        | Engine is CPU starved |
| Low                | High              | Engine is inactive    |
| High               | <b>Low</b>        | Engine is busy        |
| High               | High              | Engine is busy        |

To improve kernel utilization, it is recommended to check the Disk I/O and Network view. This is done to determine if the number of checks for I/O or Network that the engine performs, is ideal or are overhead.

For example, in the Disk I/O view, check the Checks Returning I/O Percentage graph. It reports the percentage that a Requested I/O had completed when an engine checked for Disk I/O. For example, if an engine checks for Expected I/O 100,000 times, this average indicates the percentage of time that there actually was I/O pending. If, of those 100,000 checks, I/O was pending 10,000 times, then 10% of the checks were effective, and the other 90% were overhead. However, you should also check the Average Disk I/O Returned graph and how busy the engines were during the sample interval.

If the sample includes idle time, or the I/O traffic is "bursty", it is possible that a high percentage of the checks were returning I/O during the busy period. If the results in this category seem low or high, you can configure the frequency of the checks.

Increasing the amount of time that Adaptive Server engines wait between checks may result in better throughput, because Adaptive Server engines can spend more time processing if they spend less time checking for I/O.

## <span id="page-91-0"></span>Examining I/O statistics

To examine I/O statistics

- 1. Open the Overview view of the specific instance entity.
- 2. Examine the I/O Wait value in the In Sybase graph to detect bottlenecks within the device subsystem.
- 3. Check for I/O Pacing and I/O Device Contention values in the Task Context Switches Reasons graph.
- 4. If increased I/O Wait is the result of an activity in the instance, open the Activity tab to continue your analysis of the application's performance.

I/O Pacing reports how many times an I/O-intensive task switched off an engine, due to exceeding an I/O batch limit. This limit can be configured.

I/O Device Contention reports the number of times a task was put to sleep while waiting for a semaphore for a specific device. If there is significant contention for I/O Device Semaphores, try reducing it by redistributing the tables across devices or by adding devices and moving tables and indexes to them.

To determine which devices are having possible performance problems, drill down to the Device entity located in the Association area. In the Association area table you can see the Page Requests and the Sum of Semaphores for the different devices. Drilling down to one of the devices will enable you to see these counters over time.

In the Page Requests graph you can see the amount of I/O reads and writes.

High read requests may indicate the need for tuning a Select query. High write requests may indicate the need for tuning an Update query.

You can also use this information to check I/O distribution patterns over the disks and to make object placement decisions that can help balance Disk I/O across devices. For example, does the data show that some disks are more heavily used than others? If you see that a large percentage of all I/O went to a specifically named device, you can investigate the tables residing on the device and then determine how to remedy the problem.

## <span id="page-92-0"></span>Examining network activity

You can examine network traffic over a specified time period to detect bottlenecks. Network performance can be improved by one or more of the following:

- Enhancing the application
- Reducing the amount of data returned
- Configuring the network packet size parameter with a reasonable number that avoids many packets from being sent or received (causing overhead)
- Reconfiguring the network configuration

To examine network activity do one of the following

- 1. Examine the In Sybase graph and check the Network I/O Wait value.
- 2. Check the Task Context Switches Reasons graph to see if Network Packet Sent is a major cause of task switching.
- 3. If so, check the applications on the problematic instance to see if it's possible to reduce the amount of data returned.

OR

- 1. Switch to the Network view.
- 2. Check the ratio between the Packets graph and the Bytes graph to see if the network packet size is used to its maximum capacity.
- 3. Consider configuring its size.

## <span id="page-92-1"></span>Examining memory bottlenecks

Lack of memory or a high memory consumption rate can cause paging. A page fault occurs when a process requires code or data that is not in its working set (its space in physical memory), thereby causing the page to be retrieved from disk and written to the physical memory. If there is not enough space in the physical memory, a chosen page needs to be written to disk to free space.

To examine memory bottlenecks

- 1. Examine the Memory view that reports the number of pages allocated and deallocated in each time slice.
- 2. If you spot a high value in one of the time slices, open the Activity tab to continue your analysis of the application's performance.
- 3. Switch to the Memory view to see information about the success and failure of Memory Requests for Worker Processed in the Memory Requests graph.
- 4. If some of the requests have failed you may need to increase the value of the Memory per Worker Process parameter.
- 5. Switch to Data Cache view to see information on how effective cache design is. A high Hit Ratio from the Hit Ratio graph and small amount of Page Request Misses from the Utilization graph may indicate effective cache design.
- <span id="page-92-2"></span>6. If you see a low Hit Ratio and a lot of Page Request Misses, investigate statistics for each of the Data Caches by selecting the Data Cache entity in the Association area.

## Examining a specific counter over time

A wide range of performance counters generated by Sybase are collected by the Precise for Sybase collect instance statistics process. These performance counters are sampled every 15 minutes and displayed in this tab over time.

A performance group is a Sybase Performance Group resource, such as a Sybase Lock. Each performance group contains a few counters that determine which performance aspects to monitor. For example, the Sybase Memory Performance group contains counters called Pages Allocated (Sybase counter: mempages\_alloced) and Pages Released (Sybase counter: mempages\_freed).

Some performance counters have separate instances. An instance refers to a particular occurrence of a counter. For example, the Device-Counters Performance group has counters such as Disk Cache Misses (Sybase counter: p\_misses) and Disk Cache Hits (Sybase counter:  $p$  hits), but because several devices exist, each counter is divided into instances.

In relevant counters, the graphs appear with the counter value per transaction in addition to the counter value alone. In those counters, the number of transactions overtime graph appears as well.

To examine a specific counter

- 1. Select the associated required performance group from the Associations list.
- 2. Select the required counter.

# Evaluating explain plans

This section includes the following topics:

- [About the SQL tab](#page-94-0)
- [How the SQL tab is structured](#page-94-1)
- How the SQL tab can help you identify [performance problems](#page-106-0)

# <span id="page-94-0"></span>About the SQL tab

The SQL tab enables you to evaluate SQL statements and manage a database warehouse of your application's SQL statements together with their respective Explain Plans. The process of explaining statements is a prerequisite for tuning. The Explain process is designed to clarify the access path chosen for a statement and translate it into a visual medium.

After a statement is explained, Explain results are stored in the PMDB. This information includes the objects referenced by the statement and the operations performed on these objects. The statements are automatically explained every day. In addition, the top 10 resource-consuming statements during the last 4 hours, are automatically explained every 15 minutes.

Understanding the Execution Plan chosen by the Adaptive Server Query Optimizer is extremely important when tuning your application. You can ensure optimal system performance by ensuring that the best plans are used for your queries.

Precise for Sybase provides you with a special tab just for this purpose - the SQL tab. It provides several views of the same plan, making the process of analyzing long and complicated queries much easier to do.

To analyze the Plan, Precise for Sybase provides you with a full picture of the objects (table, indexes) participating in the Plan. You can change a plan by modifying your query or changing the schema by, for example, the addition of an index (outside of Precise for Sybase).

View the historical information of statements showing performance degradation to identify the source of the problem. A change in Execution Plan may explain the impact on performance.

**NOTE** The information described herein for this tab applies equally to statements and batches.

The table below shows from which tabs and entities it is possible to launch to the SQL tab, in context.

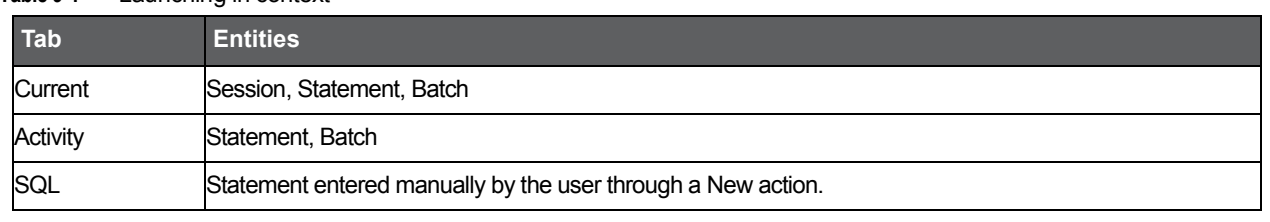

**Table 9-1** Launching in context

<span id="page-94-1"></span>**NOTE** If the SQL tab is opened with no statement in context, an error message is displayed requesting you open a statement.

Se[e About the Current tab](#page-38-0) on pag[e 40.](#page-38-0) Se[e About the Activity tab](#page-46-0) on pag[e 49.](#page-46-0) Se[e About the Objects](#page-63-0) tab on page [67.](#page-63-0)

## How the SQL tab is structured

The SQL tab lets you analyze execution plans and explain results so that you can tune statements and achieve optimal results.

Two sets of tabs control the information displayed in the SQL tab:

- View tabs
- Actions tab

## About the View tabs

The SQL tab displays different information regarding the selected statement or batch, in different views. A statement is selected when you drill down to it in another tab (from Current or Activity tabs) or when you open a new or existing statement in the SQL tab. Click a View tab to display additional information regarding the statement or batch. Each view has a different layout.

The following View tabs are available in the SQL tab:

- Plan
- History
- **Statements**

## About viewing the execution plan of a statement

The Plan view tab lets you display the execution plan of a statement and various related information such as statistics, referenced objects and operations performed in the Execution Plan.

The Plan view is divided into two panes. The Execution Plan tree is displayed in the left pane. The Details area is displayed in the right pane. The information displayed in the Details area is controlled by the information tabs (Highlights, Objects, Statistics, Operations, Properties) located above the Details area.

## About the Execution plan tree

The Plan view displays the Execution Plan tree of the specified statement. When you analyze the access plan of a selected statement, you can examine the access path that was chosen by the Adaptive Server Query Optimizer. The Explain result is displayed as an Explain tree. Each branch in the Explain tree represents one operation. Each operation is displayed in the following format:

[<execution order>] <operation type> <accessed object>

It is also possible to display the Execution Plan's text, at the bottom of the Execution Plan tree. This allows you to view the text of the statement, the Execution Plan and additional information all at once, such as the objects referenced by the statement.

## Actions that can be performed on the tree

It is possible to perform the following actions on the Execution Plan tree:

- The Playback controls, located at the top of the tree enable you to freely move within the Execution Plan of an explained statement.
- By moving the pointer over the Execution Plan steps, you can view a ToolTip that contains statistical information, such as Estimated Cost and Estimated Rows of the specified step.
- Selecting a specific step will highlight its sons and affect the information displayed in the information tabs.
- Clicking the plus sign (+) located at the bottom of the tree, displays the statement's text.

## Available operation options

Precise for Sybase enables you to obtain a reasonable understanding of the Execution Plan selected by the Adaptive Server Query Optimizer, by displaying the textual output returned from the SET SHOWPLAN ON command in the Plan tree format. In addition to the Execution Plan, the Estimated I/O Costs returned from the DBCC TRACEON (310, 311) command are displayed in all the table-based operations.

The following options are available to different operations:

- Clustered index the leaf pages of the index hold the actual data, instead of RIDs (Records ID). A table without a clustered index is called a Heap.
- Non-clustered index the index consists only of the columns that combine the key and a pointer to the records in the table data. If the table has a clustered index, then the pointer is the key of the clustered index. If the table does not have clustered index, then the pointer is an RID.

There are several operations for accessing indexes or tables:

- Seeking the index tree can be used for quickly locating the matching records. Seeking can only be done on indexes.
- Scanning The leaf pages of the index or the data pages of the table are consecutively scanned.

**NOTE** Seeking is the recommended way to use indexes.

The table below describes the available operation options.

**Table 9-2** Operation options

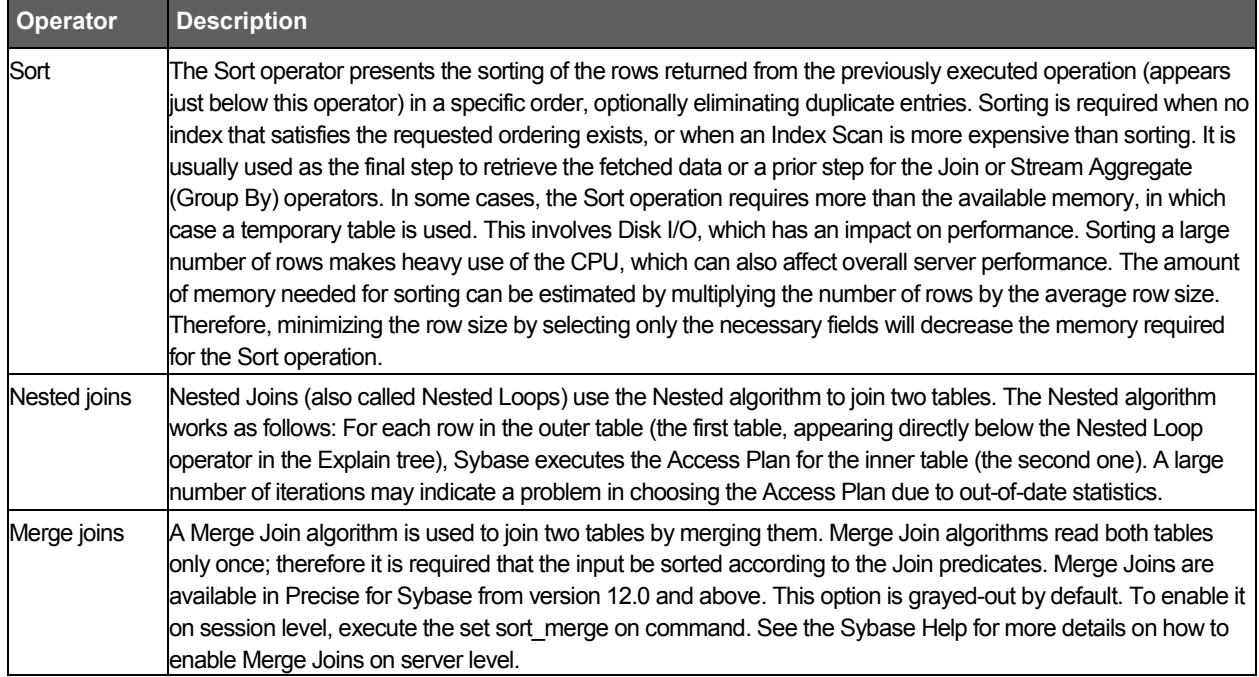

## About the operators that are available in the plan tree

The table below describes the operators that are available in the Plan tree.

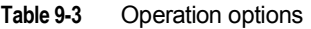

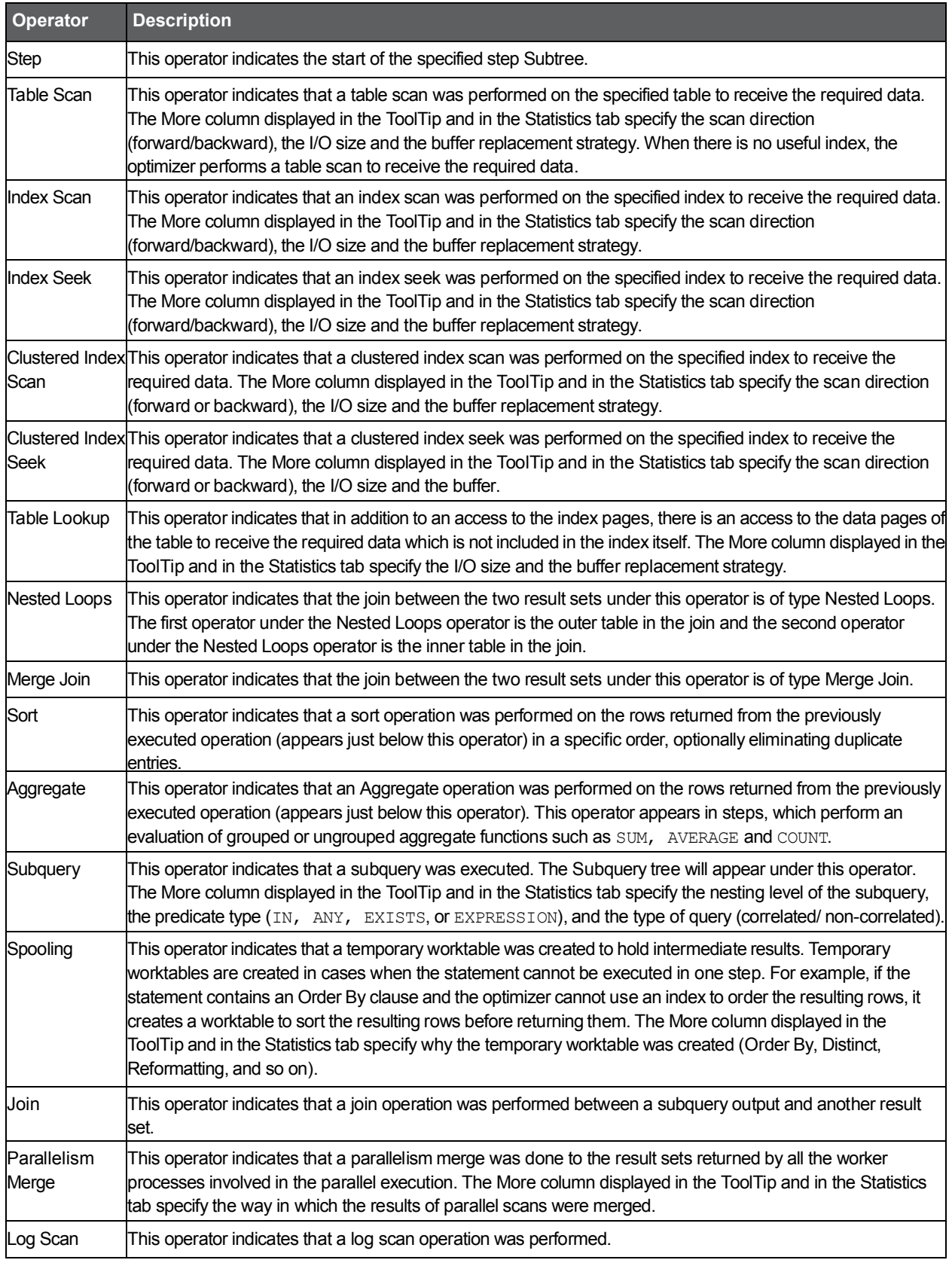

101

## About the costs that are available in the plan tree

Precise for Sybase uses the DBCC TRACEON (310,311) command to receive the Estimated I/O needed to execute the statement. Since Sybase supplies Estimated I/O only to table-based operations, not all operators in the Plan tree contain I/O Costs. In cases of access both to the index pages and data pages, meaning a Table Lookup is being performed, Sybase provides the Total I/O operations needed while accessing the table. Therefore, the I/O Costs are displayed in the Table Lookup operator and it applies both to the index access and table access. The following operators contain the Total Estimated I/O Costs of their Subtree operators: The entire statement, STEP N and Subquery N.

The table below shows the I/O Cost information operators available in the Plan tree.

**Table 9-4** I/O cost information operators

| <b>Counter</b>                | <b>Description</b>                                                                                                    |  |  |
|-------------------------------|----------------------------------------------------------------------------------------------------|--|--|
| <b>Estimated Cost</b>         | Logical Reads * 2 milliseconds (which is the assumption of how long a logical read<br>takes) + Physical Reads * 18 milliseconds (which is the assumption of how long a<br>physical read takes).                                                                 |  |  |
| <b>Estimated Subtree Cost</b> | Total estimated cost of all the operator's Subtree operators.                                                                                                    |  |  |
| Logical Reads                 | Number of logical reads performed on the specified table. The number of logical reads<br>estimated by the optimizer is based on the access method and the size of cache. In this<br>case, the optimizer is estimating how many pages are likely to be in cache. |  |  |
| <b>Physical Reads</b>         | Physical reads are estimated based on the number of logical reads and the cache size.<br>The optimizer is estimating how many pages will not be available in cache and will need<br>to be read from disk.                                                       |  |  |
| Scan Count                    | A "scan" can represent any of these access methods:                                                                                                    |  |  |
|                               | A table scan.<br>٠                                                                                                    |  |  |
|                               | Access using a clustered index. Each time the query starts at the root<br>$\bullet$<br>page of the index and follows pointers to the data pages, it is counted as<br>a scan.                                                                                    |  |  |
|                               | Access using a non-clustered index. Each time the query starts at the root<br>$\bullet$<br>page of the index and follows pointers to the leaf level of the index (for a<br>covered query) or to the data pages, it is counted.                                  |  |  |
|                               | If queries run in parallel, each worker process access to the table is<br>counted as a scan.                                                                                                    |  |  |
| <b>IEstimated Rows</b>        | Number of rows from the current table that is estimated to satisfy the join.                                                                                                    |  |  |

#### About viewing a statement's text

The Highlights tab displays the statement's text.

## About viewing which objects are referenced by the execution plan

The Objects tab displays three tables (Tables used in the plan, Indexes of table, and Columns of table) that list all referenced objects in the Execution Plan, including their indexes and columns. Statistical details and general details are displayed for each object and its sub-entities.

#### About tables used in the plan

Displays a list of all the tables referenced in the tree.

The table below describes the information displayed in the tables used in the plan.

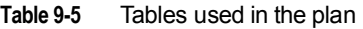

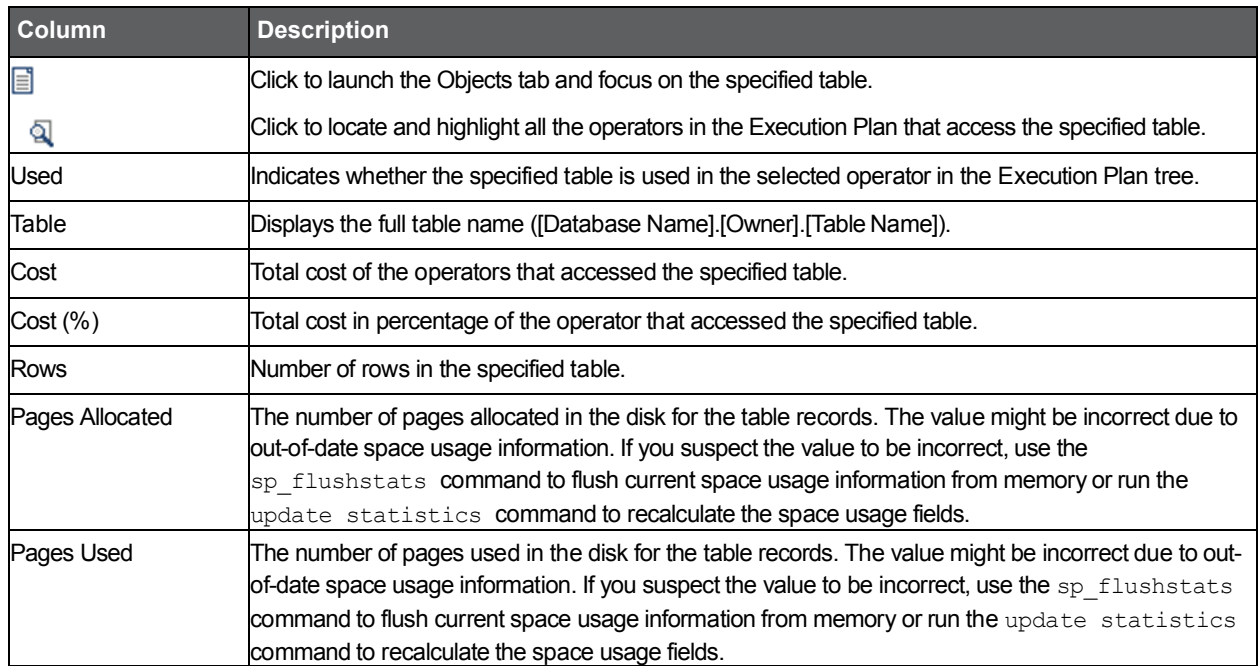

#### About indexes of table

Displays a list of all the indexes of the selected table displayed in Tables Used in the Plan. The table below describes the information displayed in indexes of table.

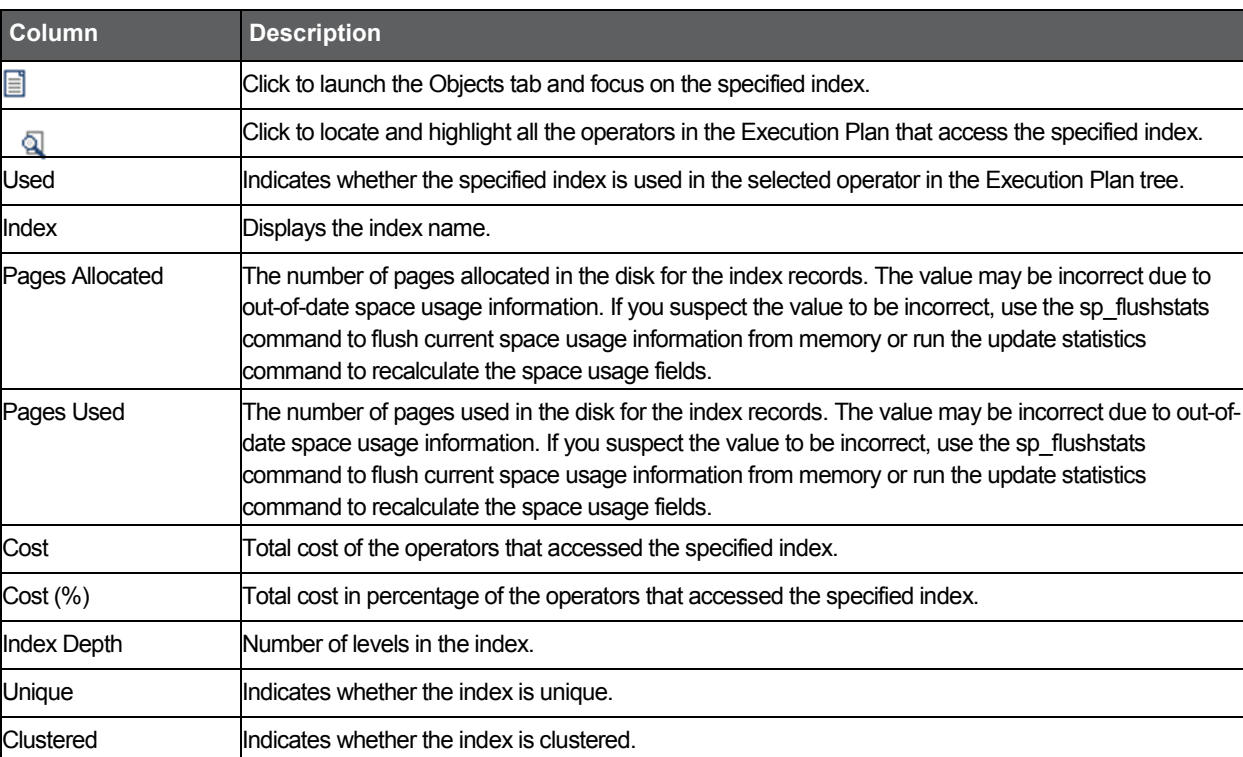

#### **Table 9-6** Indexes of table

#### About Columns of Table

Displays a list of all columns in the selected table displayed in Tables Used in Plan. When an index is selected in Indexes of Table, the first column constitutes the index column sorted by the position of the column in the index, and marked with an Ascending or Descending icon.

The table below describes the information displayed in the columns of the table.

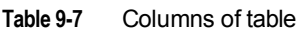

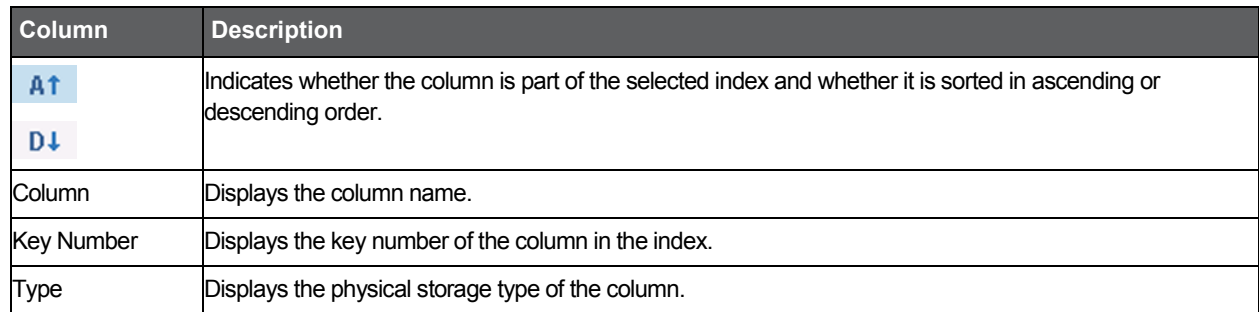

## Displaying statistical information on operators in the execution plan tree

The Statistics tab displays statistical information of all operators in the Execution Plan tree. When you sort a table, you can locate operators by their estimated cost or by any other column in the table.

The table below shows the statistical information displayed for Operator ID and Type.

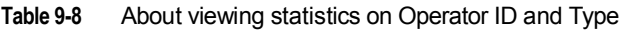

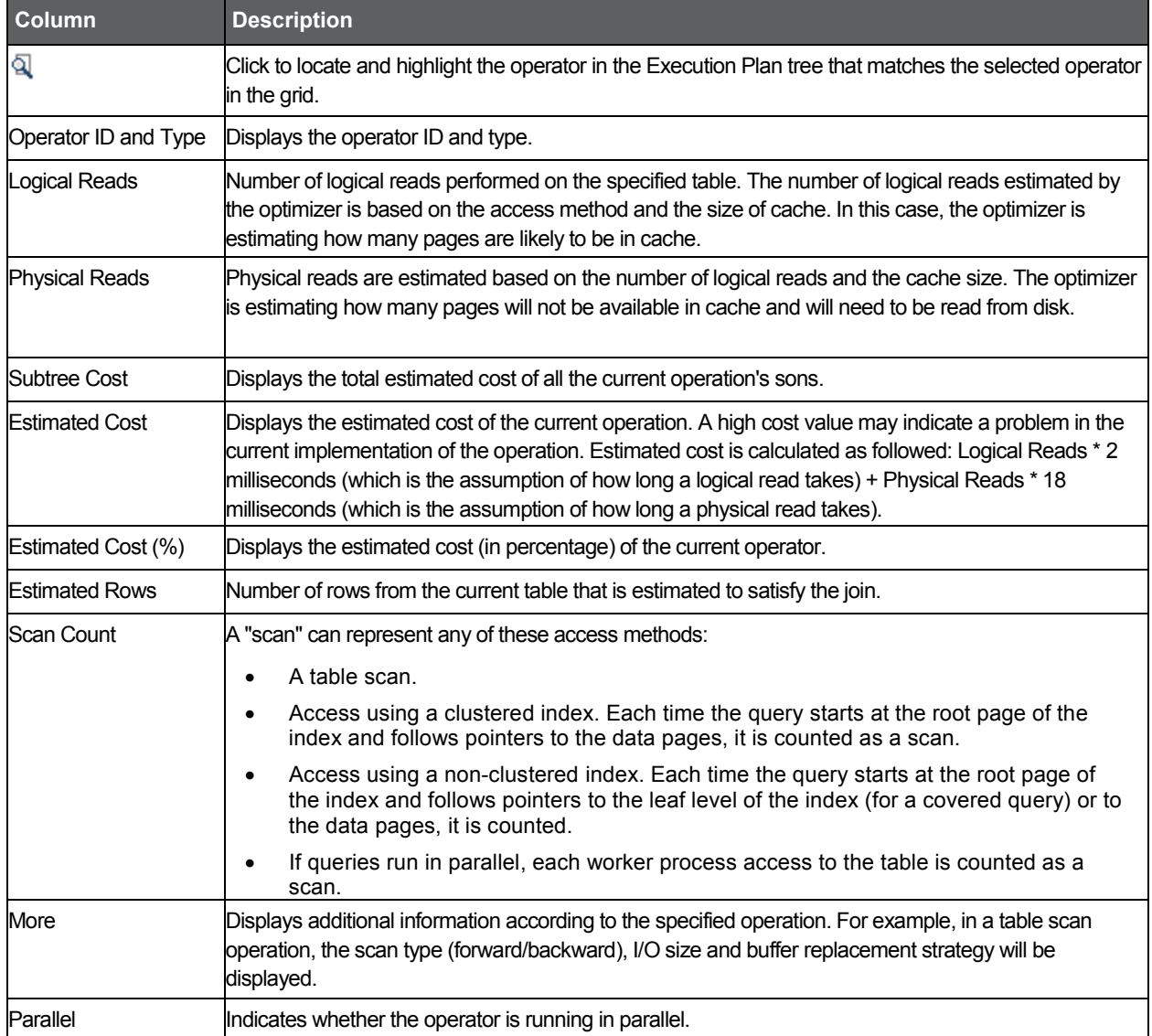

## About viewing statistical information on operation types

The Operations item under the Menu tab displays two tables that show statistical information broken down into operation types of all operators in the Execution Plan tree.

The table below describes the information displayed for major operation types .

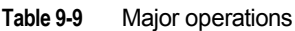

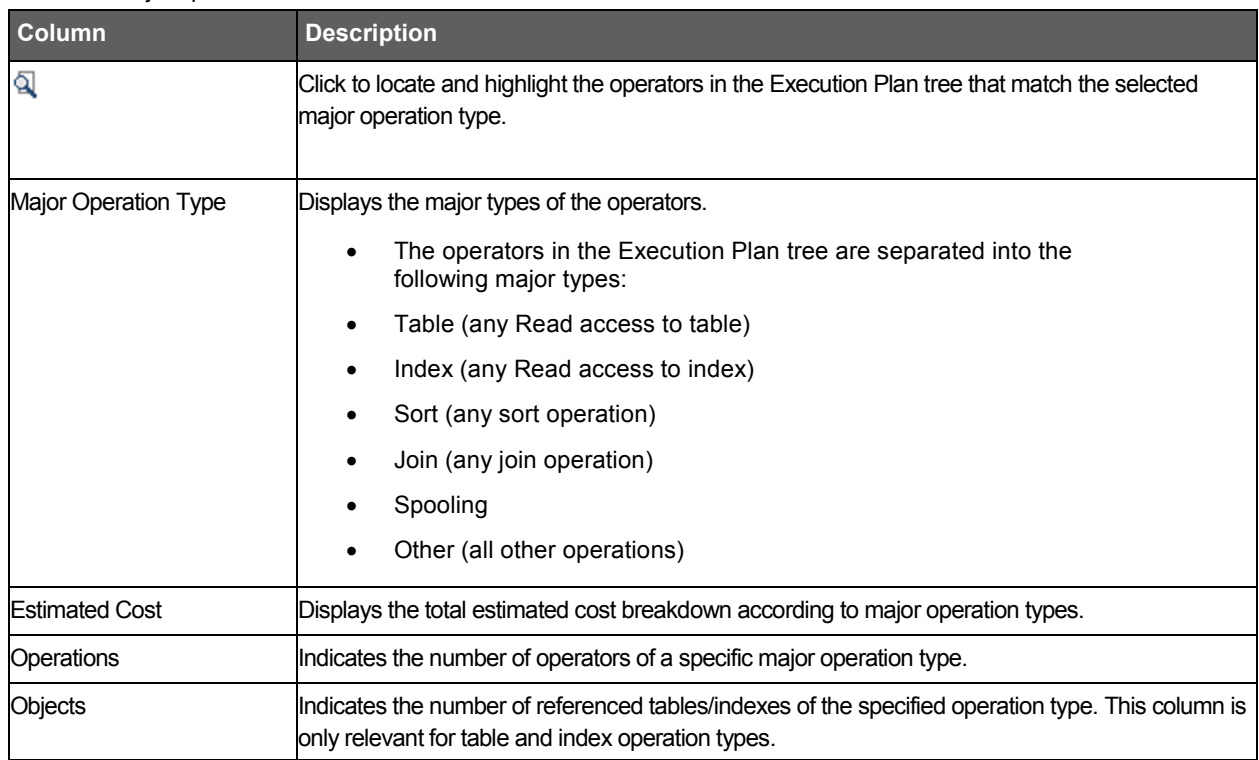

The table below describes the information displayed for regular operation types.

#### **Table 9-10** Operations

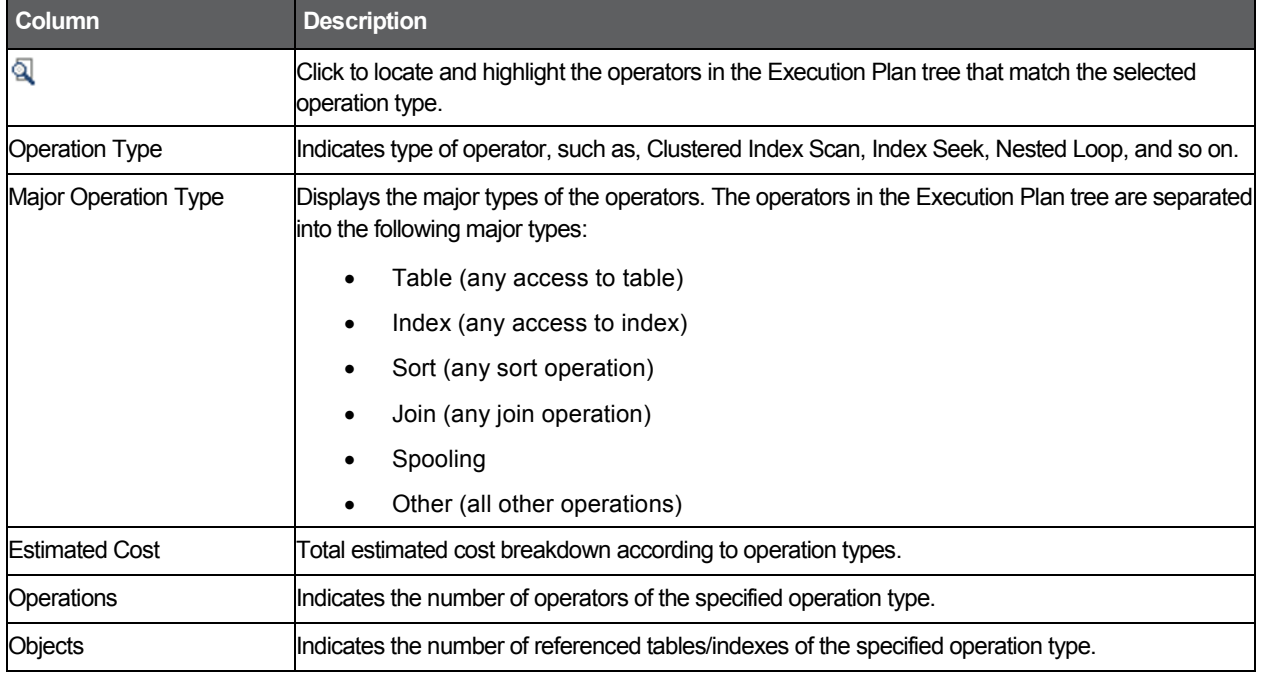

## About viewing general properties of a selected statement

The Properties item under the More tab displays general details of the selected statement. The table below describes the properties displayed for a selected statement.

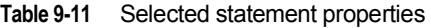

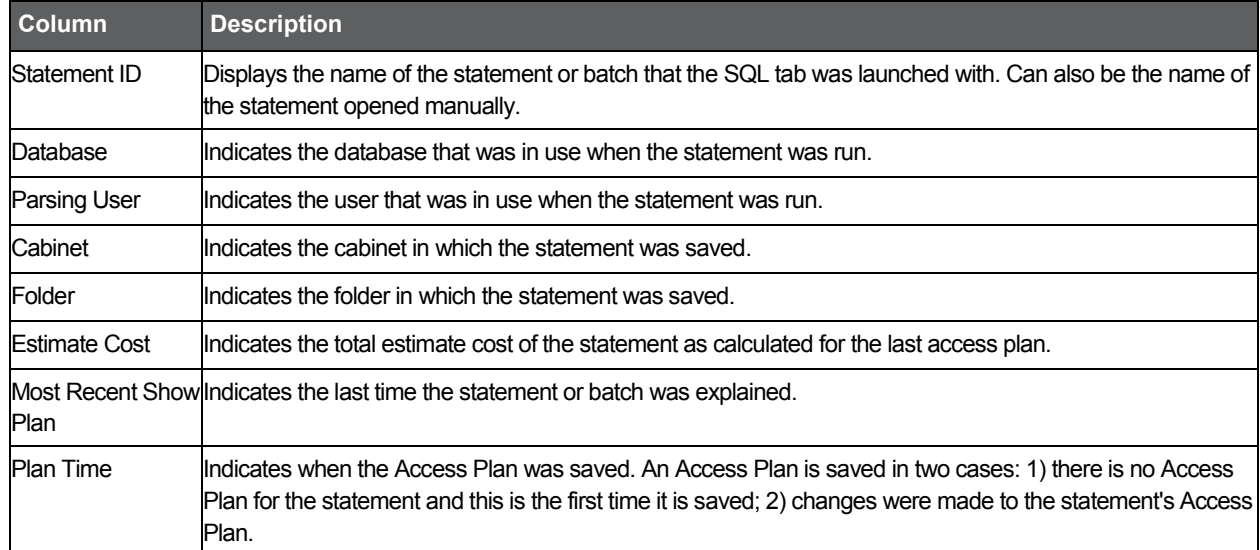

## Observing a history of resource consumption

The History view tab displays Resource Consumption Over Time vs. Access Plan Changes, to determine how the changes affected the performance of the statements or batches.

The History view is divided into the following areas:

- Main area
- Change history area

## About the Main area

The Main area (upper area) displays Resource Consumption Over Time vs. Cost and Changes Over Time.

About viewing a history of resource consumption over time

The History view displays Resource Consumption Over Time vs. Cost and Access Plan Changes Over Time in a number of overtime graphs.

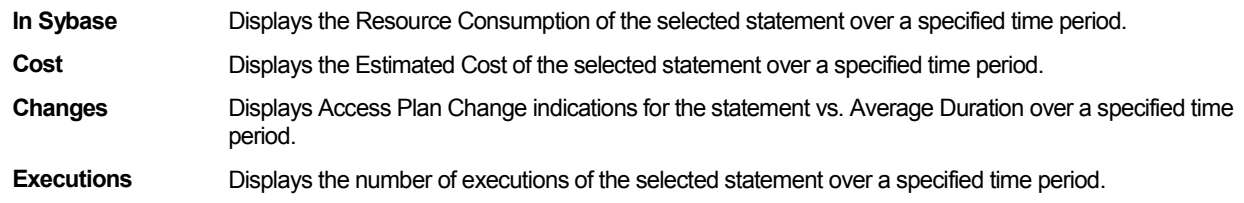

About viewing execution plan text

The Text view displays the Execution Plan's text.

#### About the Change History area

The Change History area (lower area) displays all the Access Plan changes made over a specified time period.

#### About viewing Access Plan Changes

The Access Plan Changes view displays a list of all the Access Plans of the statement as detected by the Explain Statement process.

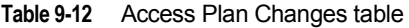

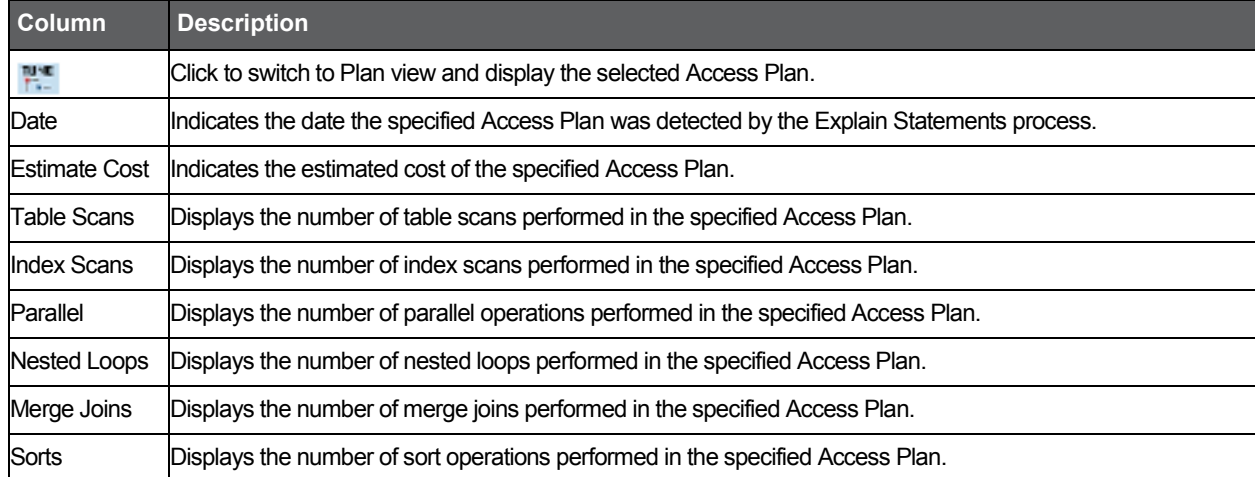

## Breaking down a batch's access plan into statements

In many cases a statement is part of a long batch (such as a Stored Procedure or improvised batch). Sometimes you want to examine a particular statement, and sometimes you want to view the statement in the context of the entire batch.

The Statements view breaks down the Access Plan of the entire batch into statements and correlates the statements in the Access Plan with the statements that were captured by the Precise for Sybase Collector agent. The statement IDs of these statements that were captured are displayed in Precise. It is possible to view the Access Plan of a different statement by clicking its respective Plan icon.

**NOTE** Only statements that were captured by the Precise for Sybase Collector agent can be chosen.

When you switch to this view in the context of a batch, all the batch's statements are listed. In this case, all the information displayed is related to the selected batch.

The table below describes the information displayed in the Statement's View table.

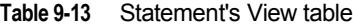

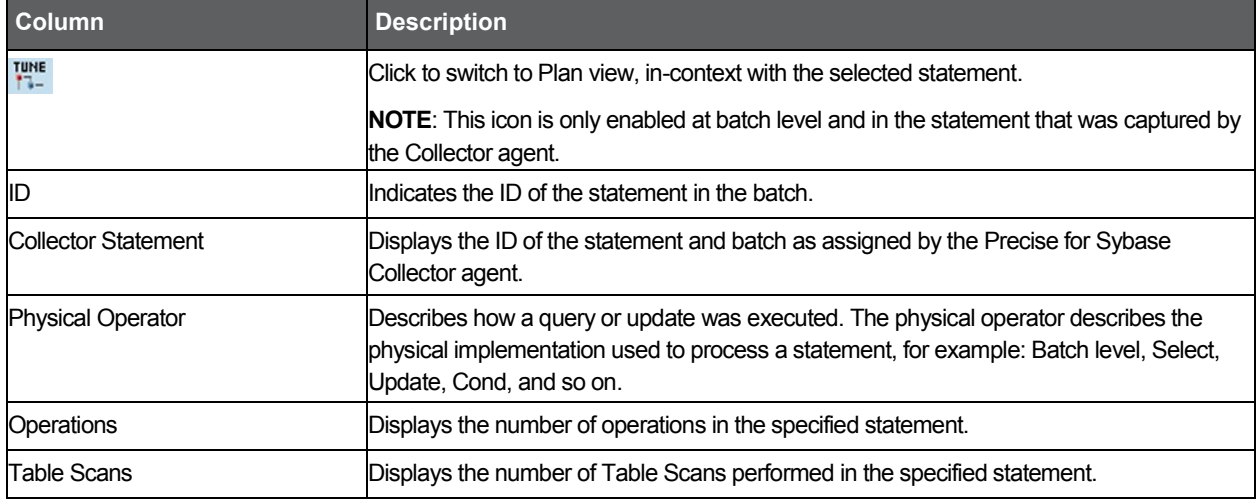

#### **Table 9-13** Statement's View table

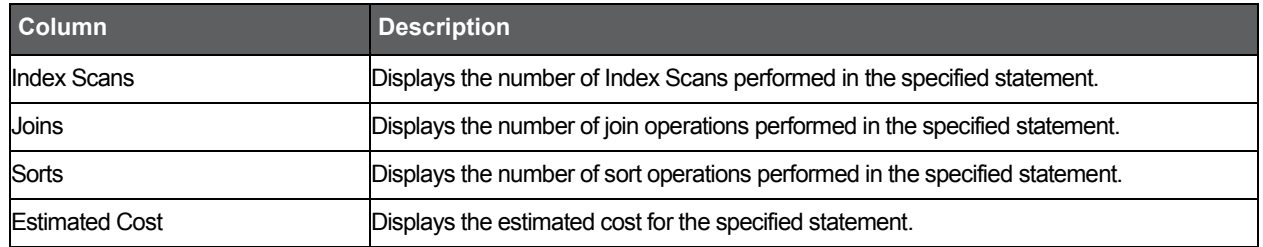

## About the Actions tab

The Actions tab, on the Precise bar, lets you perform additional actions. You can perform the following actions:

- Create a new statement
- Open an existing statement
- Edit an existing statement
- Re-Explain an existing statement
- Display the Sybase plan using Sybase SQL Advantage and Interactive SQL

## Creating a new statement

You can create a new Statement and save it in the PMDB in a logical cabinet and folder hierarchy. You can also rewrite statements and view their Access Plans.

To create a new statement

- 1. On the Precise bar, click **Actions>New**.
- 2. In the New Statement dialog box, choose the relevant properties for the new statement from the drop-down lists and enter a statement name, as follows:

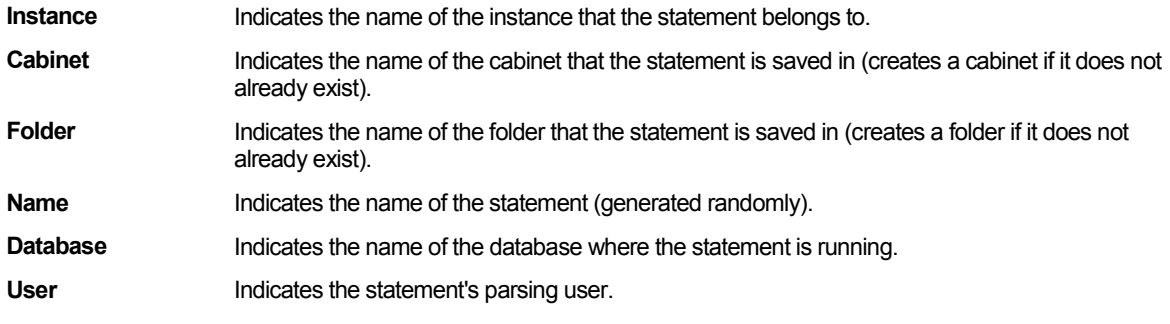

- 3. Enter the SQL text for the statement in the text frame.
- 4. Click **OK**.

The new statement is saved in the PMDB in a logical cabinet and folder hierarchy.

## Opening an existing statement

You can view a statement that was saved in the PMDB. To open an existing statement

- 1. On the Precise bar, click **Actions>Open**.
- 2. In the Open Statement dialog box, choose the relevant properties for the statement you want to view from the Instance, Cabinet, Folder and Name drop-down lists, as follows:

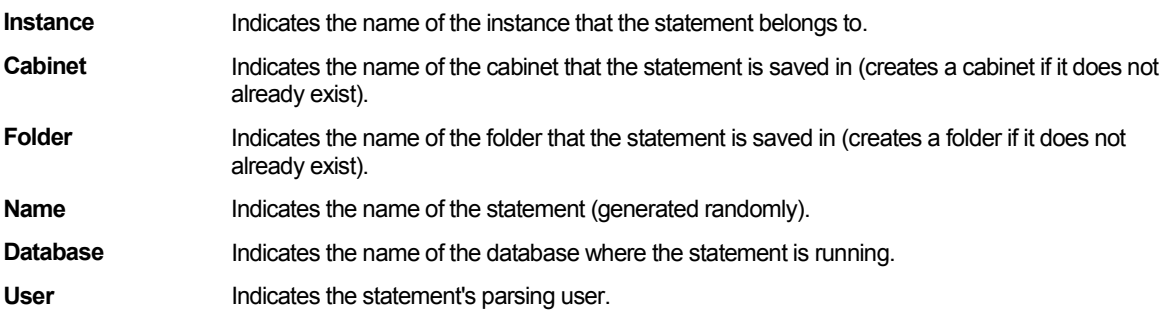

The statement's text is displayed in the text frame.

3. Click **OK**.

## Editing an existing statement

You can edit a statement that was saved in the PMDB. The statement that was collected by the Collector agent is saved as a New Statement in a logical cabinet and folder hierarchy.

To edit an existing statement

- 1. On the Precise bar, click **Actions>Edit.**
- 2. In the Edit Statement dialog box, define the statement you want to edit by choosing a relevant property from the drop-down lists, as follows:

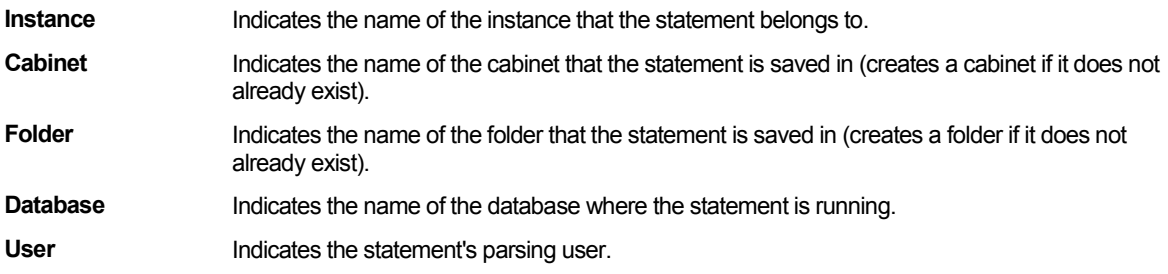

- 3. Enter a New Statement name in the Name field.
- 4. Edit the SQL text for the statement in the text frame.
- 5. Click **OK**.

The edited statement is saved in a logical cabinet and folder hierarchy.

## Re-Explaining an existing statement

You can Re-Explain an existing statement. If the new access plan is different from the most recent access plan, it is saved in the PMDB and displayed.

To re-explain an existing statement

• Click the Re-Explain tab

## Display the Sybase plan using Sybase SQL Advantage and Interactive SQL

You can display the Sybase plan using Sybase SQL Advantage and Interactive SQL. To display the Sybase plan using Sybase SQL Advantage and Interactive SQL

• Click the Sybase Plan tab

The Sybase SQL Advantage window is opened with the statement in context and commands to display its access path are executed.

# <span id="page-106-0"></span>How the SQL tab can help you identify performance problems

After identifying a problematic statement that is slowing down the response time of a specific application, the first step in tuning the statement is to understand the access path that Sybase chose for the statement. The Explain procedure is designed to clarify the access path chosen for a statement and to translate it into a visual medium. Therefore you can easily see whether the optimizer chose the proper Execution Plan. For example, you can see whether the optimizer performed an Index Seek as expected. In addition, you can see if the Access Plan of the statement was changed and how the changes affected the performance of the statement.

You can identify a performance problem by doing one or more of the following:

- See "Identifying problematic operators in the latest access plan" on page 111.
- See "Locating referenced tables that pose potential problems" on page 111.
- See "Examining how access path changes affect statement performance" on page 112.
- See "Locating the most resource-consuming statements in a batch" on page 112.

## Identifying problematic operators in the latest access plan

The first step in tuning a statement is to identify problematic operators. Problematic operators are operators whose estimated cost is high.

To identify problematic operators

- 1. Launch to the SQL tab with a statement in-context or open the statement you want to analyze in the SQL tab.
- 2. Open the Statistics tab in Plan view
- 3. Sort the grid by the Estimated Cost value (desc.)

**NOTE** The lower Estimated Cost the better.

Following are examples of how to improve problematic operators:

- If the operator is a Table Scan, try creating an index.
- If the operator is of a Join type (such as Nested Loop or Merge), examine a different join method.
- If the operator is a Sort operation, check if the sort is required by the application or can be removed. For example, remove distinct or change the union clause to union all.

See "About the Execution plan tree" on page 100.

## Locating referenced tables that pose potential problems

When it is not possible to access the statement, such as in third company products, the only way to improve the statement is by improving access to the data. This can be achieved by performing changes in the referenced objects by examining the operators that access the tables and identifying potential problematic operators.

To locate reference tables that pose potential problems

- 1. Launch to the SQL tab with a statement in-context or open the statement you want to analyze in the SQL tab.
- 2. On the Plan tab, click **Objects**.
- 3. Click the Locator icon (to locate and highlight all the operators in the execution plan that access the specified table).
- 4. Examine the cost of these operators (to locate the problematic operators).
- 5. Identify the objects that are referenced by the problematic operators and try to tune those objects.

See "About viewing which objects are referenced by the execution plan" on page 103.

## Examining how access path changes affect statement performance

Precise for Sybase allows you to track the Access Plan changes and compare them with the Resource Consumption of your statement to understand how the changes affected the statement's performance.

To examine how access path changes affect statement performance

- 1. Launch to the SQL tab with a statement in-context or open the statement you want to analyze in the SQL tab.
- 2. On the History tab, on the View controls, click **History**.
- 3. Analyze the statement's resource consumption over time vs. execution cost, access path changes, and number of executions over time. This can help you to observe whether the change in the statement performance occurred due to the change in the access path or not.
- 4. In the Changes History table, you can view additional details on the change made. You can select the launch icon for a particular access path and launch to the Plan tab in-context to continue your analysis of the change.

## Locating the most resource-consuming statements in a batch

The main difference between examining a statement's Access Plan and a batch's Access Plan is in the number of operators in the Access Plan. Understanding an Access Plan with hundreds of operators is a difficult task. The Statements view can assist you with this task since it shows the Access Plan statements and their Estimated Cost. The ID of the statements sampled by the Precise for Sybase Collector agent are also displayed.

To locate the most resource-consuming statements in a batch

- 1. Launch to the SQL tab with a statement in-context or open the statement you want to analyze in the SQL tab.
- 2. On the Statement tab, observe the access plan statements and their estimated cost.
- 3. Determine which of the statements has the highest estimated cost and focus your analysis on that statement.
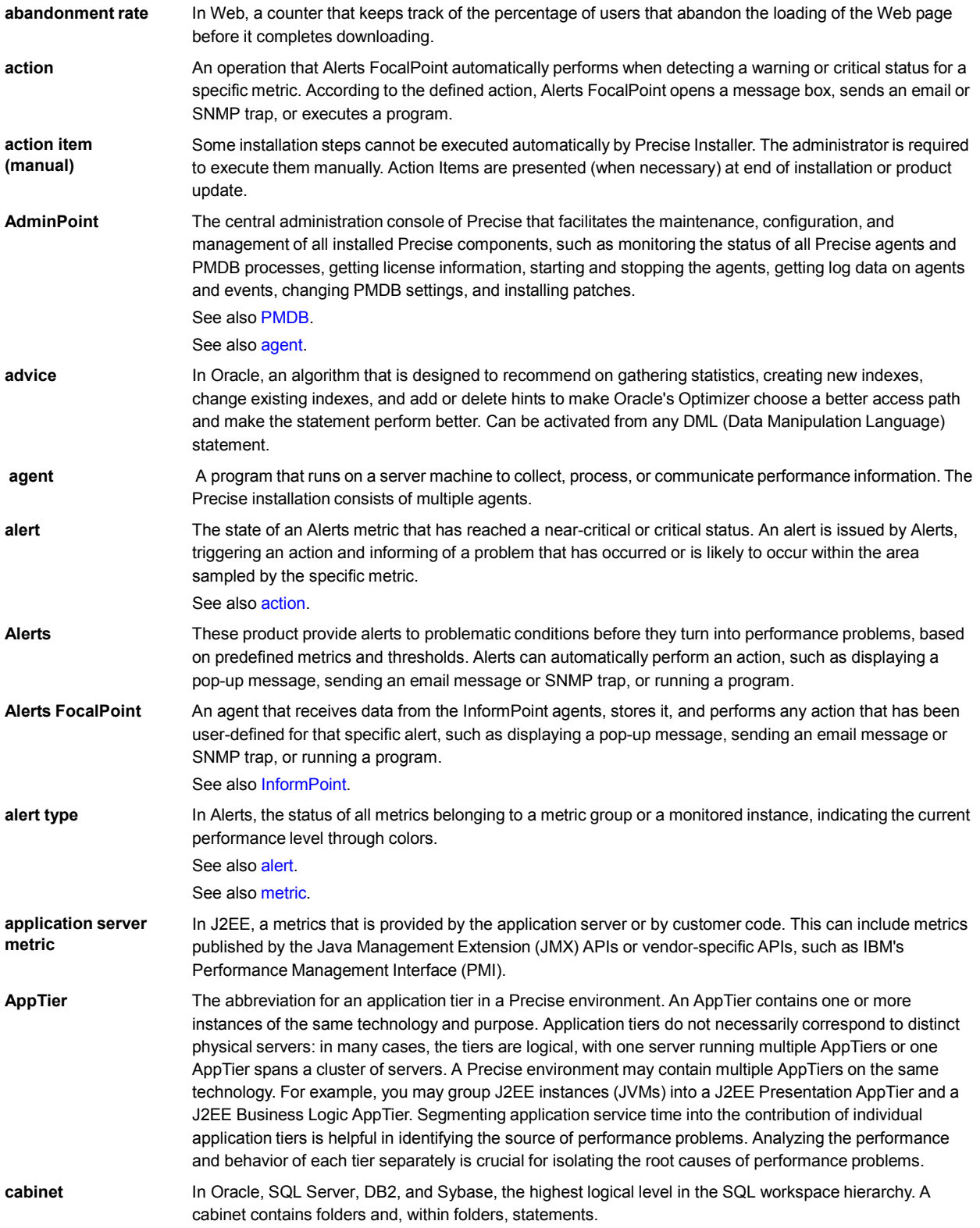

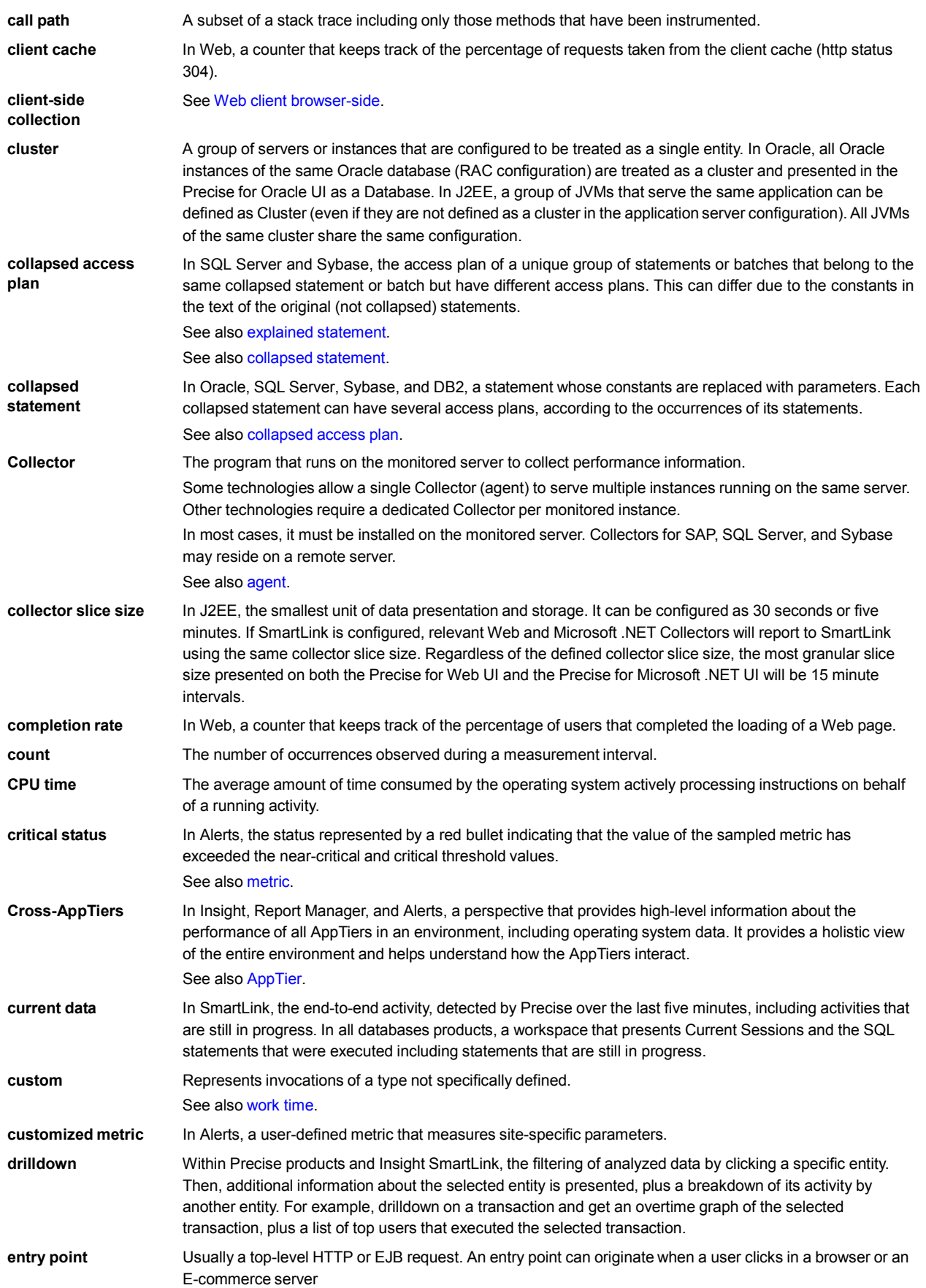

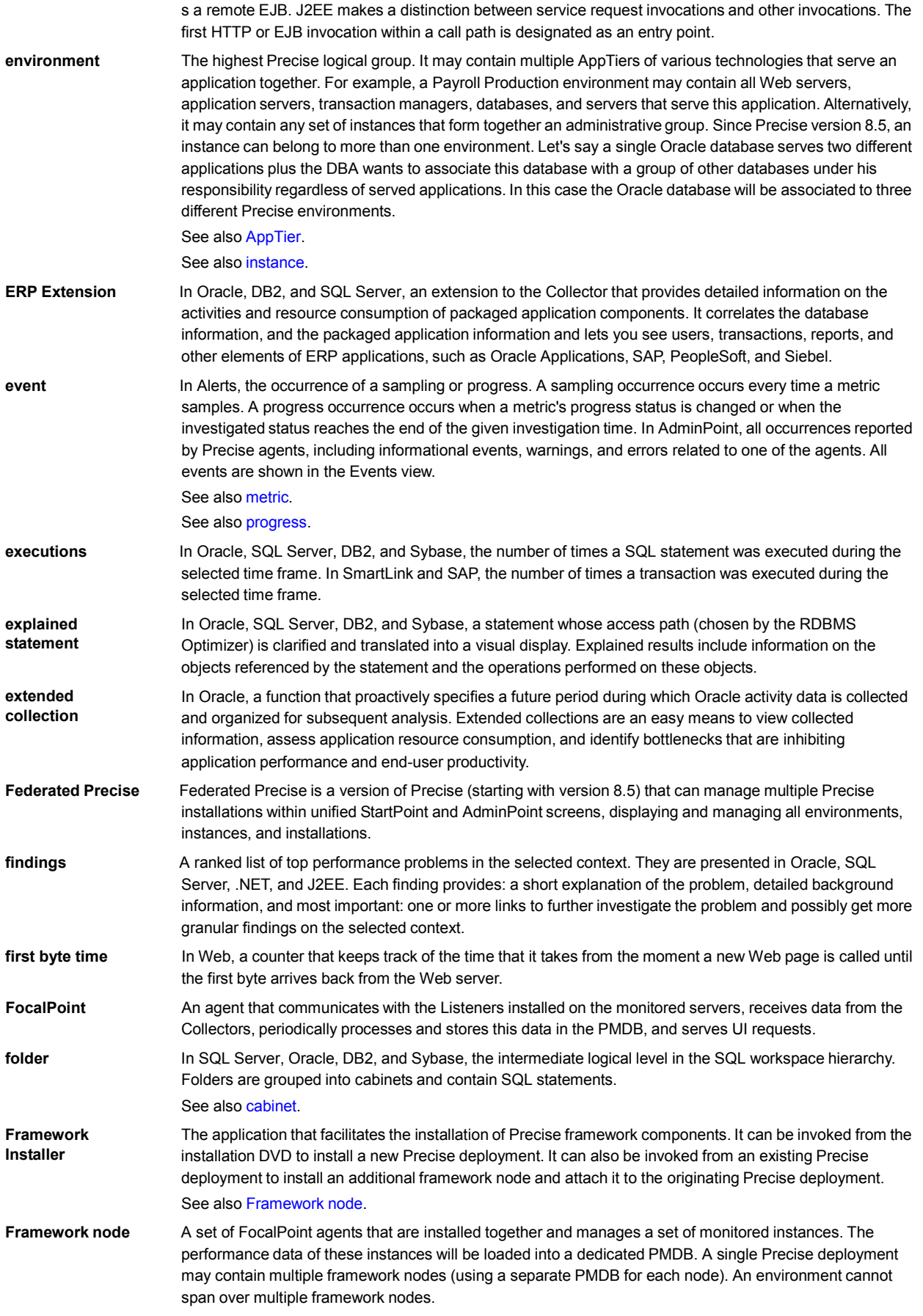

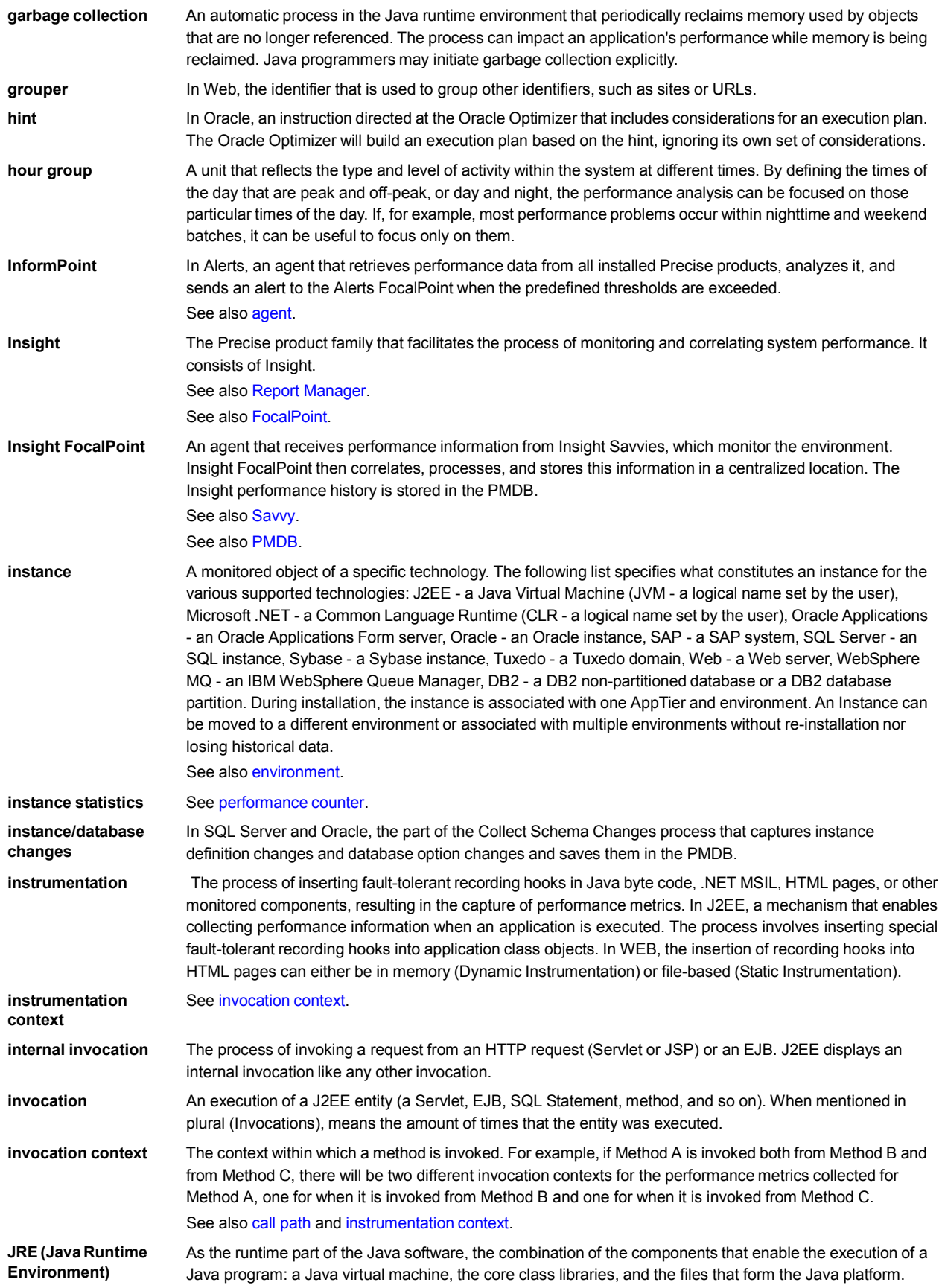

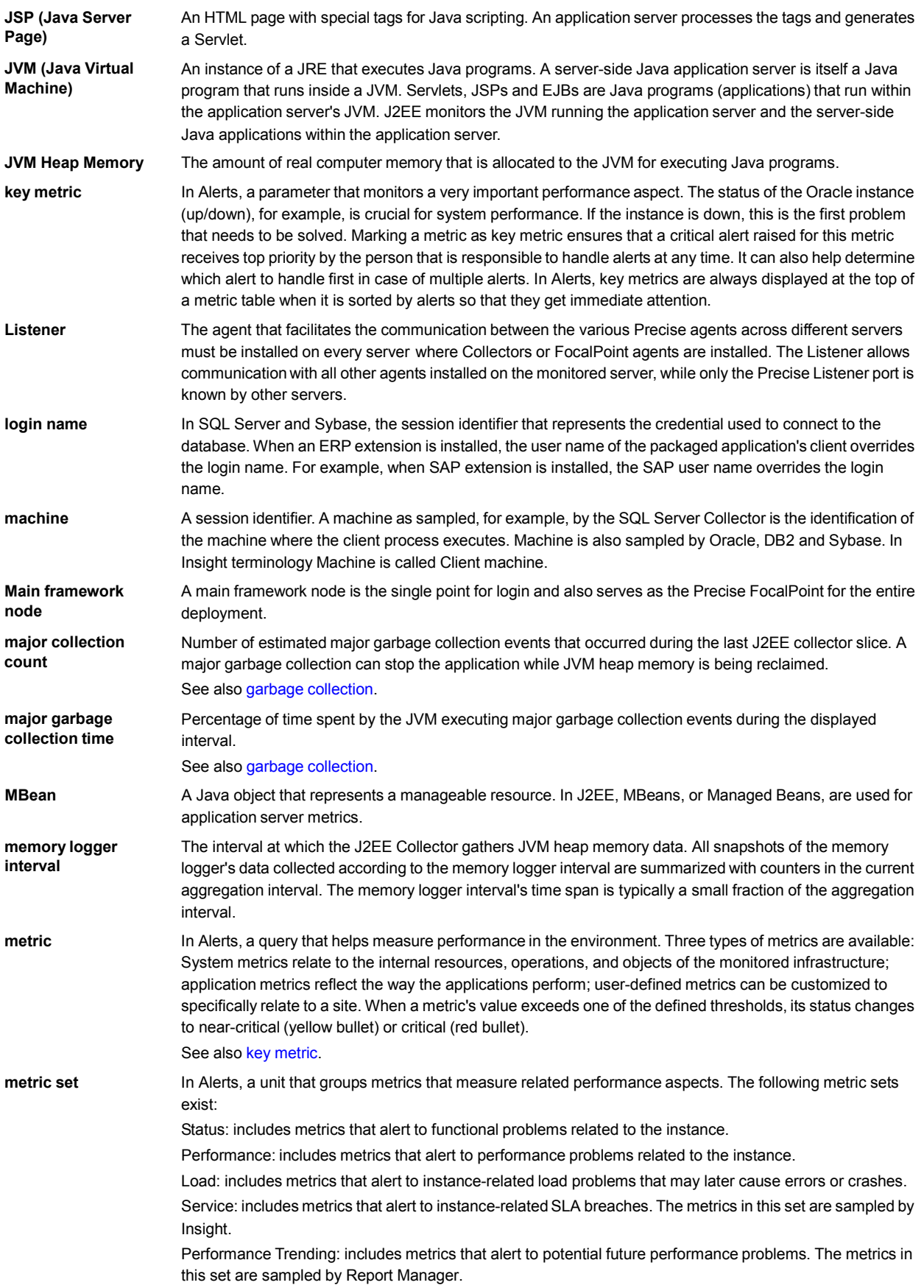

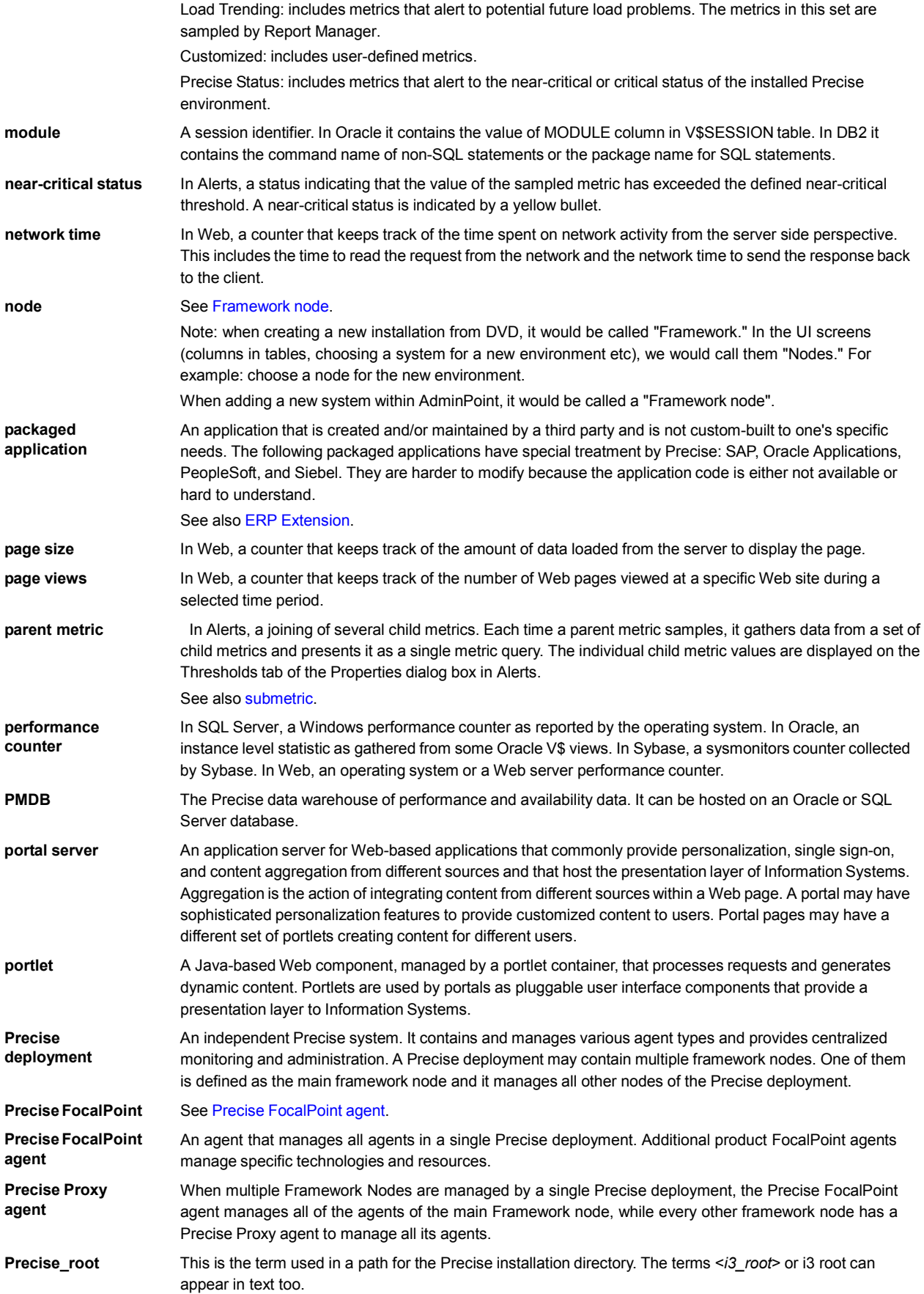

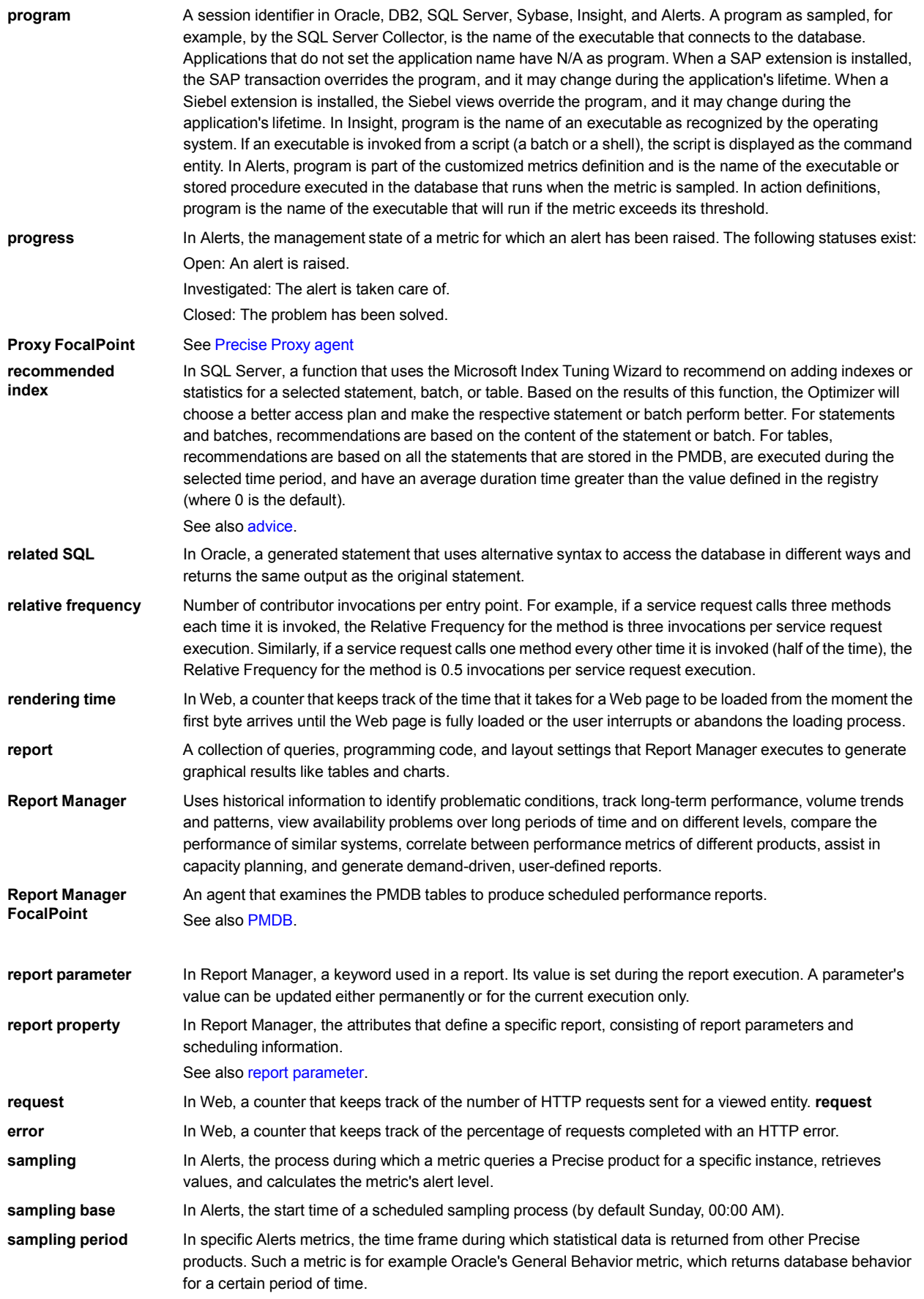

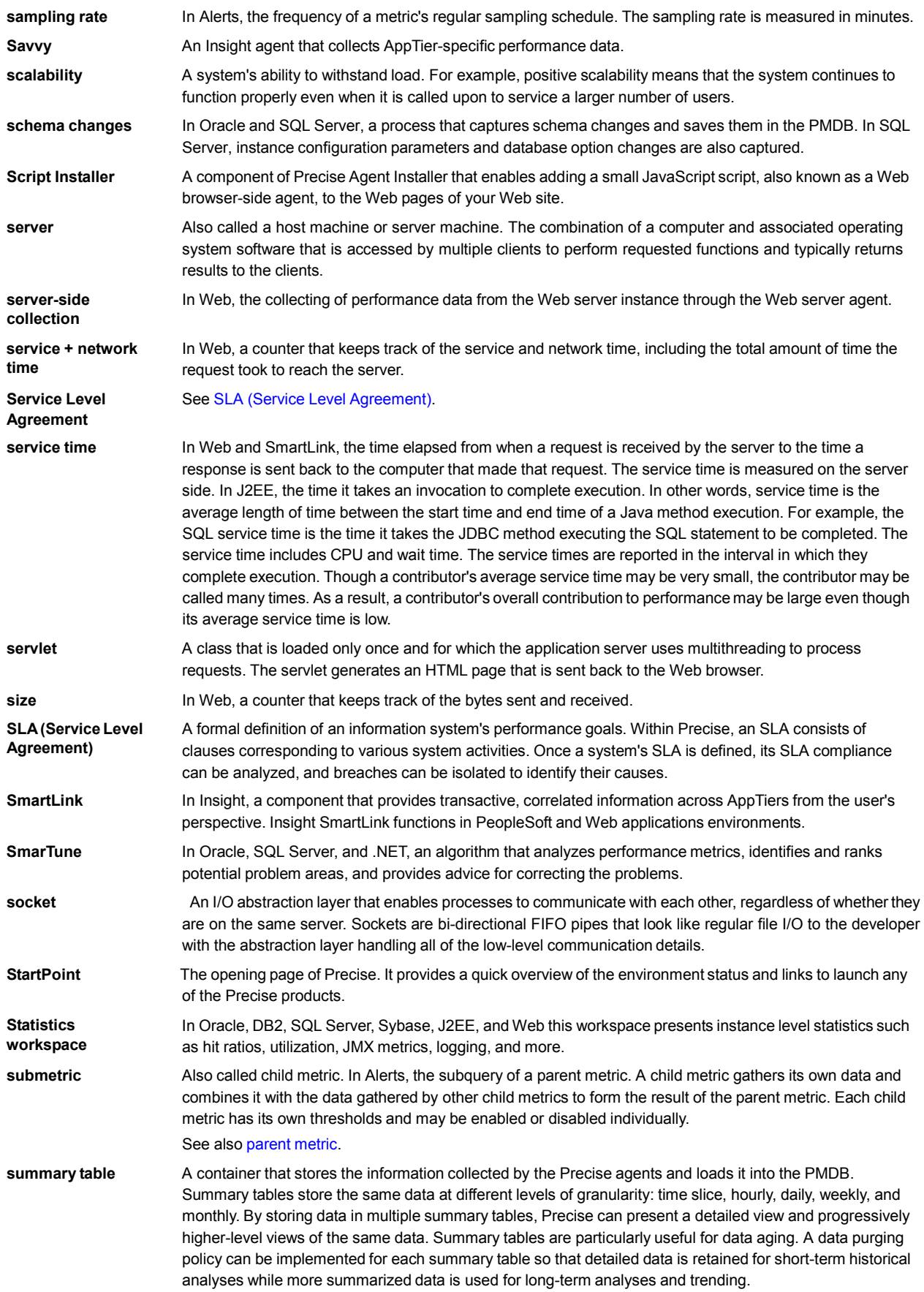

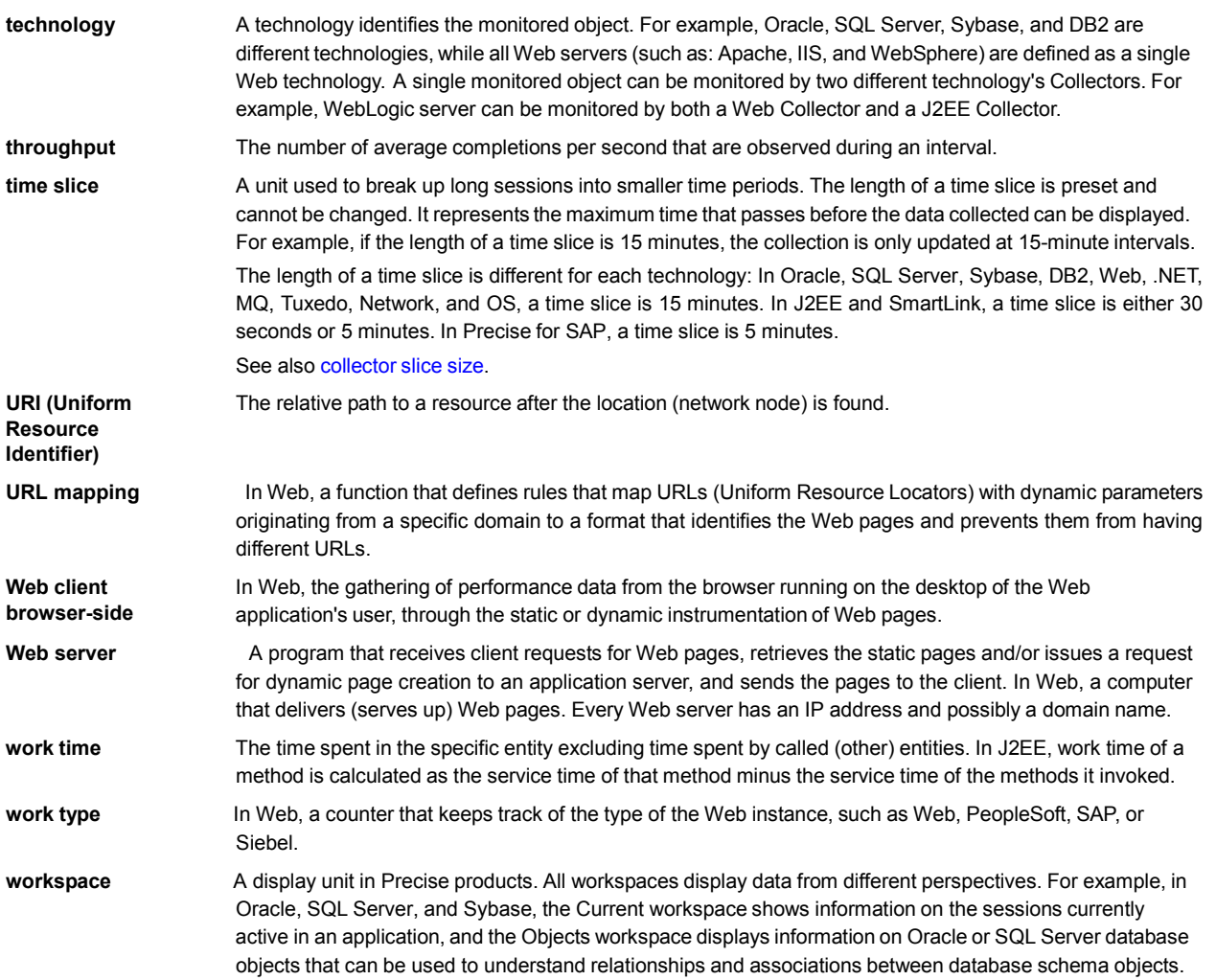